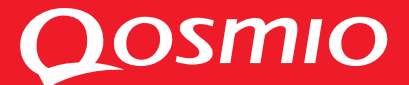

# **Manuel de l'utilisateur**

# Qosmio E10

QOSMIO E10 QOSMIO E10 QOSMIO E10 QOSMIO E10 QOSMIO E10 QOSMIO E10 QOSMIO E10

Choose freedom. **computers.toshiba-europe.com**

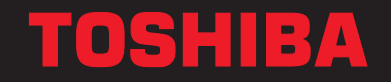

# **Copyright**

© 2004 par TOSHIBA Corporation. Tous droits réservés. Selon la loi du Copyright, le présent manuel ne peut pas être reproduit, sous toute forme que ce soit, sans l'autorisation écrite préalable de TOSHIBA. TOSHIBA n'engage aucunement sa responsabilité quant à l'utilisation qui peut être faite des informations contenues dans le présent ouvrage.

Manuel de l'utilisateur de l'ordinateur personnel portable TOSHIBA Qosmio E10

Première édition : juillet 2004

Les droits d'auteur sur la musique, les films, les programmes informatiques, les bases de données ou toute autre propriété intellectuelle soumise à la législation sur les droits d'auteur appartiennent à l'auteur ou à leur propriétaire. Tout document ne peut être reproduit qu'à des fins personnelles. Toute autre utilisation que celle susmentionnée (notamment les opérations de conversion au format numérique, de modification, de transfert de documents copiés et de distribution sur un réseau), effectuée sans l'accord préalable du détenteur des droits d'auteur, constitue une violation du copyright ou des droits d'auteur, et est passible de poursuites civiles ou pénales. Pour toute reproduction de ce manuel, veuillez vous conformer aux lois sur le copyright en vigueur.

# Responsabilités

Le présent manuel a fait l'objet d'une procédure de révision et de validation. Lors de sa rédaction, les instructions et les descriptions étaient correctes pour les ordinateurs personnels portables Toshiba Qosmio E10. Cependant, les ordinateurs et les manuels ultérieurs peuvent être modifiés sans préavis. TOSHIBA n'assume aucune responsabilité pour les dommages liés directement ou indirectement à des erreurs, des omissions ou des incohérences entre l'ordinateur et le manuel.

# **Marques**

IBM est une marque déposée et IBM PC une marque commerciale de International Business Machines Corporation.

Intel, Intel SpeedStep, Centrino, Celeron et Pentium sont des marques ou des marques déposées de Intel Corporation ou de ses filiales aux Etats-Unis et dans d'autres pays.

Windows et Microsoft sont des marques déposées de Microsoft Corporation.

Photo CD est une marque commerciale d'Eastman Kodak.

Bluetooth est une marque de commerce détenue par son propriétaire et utilisée par TOSHIBA sous licence.

Memory Stick est une marque déposée et i.LINK une marque de Sony Corporation.

TruSurround XT, TruBass, Dialog Clarity, SRS (.) et symboles sont des marques déposées de SRS Labs, Inc.

La technologie TruSurround XT est utilisée sous licence de SRS Labs, Inc.

InterVideo et WinDVD sont des marques déposées d'InterVideo Inc. WinDVR et WinDVD Creator sont des marques d'InterVideo Inc.

D'autres marques commerciales et marques déposées ne figurant pas dans la liste peuvent avoir été mentionnées dans ce manuel.

# Déclaration européenne de conformité

Le présent produit porte le label CE conformément aux directives européennes s'y rapportant, notamment la directive 89/336/CEE relative à la compatibilité électromagnétique pour ordinateur portable et accessoires électroniques dont l'adaptateur réseau fourni, la directive R&TTE 99/5/CE relative aux équipements hertziens et terminaux de télécommunication en cas de recours à des accessoires de télécommunication et la directive Basse Tension 73/23/CE pour l'adaptateur réseau fourni.

L'homologation CE est sous la responsabilité de TOSHIBA EUROPE GmbH, Hammfelddamm 8, 41460 Neuss, Allemagne, téléphone +49-(0)-2131-158-01.

La version officielle de la déclaration européenne de conformité est disponible dans son intégralité sur le site Internet de TOSHIBA http://epps.toshiba-teg.com

# Avertissement relatif au modem

#### Déclaration de conformité

Cet équipement a été homologué [décision de la commission « CTR21 »] pour la connexion de terminaux à l'échelle européenne par le RTC (réseau téléphonique commuté).

Cependant, en raison des différences existant actuellement entre les différents RTC, cette homologation ne constitue pas une garantie de connexion.

En cas de problème, contactez tout d'abord votre revendeur.

#### Déclaration de compatibilité avec le réseau téléphonique

Ce produit a été conçu pour être compatible avec les réseaux énumérés cidessous. Il a été testé et certifié conforme aux nouvelles dispositions de la norme EG 201 121.

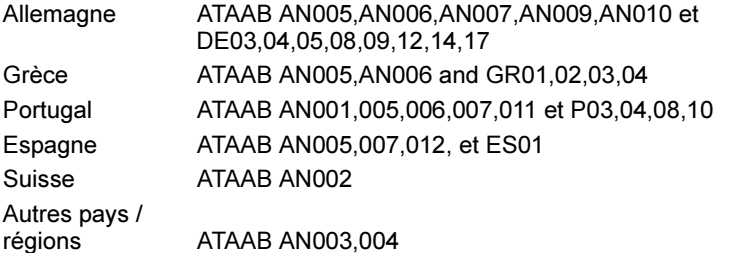

Des paramètres et des configurations spécifiques pouvant être requis pour ces différents réseaux, reportez-vous aux sections correspondantes du manuel de l'utilisateur pour plus de détails.

La fonction de prise de ligne rapide (rappel de registre rapide) est soumise à des homologations nationales distinctes. Elle n'a pas été testée en fonction des différentes réglementations et, par conséquent, aucune garantie de son fonctionnement ne peut être apportée.

# Consignes de sécurité pour les lecteurs de disques optiques

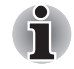

Lire obligatoirement les précautions internationales à la fin de cette section.

# Panasonic

# DVD-ROM&CD-R/RW UJDA760

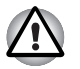

- Le lecteur de DVD-ROM&CD-R/RW utilise un système laser. Pour assurer le bon fonctionnement de ce produit, veuillez lire attentivement les consignes de sécurité et les conserver pour référence. Si l'unité nécessite une réparation, contactez un centre de service agréé.
- L'utilisation de commandes ou de réglages, ou l'exécution de procédures autres que ceux spécifiés risquent de provoquer une exposition à des rayons dangereux.
- N'ouvrez sous aucun prétexte le boîtier en raison du risque d'exposition au rayon laser.

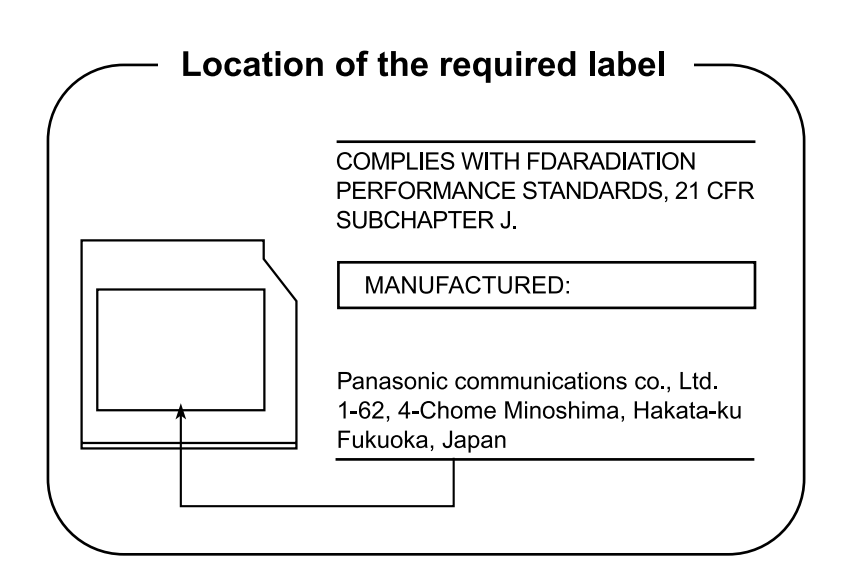

# **TEAC**

### DVD-ROM&CD-R/RW DW-224EB

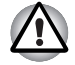

Le lecteur de CD-RW/DVD-ROM utilise un système laser. Pour assurer le bon fonctionnement de ce produit, veuillez lire attentivement les consignes de sécurité et les conserver pour référence. Si l'unité nécessite une réparation, contactez un centre de service agréé.

■ L'utilisation de commandes ou de réglages, ou l'exécution de procédures autres que ceux spécifiés risquent de provoquer une exposition à des rayons dangereux.

■ N'ouvrez sous aucun prétexte le boîtier en raison du risque d'exposition au rayon laser.

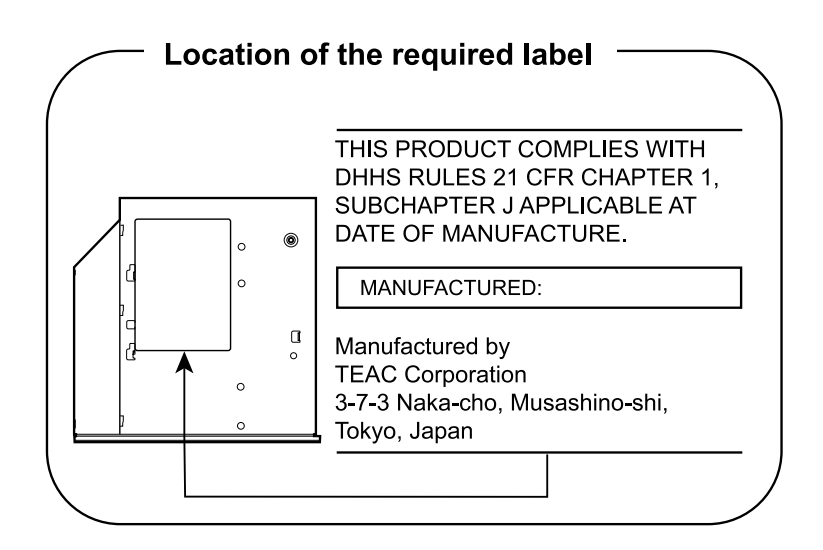

#### Lecteur super multi de DVD UJ-830

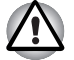

Le lecteur super multi de DVD utilise un système laser. Pour assurer le bon fonctionnement de ce produit, veuillez lire attentivement les consignes de sécurité et les conserver pour référence. Si l'unité nécessite une réparation, contactez un centre de service agréé.

- L'utilisation de commandes ou de réglages, ou l'exécution de procédures autres que ceux spécifiés risquent de provoquer une exposition à des rayons dangereux.
- N'ouvrez sous aucun prétexte le boîtier en raison du risque d'exposition au rayon laser.

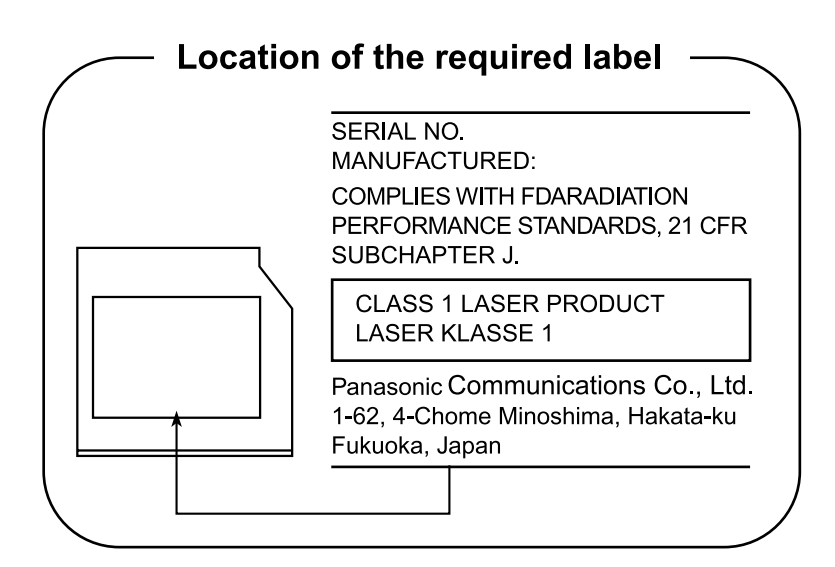

# Précautions internationales

**CLASS 1 LASER PRODUCT LASER KLASSE 1 PRODUKT** TO EN 60825-1 クラス 1 レーザ製品

#### **CLASS 1 LASER PRODUCT** LASERSCHUTZKLASSE 1 **PRODUKT** TO EN60825

ADVERSEL: USYNLIG LASERSTRÅLING VED ÅBNING. NÅR SIKKERHEDSAF-BRYDER ER UDE AF FUNKTION. UNDGÅ UDSÆTTELSE FOR **STRÅLING** 

CAUTION: This appliance contains a laser system and is classified as a "CLASS 1 LASER PRODUCT." To use this model properly, read the instruction manual carefully and keep this manual for your future reference. In case of any trouble with this model, please contact your nearest "AUTHORIZED service station." To prevent direct exposure to the laser beam, do not try to open the enclosure.

VORSICHT: Dieses Gerät enthält ein Laser-System und ist als "LASERSCHUTZKLASSE 1 PRODUKT" klassifiziert. Für den richtigen Gebrauch dieses Modells lesen Sie bitte die Bedienungsanleitung sorgfältig durch und bewahren diese bitte als Referenz auf. Falls Probleme mit diesem Modell auftreten, benachrichtigen Sie bitte die nächste "autorisierte Service-Vertretung". Um einen direkten Kontakt mit dem Laserstrahl zu vermeiden darf das Gerät nicht geöffnet werden.

ADVARSEL: Denne mærking er anbragt udvendigt på apparatet og indikerer, at apparatet arbejder med laserstråler af klasse 1, hviket betyder, at der anvendes laserstrlier af svageste klasse, og at man ikke på apparatets yderside kan bilve udsat for utilladellg kraftig stråling.

APPARATET BOR KUN ÅBNES AF FAGFOLK MED SÆRLIGT KENDSKAB TIL APPARATER MED LASERSTRÅLER!

Indvendigt i apparatet er anbragt den her gengivne advarselsmækning, som advarer imod at foretage sådanne indgreb i apparatet, at man kan komme til at udsatte sig for laserstråling.

OBS! Apparaten innehåller laserkomponent som avger laserstråining överstigande gränsen för laserklass 1.

VAROITUS. Suojakoteloa si saa avata. Laite sisältää laserdiodin, joka lähetää näkymätöntä silmilie vaarallista lasersäteilyä.

ATTENTION : L'UTILISATION DE CONTROLES OU DE REGLAGES, OU DE PROCEDURES AUTRES QUE CEUX FIGURANT DANS LE MANUEL DE L'UTILISATEUR PEUT ENTRAINER UNE EXPOSITION A DES RADIATIONS **DANGEREUSES** 

VORSICHT: DIE VERWENDUNG VON ANDEREN STEURUNGEN ODER EINSTELLUNGEN ODER DAS DURCHFÜHREN VON ANDEREN VORGÄNGEN ALS IN DER BEDIENUNGSANLEITUNG BESCHRIEBEN KÖNNEN **GFFÄHRLICHF** STRAHLENEXPOSITIONEN ZUR FOLGE HABEN.

# Table des matières

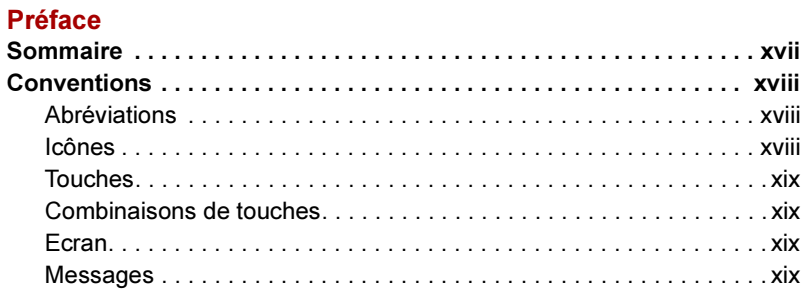

## Précautions générales

### Introduction

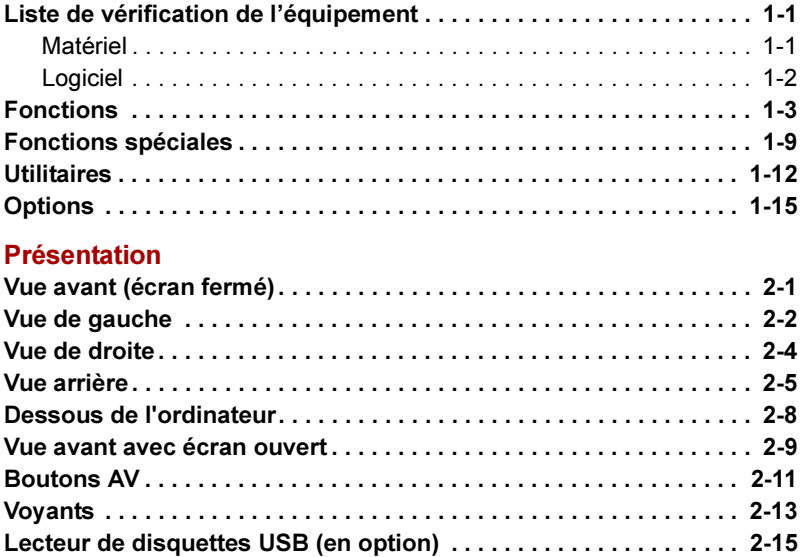

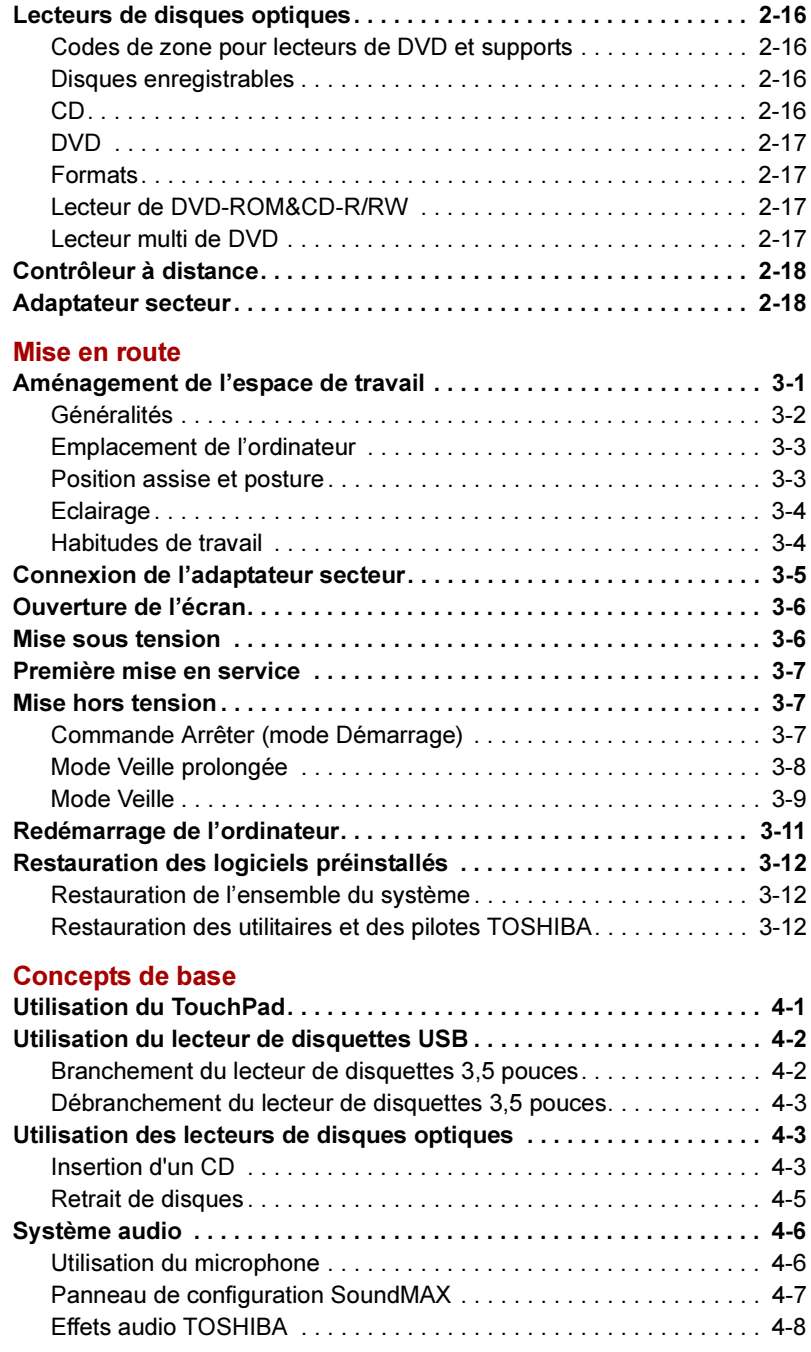

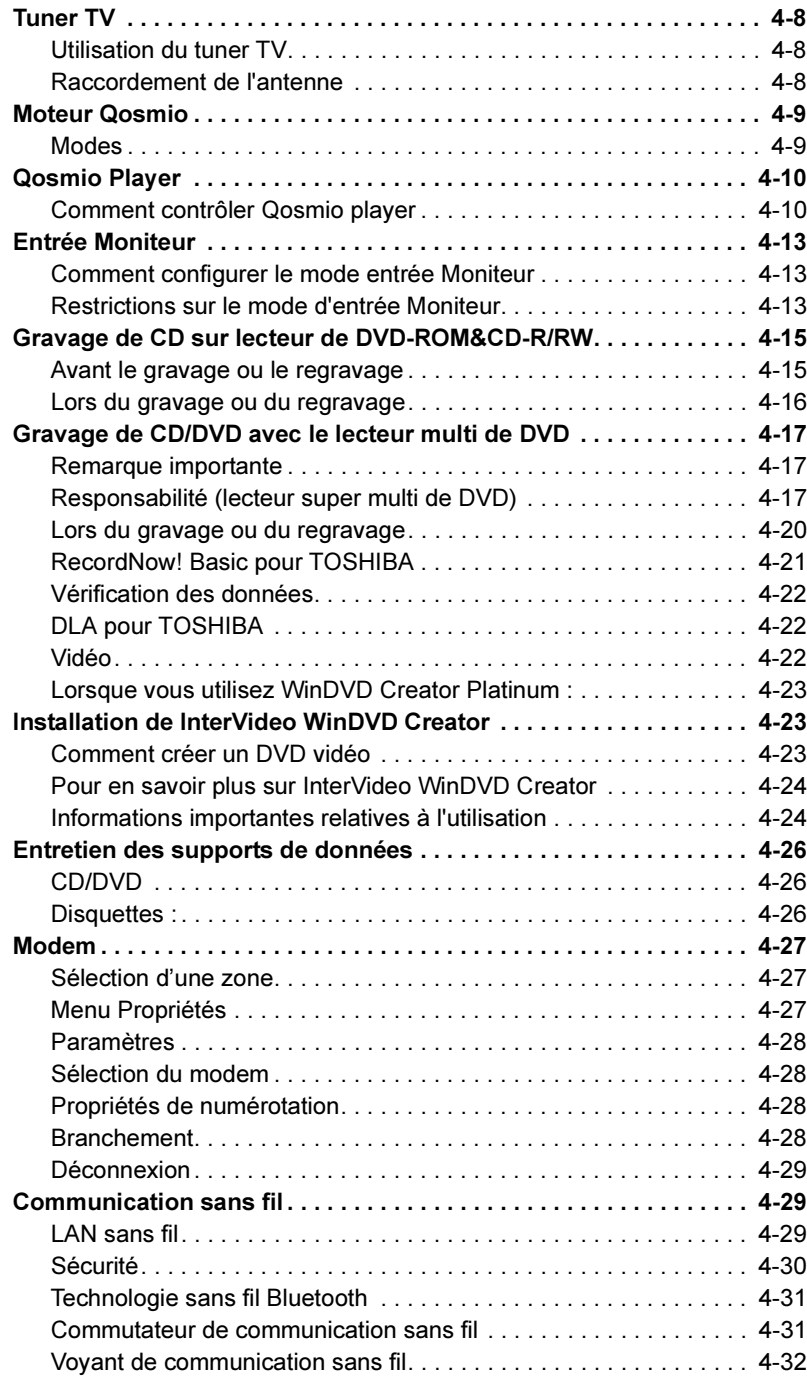

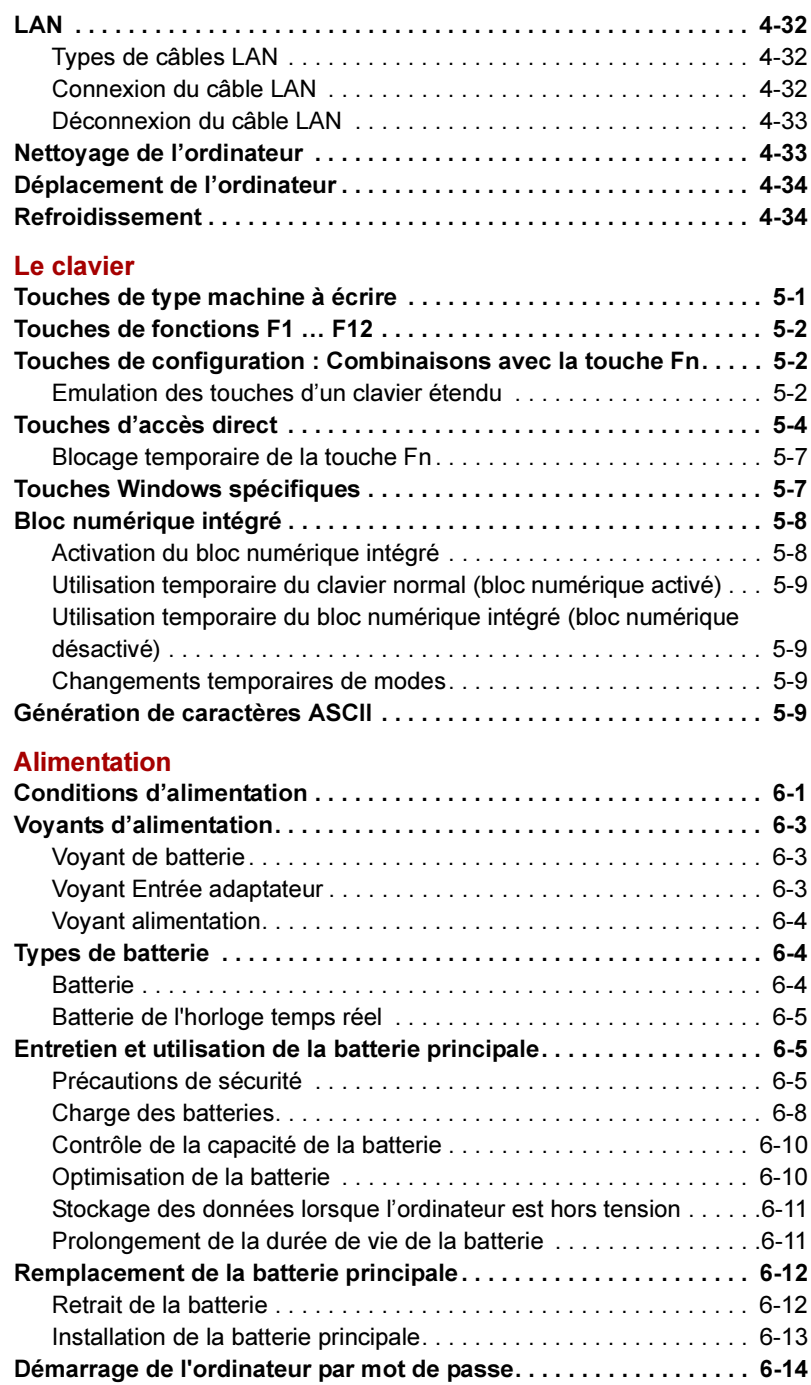

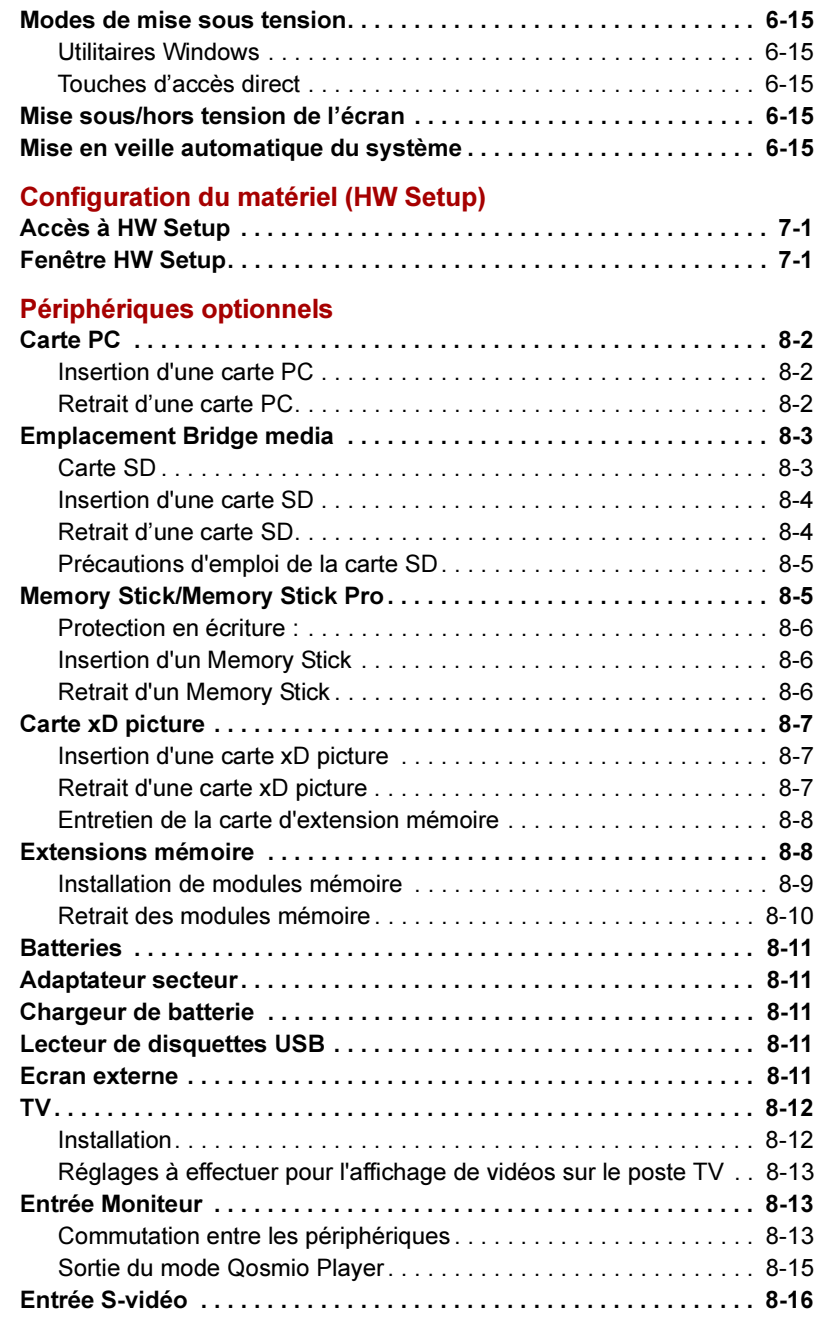

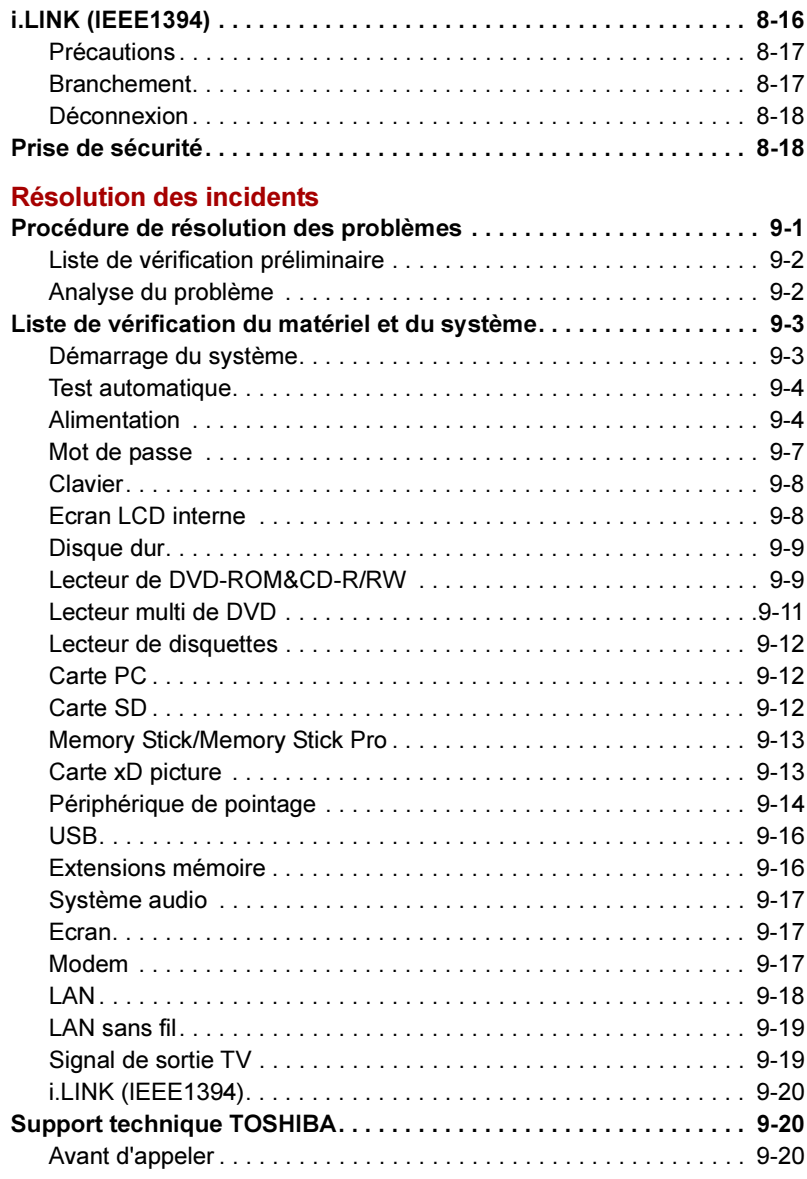

Spécifications techniques Contrôleur d'affichage et modes LAN sans fil Cordons et connecteurs Précautions contre le vol **Glossaire** Index

# Préface

Nous tenons tout d'abord à vous féliciter d'avoir choisi l'ordinateur Qosmio E10. Très puissant, cet ordinateur portable présente d'excellentes capacités d'évolution, avec notamment la présence de périphériques multimédia. En outre, il a été conçu pour offrir fiabilité et haute performance pendant de nombreuses années.

Cette famille d'ordinateurs comprend un modèle équipé d'un tuner TV intégré. Si vous souhaitez visualiser une image TV ou un CD/DVD sur ce modèle avant le démarrage de Windows, appuyez respectivement sur le bouton TV ou le bouton CD/DVD au cours de la phase de démarrage de Windows. Lorsque Windows fonctionne, vous pouvez visualiser ou enregistrer une image TV avec Windows Media Center Edition.

Ce manuel vous fournit toutes les informations dont vous avez besoin pour utiliser votre ordinateur Qosmio E10. Il donne également des conseils sur la configuration de l'ordinateur et l'exécution des opérations de base. Enfin, il vous apprendra à utiliser les périphériques livrés en option, à détecter et à résoudre d'éventuels incidents.

Si vous êtes un nouveau venu dans le monde de l'informatique ou des ordinateurs portables, commencez par lire les chapitres *Introduction* et Présentation afin de vous familiariser avec les fonctions, composants et accessoires de votre ordinateur. Lisez ensuite le chapitre Mise en route pour obtenir des instructions détaillées sur son utilisation.

En revanche, si vous êtes un utilisateur confirmé, poursuivez la lecture de cette préface afin de prendre connaissance de la structure de ce manuel, puis parcourez le manuel pour vous familiariser avec son contenu. Pour plus d'informations spécifiques, parcourez également la section Fonctions spéciales et lisez avec attention le chapitre Configuration du matériel (HW Setup).

# Sommaire

Ce manuel comporte neuf chapitres, cinq annexes, un glossaire et un index.

Le chapitre 1, *Introduction*, présente les fonctions de l'ordinateur, ses possibilités et ses options.

Le chapitre 2, *Présentation*, identifie les composants de l'ordinateur et explique brièvement comment ils fonctionnent.

Le chapitre 3, Mise en route, vous donne un bref aperçu du mode de fonctionnement de votre ordinateur, ainsi que des conseils relatifs à la sécurité et à l'agencement de votre poste de travail.

La chapitre 4, Concepts de base, contient des instructions sur l'utilisation des périphériques suivants : TouchPad, lecteur de disquettes USB, lecteurs de disques optiques, tuner TV, bouton fonction, contrôleur à distance, système audio, moteur Qosmio, Qosmio Player, modem, fonctions de communication sans fil et LAN. Il fournit également des conseils sur l'entretien de l'ordinateur, des disquettes et des CD/DVD.

Le chapitre 5, Le clavier, décrit les fonctions propres au clavier, y compris le bloc numérique et les touches d'accès direct.

Le chapitre 6, *Alimentation*, présente les sources d'alimentation de l'ordinateur ainsi que les fonctions d'économie d'énergie.

Le chapitre 7, Configuration du matériel (HW Setup), explique comment configurer l'ordinateur à l'aide du programme Configuration du matériel (HW Setup).

Le chapitre 8, Périphériques optionnels, décrit le matériel disponible sur option.

Le chapitre 9, Résolution des incidents, comporte des recommandations au cas où l'ordinateur fonctionnerait de manière anormale.

Les annexes fournissent des informations relatives aux caractéristiques techniques de votre ordinateur.

Le Glossaire définit des termes d'informatique générale et répertorie sous forme de liste les abréviations et acronymes utilisés dans ce manuel.

L'*Index* vous permet d'accéder rapidement aux informations contenues dans ce manuel.

# **Conventions**

Le présent manuel utilise les formats ci-après pour décrire, identifier et mettre en évidence les termes et les procédures.

#### **Abréviations**

La première fois qu'elles apparaissent dans le texte et pour des raisons de clarté, les abréviations sont indiquées entre parenthèses après leur définition. Par exemple : Read Only Memory (ROM). Les acronymes sont également définis dans le glossaire.

#### Icônes

Les icônes identifient les ports, les boutons et autres parties de votre ordinateur. Le panneau de voyants utilise également des icônes pour identifier les composants sur lesquels il fournit des indications.

#### Touches

Les touches du clavier servent à effectuer un grand nombre d'opérations. Une police spécifique permet de les identifier rapidement. Elles sont présentées sous forme de symboles, telles qu'elles apparaissent sur votre clavier. Par exemple, Enter identifie la touche Enter.

#### Combinaisons de touches

Certaines opérations nécessitent d'appuyer simultanément sur deux ou plusieurs touches. De telles opérations sont généralement présentées sous la forme des deux touches séparées par le signe plus (+). Ctrl + C signifie par exemple que vous devez maintenir Ctrl appuyée et appuyer simultanément sur C. Si trois touches sont indiquées, maintenez appuyées les deux premières et appuyez simultanément sur la troisième.

ABC Lorsqu'une procédure nécessite une action telle que cliquer sur une icône ou saisir du texte, le nom de l'icône ou le texte à saisir est représenté en utilisant la police affichée à gauche.

#### Ecran

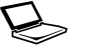

**ABC** 

Les noms de fenêtres ou les icônes ou le texte généré par l'ordinateur apparaissant à l'écran sont représentés en utilisant la police ci-contre.

#### Messages

Les messages présentés dans ce manuel fournissent des informations importantes et sont destinés à attirer votre attention sur un point important. Vous distinguerez deux types de message :

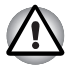

Attention ! Ces messages vous mettent en garde contre une utilisation ou une manipulation incorrecte de votre ordinateur risquant d'engendrer la perte de données ou d'endommager votre matériel.

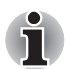

Veuillez lire. Les remarques sont constituées de conseils ou d'avertissements qui permettent d'utiliser votre matériel de manière optimale.

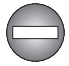

Indique une situation potentiellement dangereuse pouvant entraîner la mort ou des blessures graves en cas de non-respect des instructions.

# Précautions générales

Les ordinateurs TOSHIBA ont été conçus pour assurer une sécurité maximale, minimiser les tensions et supporter les rigueurs de l'informatique nomade. Cependant, certaines précautions doivent être prises pour éviter les risques de blessures ou de dommages.

Lisez attentivement les précautions générales ci-dessous et respectez les avertissements mentionnés dans le présent manuel.

#### Traumatismes liés au stress

Lisez attentivement le Manuel des instructions de sécurité. Ce manuel comporte des informations sur la prévention de douleurs au niveau des mains et poignets pouvant résulter d'une contraction excessive et/ou d'une utilisation intensive du clavier. Le chapitre 3, Mise en route, comporte en outre des informations sur l'agencement de l'espace de travail, la posture et l'éclairage susceptible de réduire la tension nerveuse.

#### Température externe de l'ordinateur

- Evitez tout contact physique prolongé avec l'ordinateur. Si l'ordinateur est utilisé pendant de longues périodes, sa surface peut devenir très chaude. Vous pouvez ne pas sentir la chaleur au toucher, mais le fait de rester en contact physique avec l'ordinateur pendant un certain temps (si vous posez l'ordinateur sur vos cuisses ou si vous laissez vos mains sur le repose-mains, par exemple) peut occasionner des brûlures superficielles.
- Si vous utilisez l'ordinateur pendant une période prolongée, évitez tout contact direct avec la plaque en métal des ports d'entrée-sortie. Elle peut en effet devenir très chaude.
- La surface de l'adaptateur secteur peut devenir très chaude en cas d'utilisation de celui-ci. Cet état n'indique en aucun cas un dysfonctionnement. Si vous devez transporter l'adaptateur secteur, débranchez-le et laissez-le refroidir un moment.
- Ne déposez pas l'adaptateur secteur sur une matière sensible à la chaleur. Vous risquez en effet de l'endommager.

#### Pressions et impacts

Ne faites pas subir de fortes pressions à l'ordinateur ni d'impacts violents. Les pressions et impacts excessifs risquent d'endommager les composants de l'ordinateur et d'entraîner des dysfonctionnements.

#### Surchauffe des cartes PC

Certaines cartes PC peuvent chauffer après une utilisation prolongée. La surchauffe d'une carte PC peut provoquer des dysfonctionnements. Vérifiez également la température des cartes PC avant de les retirer.

#### Téléphones portables

L'utilisation de téléphones portables peut causer des interférences avec le système audio. Le fonctionnement de l'ordinateur n'est pas entravé, mais il est tout de même recommandé de garder une distance de 30 cm entre l'ordinateur et le téléphone portable en marche.

#### Responsabilités

- L'intensité lumineuse de l'écran diminue lorsque l'ordinateur est alimenté par la batterie.
- Si vous utilisez Qosmio Player, le périphérique de contrôle à distance ne fonctionnera pas. (Ces responsabilités s'appliquent uniquement aux modèles Edition Media Center Windows.)
- Le tuner TV ne fonctionnera que dans le pays où l'ordinateur a été acheté.
- Toutes les images sont simulées pour servir d'illustration.
- Après un certain temps et en fonction de l'usage qui est fait de l'ordinateur, l'écran à cristaux liquides (LCD) se détériorera. Il s'agit là d'une caractéristique intrinsèque à la technologie LCD.
- La luminosité de l'écran LCD est proche de celle d'un poste de télévision. Nous vous recommandons d'ajuster la luminosité de l'écran LCD en fonction de votre sensibilité oculaire, de façon à éviter les signes de fatique visuelle.
- Qosmio Player n'est pas une applications basée sur Windows. Lorsque vous utilisez Qosmio Player, la fonction enregistrement audio/vidéo ne fonctionnera pas. De plus, la batterie s'usera plus vite que si vous utilisez des applications similaires avec le système d'exploitation **Windows**
- La technologie de protection contre la copie qui équipe certains médias sert à empêcher ou du moins à limiter l'enregistrement ou la visualisation de ces médias.
- SRS TruSurround XT est disponible uniquement lorsque vous utilisez des applications WinDVD. SRS WOW est disponible uniquement lorsque vous utilisez Windows Media Player 9.
- Si vous souhaitez utiliser votre ordinateur par temps d'orage et que vous avez raccordé le tuner TV à une antenne extérieure, alimentez l'ordinateur de préférence en courant alternatif. L'adaptateur secteur offre une certaine protection contre les risques d'électrocution par la foudre (mais ne permet pas de les prévenir entièrement). Pour une protection complète, n'utilisez pas votre ordinateur par temps d'orage.
- La capacité de stockage disponible sera également réduite si le produit comprend un ou plusieurs systèmes d'exploitation pré-installés tels que le système d'exploitation Microsoft et/ou des applications logicielles pré-installées ou des contenus de supports de données. La capacité formatée effective peut varier.

## Responsabilité relative aux performances de l'unité centrale (UC)

- Les performances de votre UC peuvent différer des spécifications dans les cas suivants :
	- utilisation de certains périphériques
	- utilisation d'une batterie et non de l'alimentation secteur
	- utilisation de certains multimédias, graphiques générés sur ordinateur ou applications vidéo.
	- utilisation de lignes téléphoniques standard ou de connexions réseau à faible débit
	- utilisation de logiciels complexes de modélisation (une application évoluée de conception assistée par ordinateur, par exemple)
	- utilisation simultanée de plusieurs applications ou fonctionnalités
	- utilisation de l'ordinateur dans des zones de basse pression atmosphérique (altitude supérieure à 1000 mètres au-dessus du niveau de la mer)
	- utilisation de l'ordinateur à des températures non comprises entre 5°C et 30°C ou supérieures à 25°C à haute altitude (toutes les références de température sont approximatives et peuvent varier en fonction du modèle d'ordinateur).

Les performances de l'UC peuvent également varier en fonction de la configuration du système.

Dans certaines circonstances, votre ordinateur peut s'éteindre automatiquement. Il s'agit d'une mesure de protection visant à réduire les risques de perte de données ou de détérioration du produit lorsque les conditions d'utilisation ne sont pas respectées. Pour ne pas perdre vos données, effectuez régulièrement des copies de sauvegarde sur un support externe. Afin de garantir des performances optimales, respectez toujours les recommandations d'utilisation.

Pour plus d'informations, contactez le service d'assistance de Toshiba.

#### Homologation CE

Le présent produit et les options d'origine ont été conçus pour respecter les normes CEM (compatibilité électromagnétique) et de sécurité. Cependant, TOSHIBA ne peut en garantir le respect si les options installées ou les câbles connectés proviennent d'autres constructeurs. Dans ce cas, les personnes ayant branché/utilisé ces options/câbles doivent s'assurer que le système (PC plus options/câbles) respecte les normes requises. Pour éviter les problèmes CEM généraux, prière de tenir compte des points suivants :

- Seules les options comportant le label CE peuvent être raccordées/ utilisées
- Utilisez des câbles blindés de la meilleure qualité possible.

#### Environnement de travail

Le présent produit a été conçu pour respecter les normes CEM (compatibilité électromagnétique) dans un environnement de type « domestique, commercial et industrie légère ».

Toutefois, les environnements suivants ne sont pas approuvés :

■ Environnements industriels (environnements dont la tension est de 380 V~)

Dans les environnements suivants, l'utilisation du présent produit peut être limitée :

- Environnements médicaux : le présent produit n'est pas certifiée en tant que produit médical conformément à la Directive sur les produits médicaux 93/42/EEC.
- Environnements automobile : prière de lire la notice d'utilisation du constructeur automobile pour prendre connaissance des restrictions d'utilisation.
- Environnement aérien : prière de respecter les consignes du personnel de bord en ce qui concerne les restrictions d'utilisation.

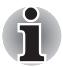

Si votre ordinateur est livré avec un port réseau, reportez-vous au paragraphe « Connexion réseau ».

Les conséquences résultant de l'utilisation de ce produit dans des environnements de travail non approuvés ou dans des zones interdites ne sauraient engager la responsabilité de la société Toshiba.

Les risques résultant d'une utilisation dans un environnement non autorisé sont énumérés ci-dessous :

- Interférences avec d'autres appareils ou machines situées à proximité
- Dysfonctionnement de l'ordinateur ou pertes de données résultant des interférences provoquées par les appareils ou machines environnantes

Par conséquent, TOSHIBA recommande fortement de s'assurer de la compatibilité électromagnétique de ce produit avant de l'utiliser dans un environnement non approuvé. Pour ce qui est du domaine automobile et aéronautique, le fabricant ou la compagnie aérienne doivent signifier leur autorisation.

En outre, pour des raisons de sécurité, l'utilisation du présent produit dans une atmosphère comportant des gaz explosifs est interdite.

#### Connexion réseau (avertissement de classe A)

Si votre ordinateur dispose d'une option permettant de le connecter à un réseau, les limites de radiation de classe A seront respectées (conformément aux conventions techniques). Cependant, en cas d'utilisation dans un environnement domestique, les autres appareils électroniques risquent de subir des interférences. Par conséquent, il est recommandé de ne pas utiliser les ordinateurs avec une option réseau dans ce type d'environnement (un salon, par exemple) en raison du risque d'interférences.

#### Informations sur le gravage en toute sécurité des supports optiques

Même si votre logiciel ne vous donne indique pas la présence de problèmes, vérifiez toujours que les informations ont bien été mémorisées sur un disque optique enregistrable (CD-R, CD-RW, etc.).

# Les LAN sans fil et votre santé

Les produits LAN sans fil, comme tous les autres appareils émetteurs de fréquences radio, émettent de l'énergie électromagnétique. Le niveau d'énergie émis par les périphériques LAN sans fil reste cependant nettement inférieur à celui qui est émis par d'autres appareils sans fil, tels que les téléphones mobiles.

Dans la mesure où les produits LAN sans fil respectent les normes et les recommandations relatives à la sécurité des fréquences radio, TOSHIBA déclare que le présent produit ne présente pas de risque. Ces normes et recommandations tiennent compte de l'état actuel des connaissances et proviennent de panels de délibération et de comités scientifiques.

Dans certains cas ou environnements, l'utilisation de l'équipement LAN sans fil peut être limitée par le propriétaire du bâtiment ou les responsables de l'organisation. Ces situations peuvent inclure par exemple :

- L'utilisation de l'équipement LAN sans fil à bord d'avions ou
- dans des environnements où le risque d'interférences avec les autres périphériques ou services peut être perçu ou reconnu comme néfaste.

Si vous avez des doutes concernant les règles qui s'appliquent à l'utilisation d'appareils sans fil dans une organisation ou un environnement spécifique (tel qu'un aéroport), il vous est fortement recommandé de demander une autorisation avant d'utiliser ces appareils.

#### Consignes de sécurité pour les produits sans fil

Si votre ordinateur dispose d'une fonction sans fil, lisez attentivement toutes les consignes de sécurité avant d'utiliser nos produits sans fil.

Ce manuel contient des consignes de sécurité à observer pour éviter de vous blesser ou d'endommager vos produits sans fil.

#### Responsabilités limitées

Pour tout dommage lié à un tremblement de terre ou à un orage, un incendie non provoqué par l'ordinateur, une action d'un tiers, tout autre accident, toute erreur intentionnelle ou accidentelle de l'utilisateur, utilisation non conforme, utilisation dans des conditions anormales, nous refusons toute responsabilité.

Concernant les dommages indirects (perte de profits, interruption des affaires, etc.) se produisant du fait de l'utilisation du produit ou de son non fonctionnement, nous n'acceptons aucune responsabilité.

Pour les dommages résultant de la non observation des instructions du manuel de l'ordinateur, nous n'acceptons aucune responsabilité.

Pour tout dommages résultant d'une utilisation incorrecte ou d'un blocage lié à l'utilisation conjointe avec des produits non fournis par notre société, nous n'acceptons aucune responsabilité.

#### Limites d'utilisation

N'utilisez pas de produits sans fil pour contrôler les équipements suivants :

- Les équipements directement liés à la protection de la vie humaine englobent les appareils suivants :
	- Les équipements médicaux tels que les systèmes de support vital, les équipements du bloc opératoire, etc.
	- Les systèmes de récupération de gaz nocifs et d'extraction de fumées.
	- Les équipements qui sont installés conformément aux lois en vigueur concernant la sécurité anti-incendie, les normes de construction, etc.
	- Equipements correspondant aux mentions ci-dessus.
- Equipements liés à la sécurité publique ou pouvant affecter celle-ci, etc., dans la mesure où ils ne sont pas adaptés à ce type d'utilisation.
	- Equipements de contrôle du trafic aérien, routier, ferroviaire ou maritime, etc.
	- Equipement des centrales nucléaires, etc.
	- Equipements correspondant aux mentions ci-dessus.

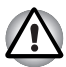

Placez le commutateur de communications sans fil en position OFF lorsque vous vous trouvez dans un lieu public congestionné, tel qu'un train de banlieue en heure de pointe.

Maintenir une distance d'au moins 22 cm entre ce produit et un stimulateur cardiaque.

Les ondes radio sont susceptibles d'affecter le fonctionnement des stimulateurs cardiaques, ce qui peut entraîner des troubles respiratoires.

Placez le commutateur de communications sans fil en position OFF lorsque vous vous trouvez à proximité d'équipements médicaux. Ne placez pas d'équipements médicaux électriques près du produit.

Les ondes radio sont susceptibles d'affecter le fonctionnement des équipements médicaux électriques, et d'entraîner des accidents résultant d'un dysfonctionnement.

Placez le commutateur de communications sans fil en position OFF près d'une porte automatique, d'une alarme d'incendie ou de tout autre équipement de contrôle.

Les ondes radio sont susceptibles d'affecter potentiellement le fonctionnement des équipements automatiques de contrôle, et d'entraîner des accidents résultant d'un dysfonctionnement.

Placez le commutateur de communications sans fil en position OFF dans un avion ou tout endroit susceptible aux interférences radio.

Les ondes radio sont susceptibles d'affecter le fonctionnement de ces équipements, et d'entraîner des accidents résultant d'un dysfonctionnement.

Surveillez les éventuelles interférences radio ou autres perturbations intervenant sur les autres équipements pendant la période d'utilisation du produit. En cas d'incidence, placez le commutateur de communications sans fil en position OFF.

Les ondes radio risquent sinon d'affecter les autres équipements, et d'entraîner des accidents résultant d'un dysfonctionnement.

Lorsque vous utilisez ce produit en voiture, vérifiez auprès de votre concessionnaire automobile la compatibilité du véhicule en matière de protection électromagnétique (EMC).

Les ondes radio émanant du produit sont susceptibles d'entraver la conduite du véhicule dans des conditions adéquates de sécurité.

Selon le modèle du véhicule, le produit pourra, dans certains cas très rares, affecter l'équipement électronique en cas d'utilisation en voiture.

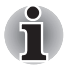

N'utilisez jamais l'appareil dans les endroits suivants :

A proximité d'un four à micro-ondes ou de tout autre environnement générant un champ électromagnétique

A proximité d'un endroit ou d'un appareil générant de l'électricité statique ou des interférences radio.

En fonction de l'environnement, dans un endroit où les ondes radio ne peuvent atteindre le produit.

# Chapitre 1

# Introduction

Ce chapitre contient une liste des équipements et vous indique les fonctions, les options et accessoires disponibles pour votre ordinateur.

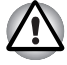

Certaines fonctions décrites dans ce manuel risquent de ne pas fonctionner correctement si vous utilisez un système d'exploitation autre que celui installé par TOSHIBA.

# Liste de vérification de l'équipement

Déballez soigneusement l'ordinateur. Conservez le carton et l'emballage pour une utilisation ultérieure.

#### **Matériel**

Assurez-vous que tous les éléments suivants soient présents :

- Ordinateur personnel portable Qosmio E10
- Adaptateur secteur et cordon d'alimentation
- Câble téléphonique et prise gigogne pour modem \*)
- Télécommande Media Center (+batteries)
- Récepteur InfraRouge à distance
- Câble récepteur numérique (Set top box) \*)
- Adaptateur port TV / câble coaxial \*)
- Câble adaptateur antenne \*)
- Câble entrée moniteur
- Câble sortie D-vidéo \*)
- Lecteur de disquettes USB \*)

\*) en option, n'est pas livré avec tous les modèles

## Logiciel

#### Windows XP Edition Media Center

- Les logiciels suivants sont préinstallés :
	- Microsoft<sup>®</sup> Windows XP Edition Media Center
	- Pilote de modem
	- Pilotes d'affichage Windows
	- Utilitaires TOSHIBA
	- Pilote de carte LAN sans fil
	- Pilote Bluetooth (uniquement sur modèles à interface Bluetooth)
	- Pilote audio Windows
	- Lecteur de DVD vidéo
	- Pilotes LAN
	- Pilote de périphérique de pointage ALPS
	- Economie TOSHIBA
	- Bouton TOSHIBA Console
	- Contrôles TOSHIBA
	- Outil de diagnostic PC TOSHIBA
	- TOSHIBA Touch and Launch
	- Utilitaire marche/arrêt TouchPad TOSHIBA
	- Utilitaire de zoom TOSHIBA
	- Utilitaire d'enrichissement d'image TOSHIBA
	- TOSHIBA ConfigFree
	- Silencieux TOSHIBA
	- Effets audio TOSHIBA
	- Utilitaire Hotkey pour les périphériques d'affichage TOSHIBA
	- Utilitaire de changement d'écran actif TOSHIBA
	- Touche d'accès direct sans fil
	- Manuel en ligne

■ Documentation :

- Manuel de l'utilisateur de l'ordinateur personnel portable Qosmio E10
- Documentation de Microsoft Windows XP
- Manuel des instructions de sécurité
- Informations sur la garantie
- Support de restauration produit
- CD-ROM d'utilitaires et de pilotes

Si l'un de ces éléments manque ou est endommagé, contactez votre revendeur immédiatement.

# Fonctions

L'ordinateur bénéficie de la technologie d'intégration évoluée à grande échelle (LSI) TOSHIBA, avec semi-conducteur à oxyde de métal complémentaire (CMOS), afin d'obtenir une taille compacte, un poids minimum, une faible consommation d'énergie et une grande fiabilité. Cet ordinateur dispose des caractéristiques et des avantages suivants :

#### Processeur

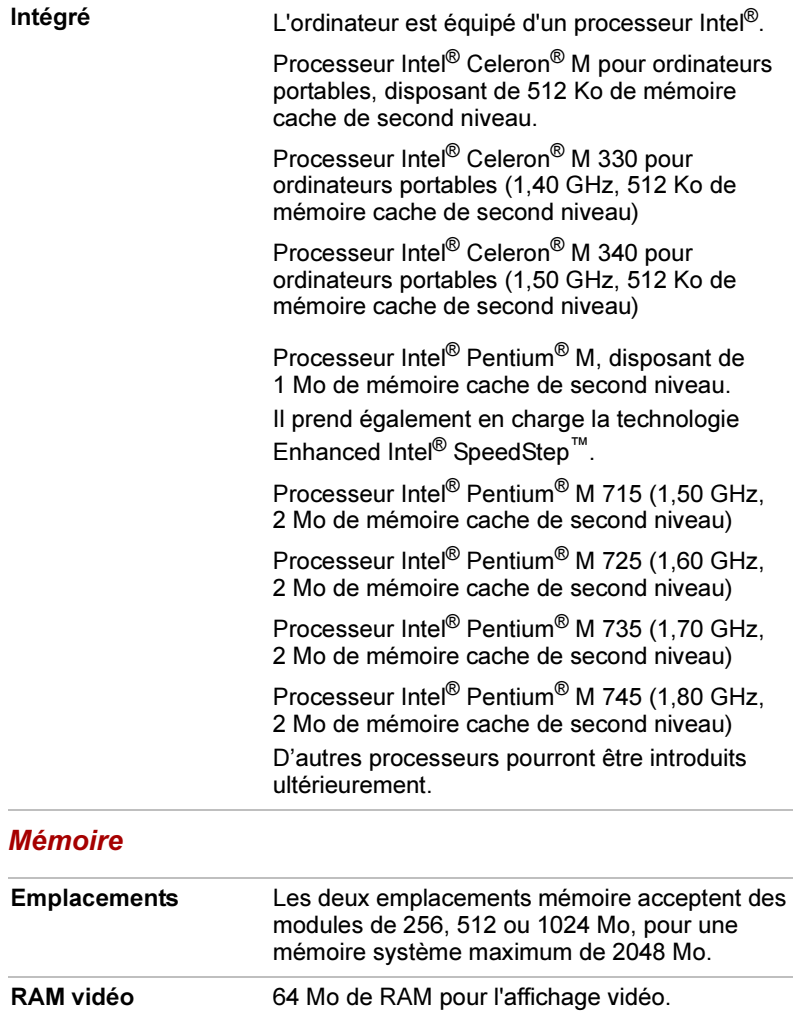

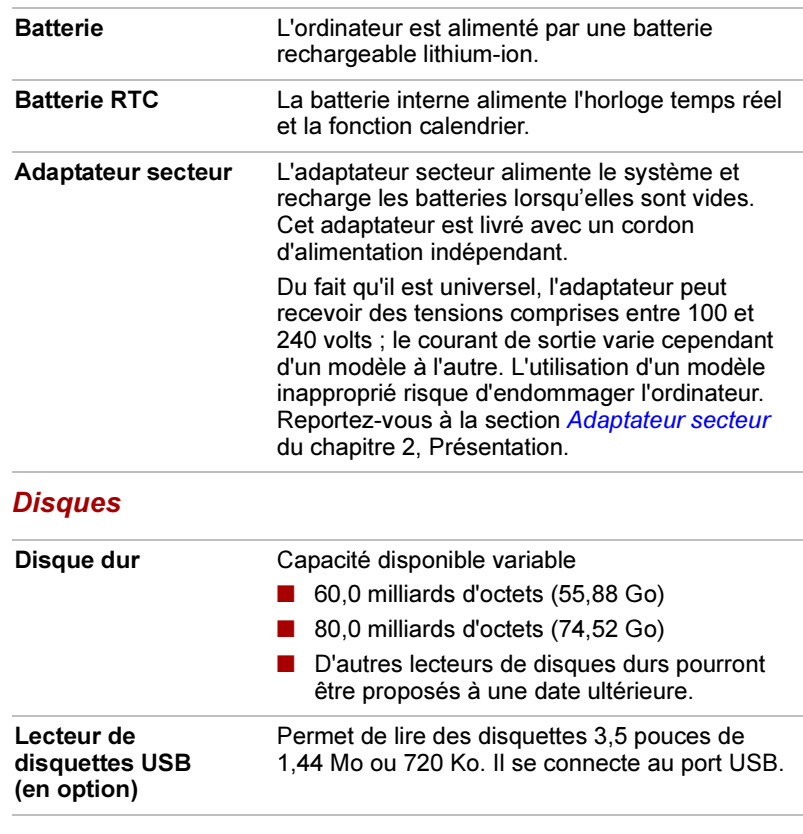

# Alimentation

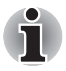

Il est possible d'équiper les ordinateurs de cette série d'un lecteur de disques optiques. Les lecteurs de disques optiques disponibles sont décrits ci-dessous.

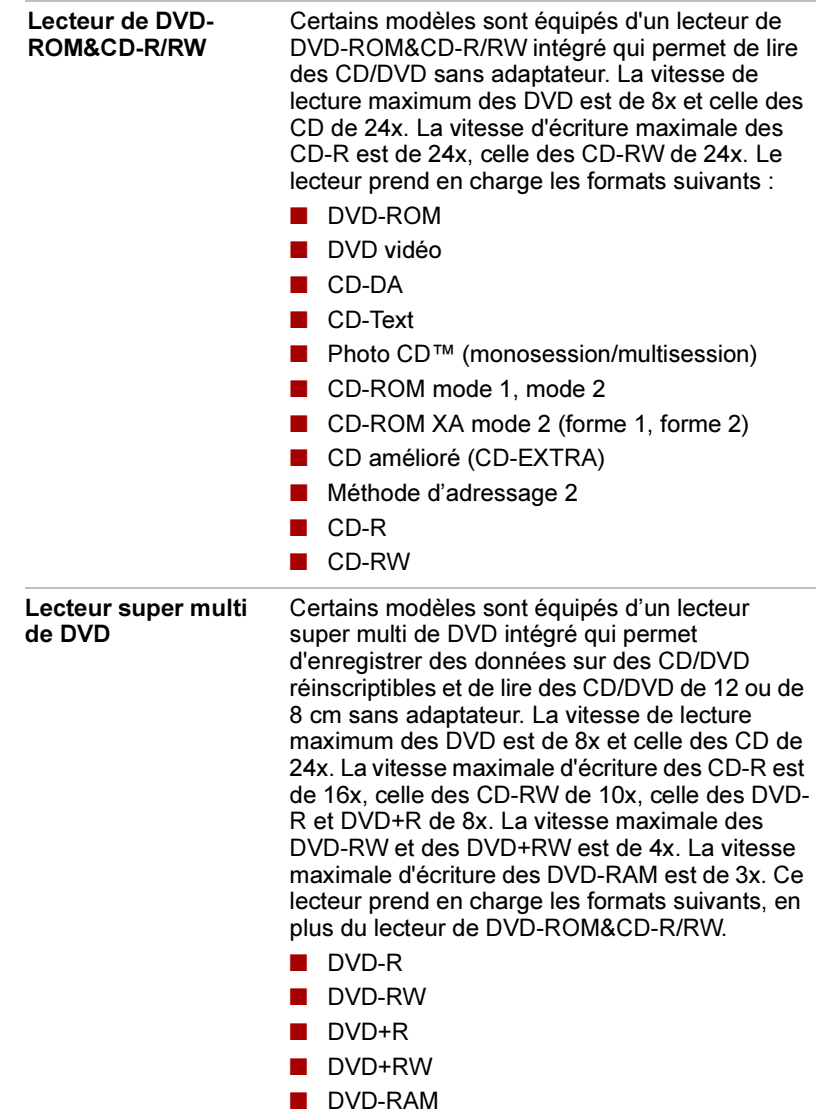

#### Ecran

L'écran LCD (cristaux liquides) interne permet d'afficher des images haute résolution. Vous pouvez régler l'inclinaison de l'écran en fonction de vos préférences.

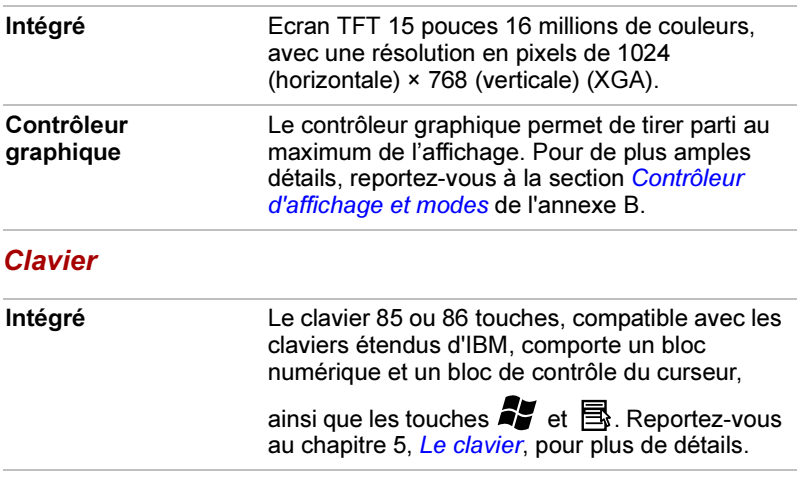

#### Périphérique de pointage

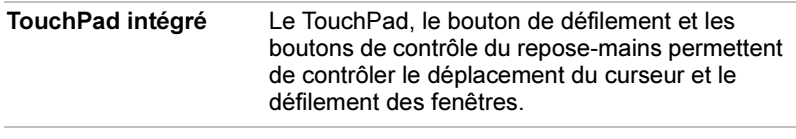

#### Ports

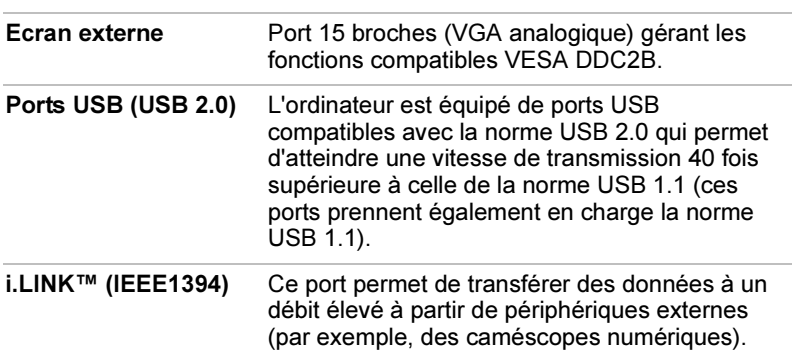

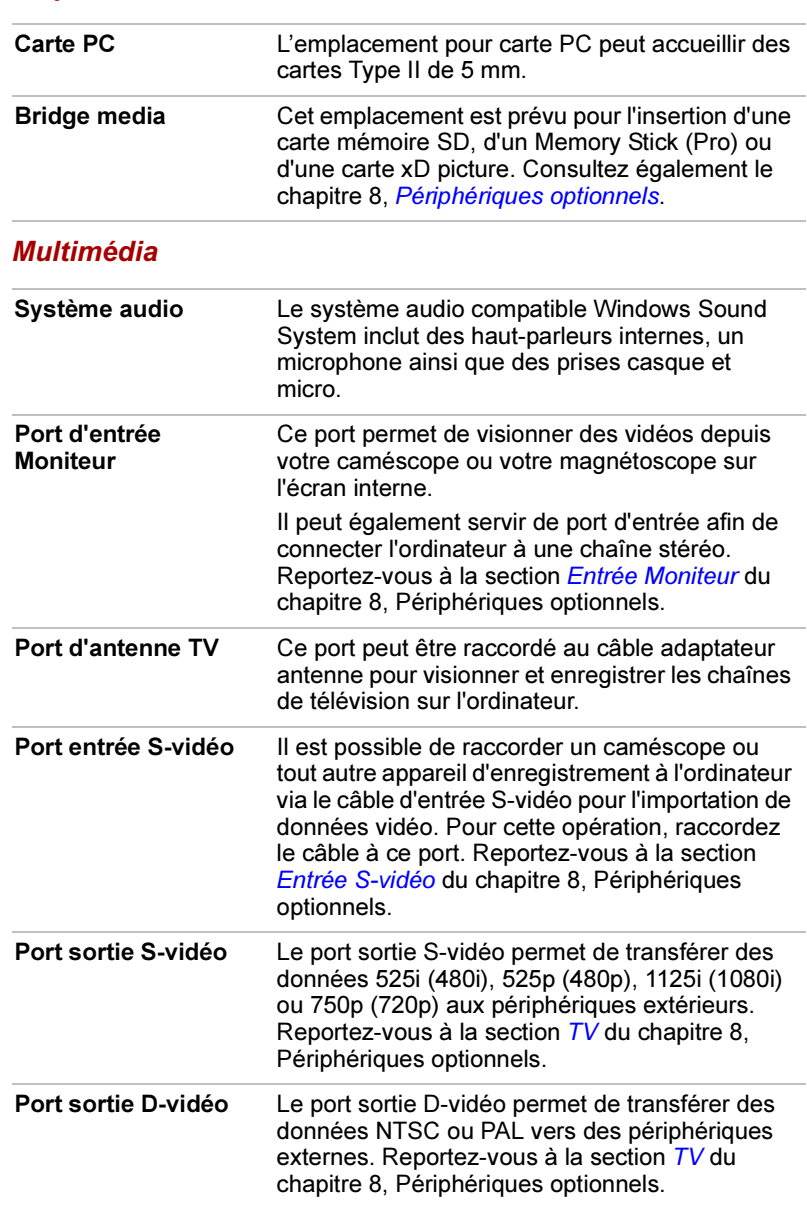

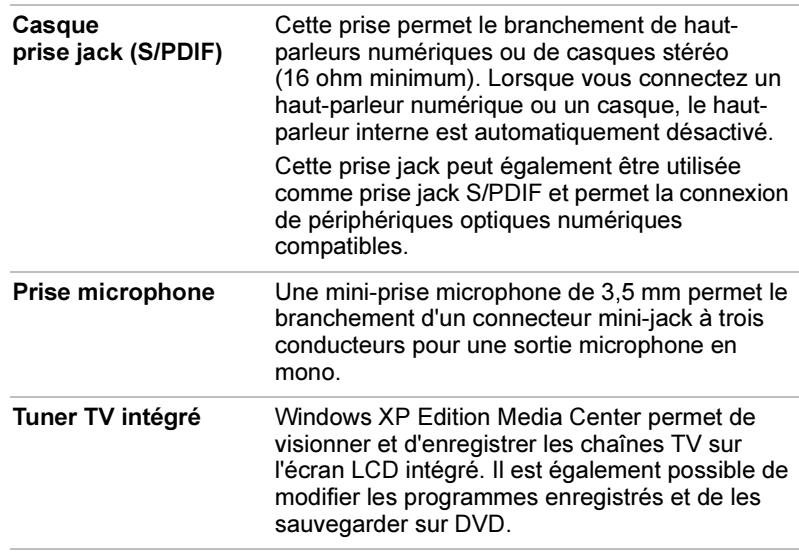

# **Communications**

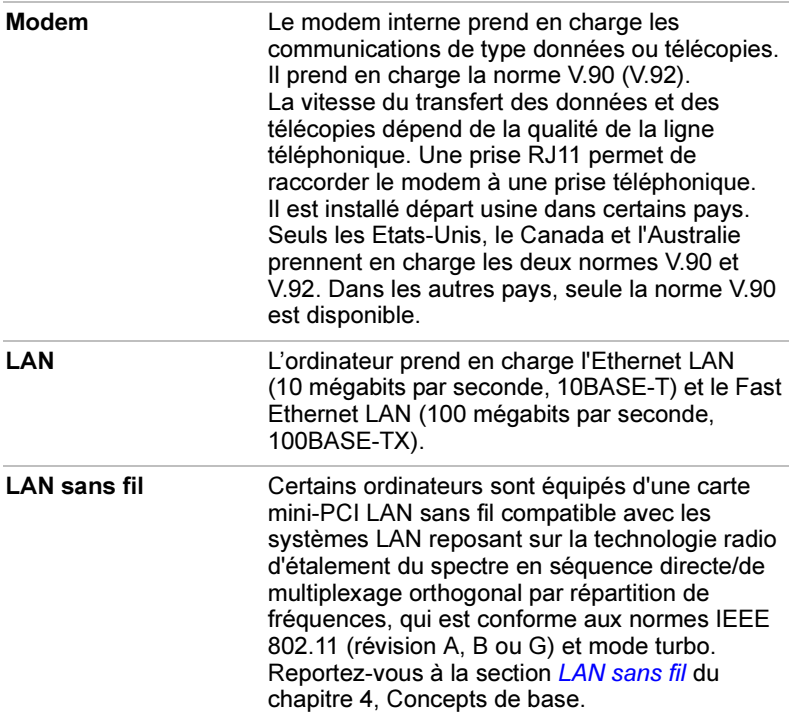

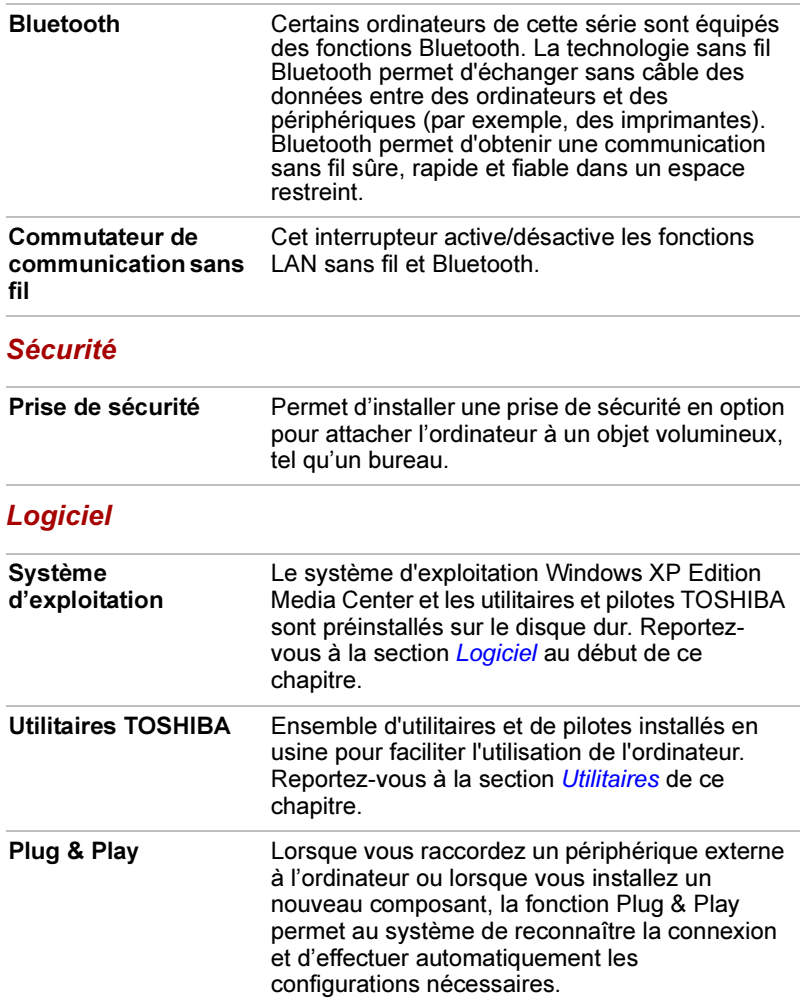

# Fonctions spéciales

Les fonctions suivantes sont soit des fonctions spécifiques aux ordinateurs TOSHIBA soit des fonctions évoluées qui simplifient leur utilisation.

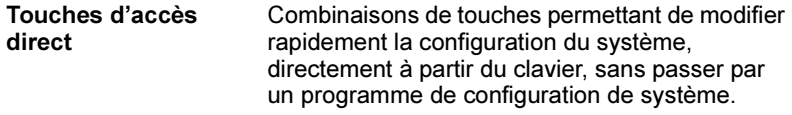

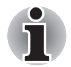

Les fonctions des touches d'accès direct ne sont prises en charge que sous Windows et ne sont pas disponibles avec Qosmio Player.

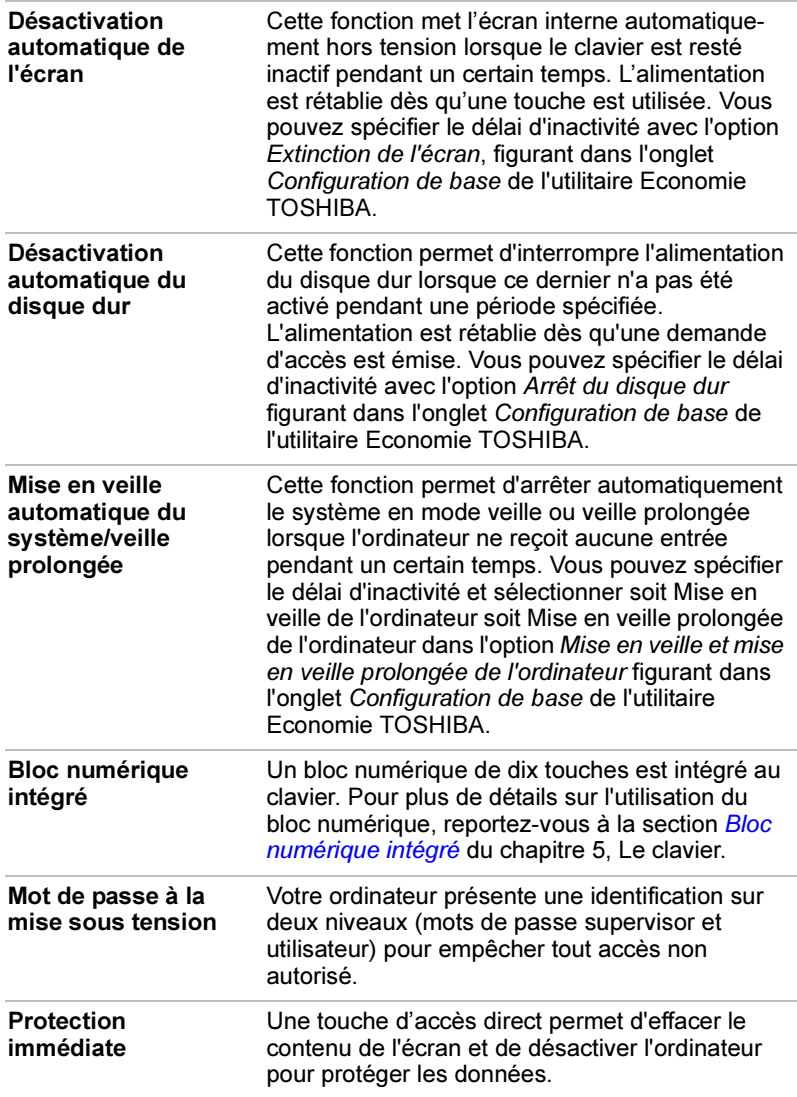
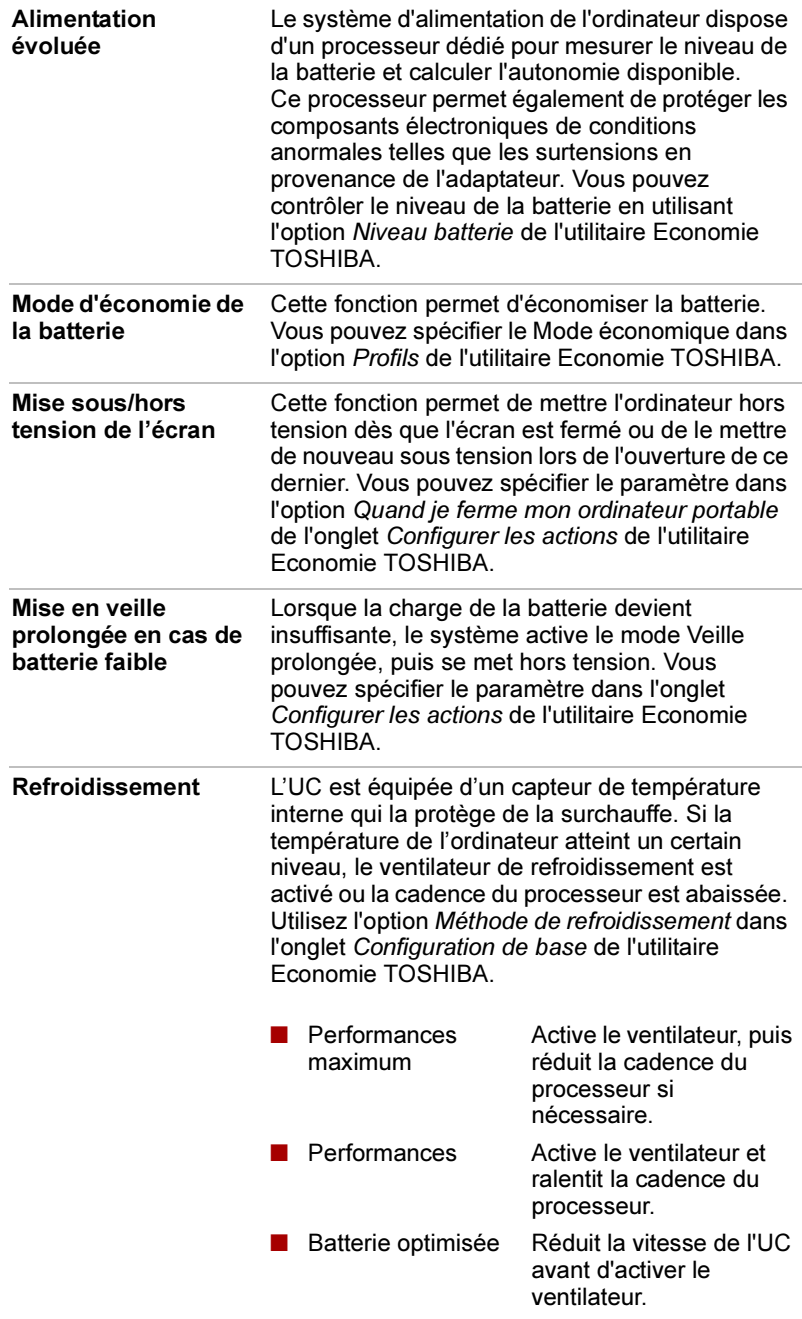

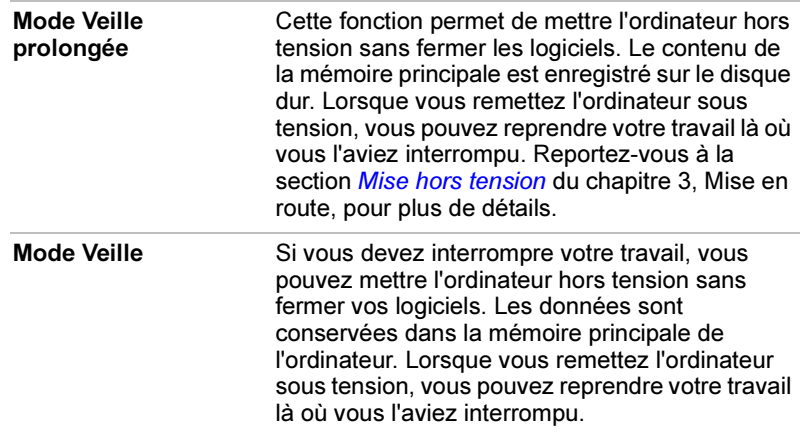

## **Utilitaires**

Cette section présente certains des utilitaires installés en usine et indique comment y accéder. Pour plus de détails, reportez-vous au manuel en ligne de ces utilitaires, à leur fichier d'aide ou à leur fichier Lisez-moi.

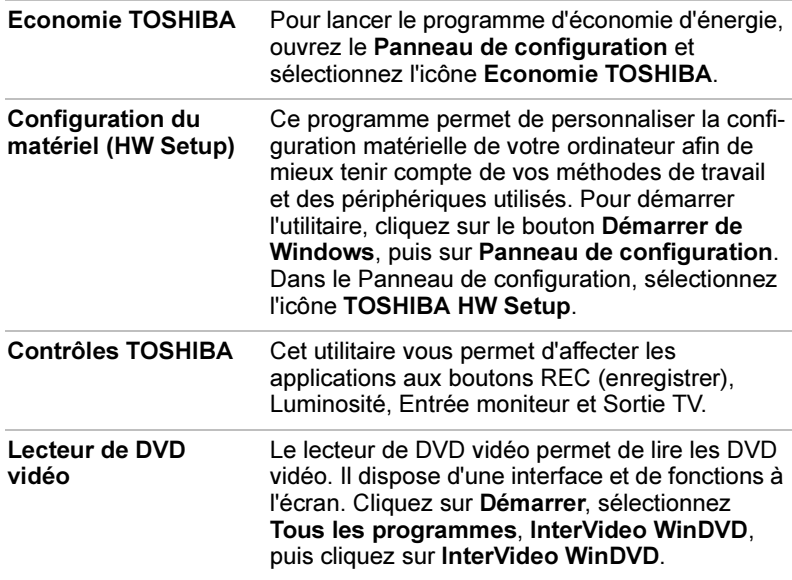

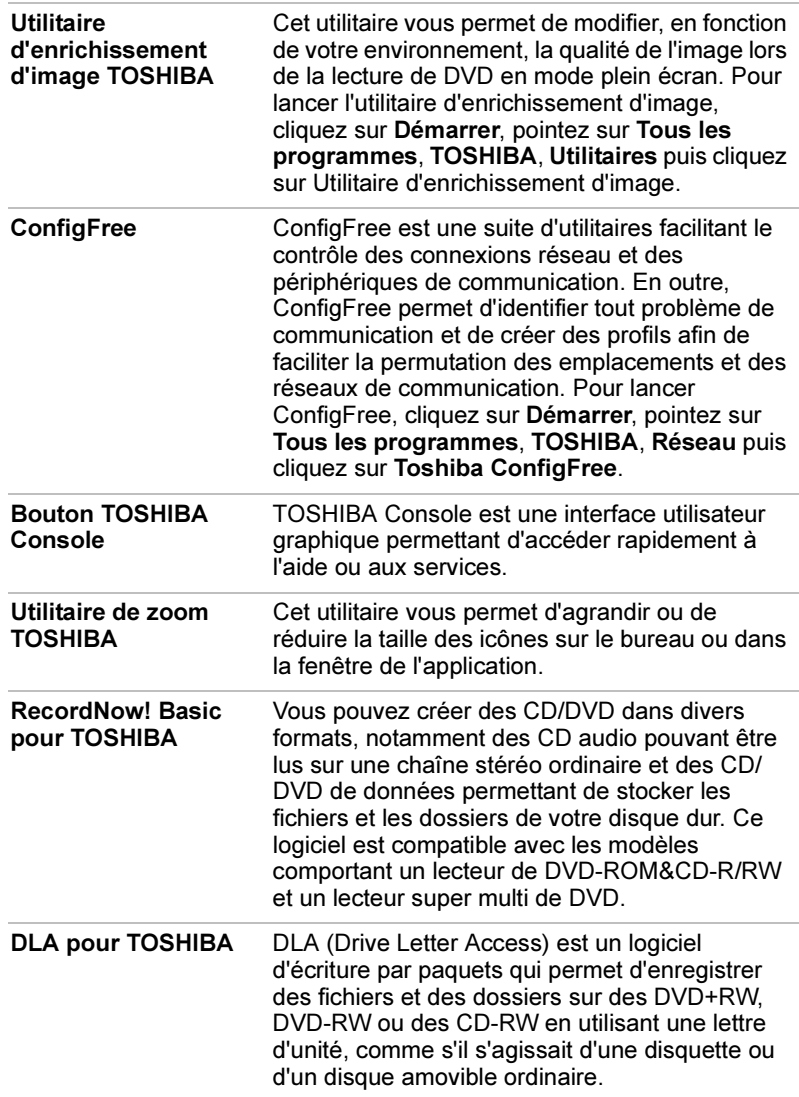

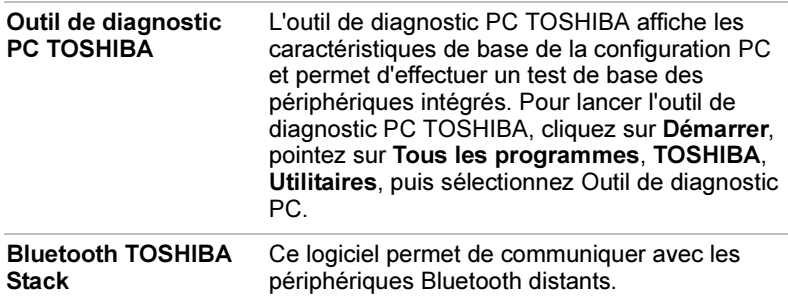

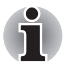

Seuls les modèles équipés d'un module Bluetooth disposent de l'utilitaire de communication sans fil Bluetooth.

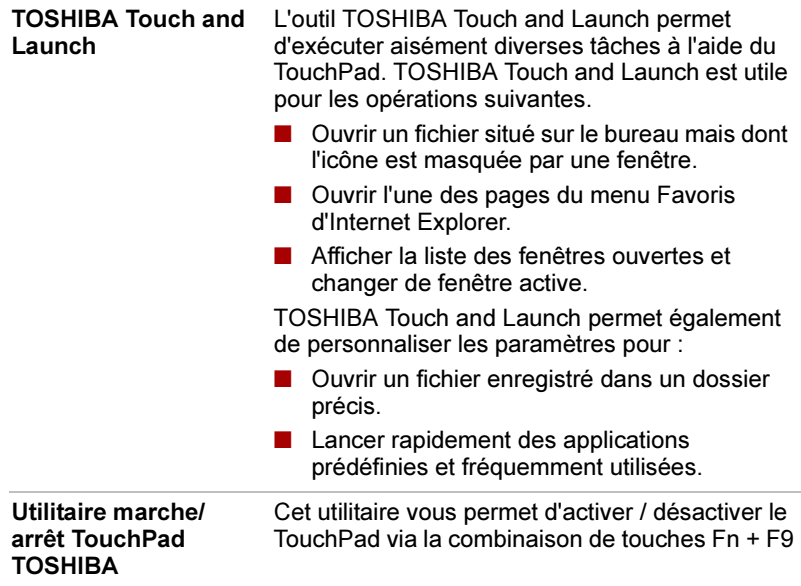

## **Options**

Vous pouvez ajouter un certain nombre d'options pour rendre votre ordinateur encore plus puissant et convivial. Les options suivantes sont disponibles :

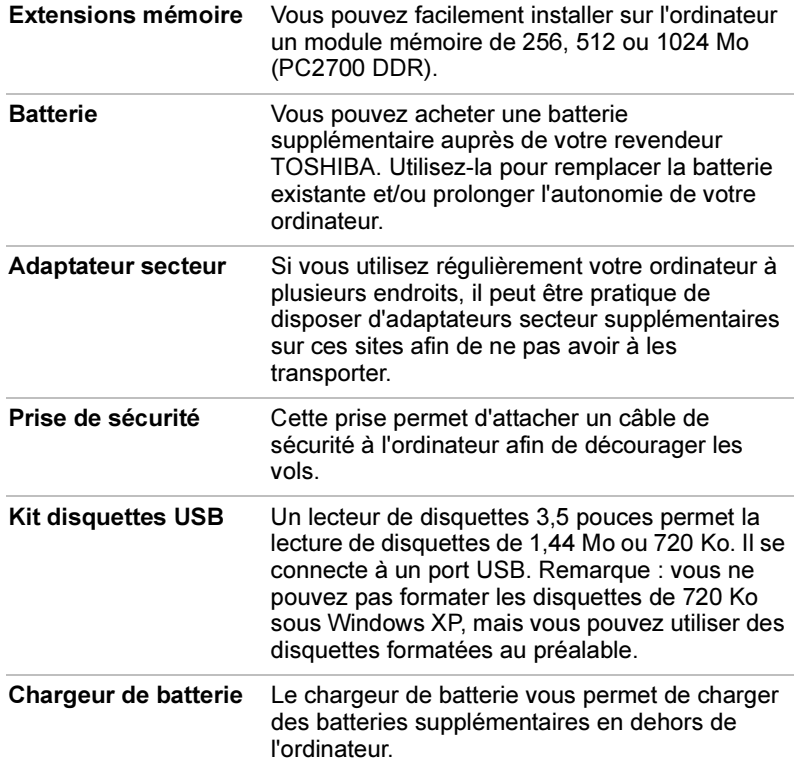

# Chapitre 2

## Présentation

Ce chapitre décrit les différents composants de votre ordinateur. Familiarisez-vous avec ces derniers avant de les utiliser.

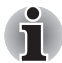

Le châssis de certains ordinateurs portables est conçu pour contenir toutes les configurations possibles d'une même série de produits. Il est possible que le modèle que vous avez choisi ne possède pas toutes les fonctions et spécifications correspondant à l'ensemble des icônes et commutateurs présents sur le châssis de l'ordinateur portable, sauf si vous avez optez pour toutes ces fonctions.

## Vue avant (écran fermé)

L'illustration ci-dessous présente la partie avant de l'ordinateur avec l'écran fermé.

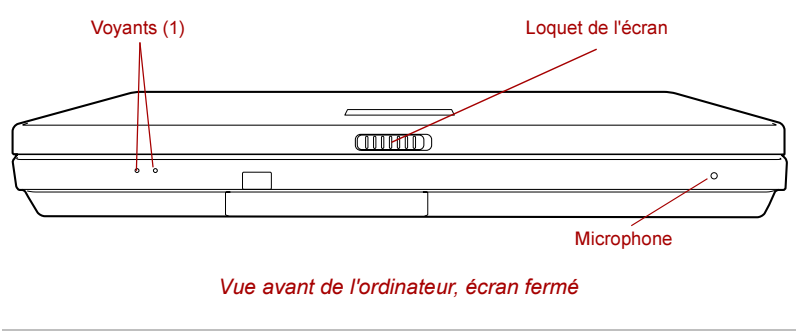

Voyants (1) Deux voyants vous permettent de surveiller l'entrée adaptateur et l'état d'alimentation. Vous trouverez plus de détails dans la section Voyants.

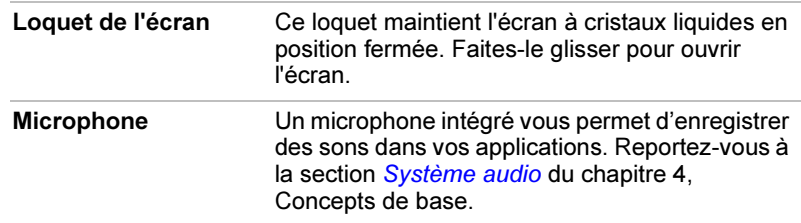

## Vue de gauche

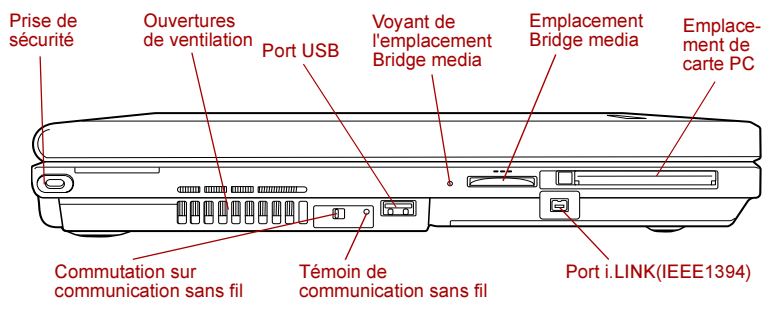

L'illustration ci-dessous présente le côté gauche de l'ordinateur.

Ordinateur vu de gauche

 $\overline{\mathsf{F}}$ 

prise. Le câble (en option) peut ensuite être attaché à un bureau ou tout autre objet volumineux pour prévenir les vols. Ouvertures de ventilation Les ouvertures de ventilation préviennent la surchauffe de l'unité centrale.

Prise de sécurité Un câble de sécurité peut être attaché à cette

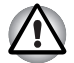

Veillez à ne pas obstruer les ouvertures de ventilation. Evitez également la proximité d'objets étrangers, car les épingles et autres objets similaires risquent d'endommager les circuits de l'ordinateur.

 $On$ 

Commutation sur communication sans Off  $_{\rm fil}^{\rm cu}$ Ce commutateur active/désactive les fonctions LAN sans fil et Bluetooth. Remarque : la fonction Bluetooth n'est pas disponible sur tous les modèles.

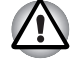

Désactivez cette fonction lorsque vous vous trouvez dans un avion ou dans un hôpital. Vérifiez le voyant de communication sans fil. Lorsqu'il est éteint, la fonction de communication sans fil est désactivée.

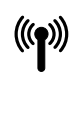

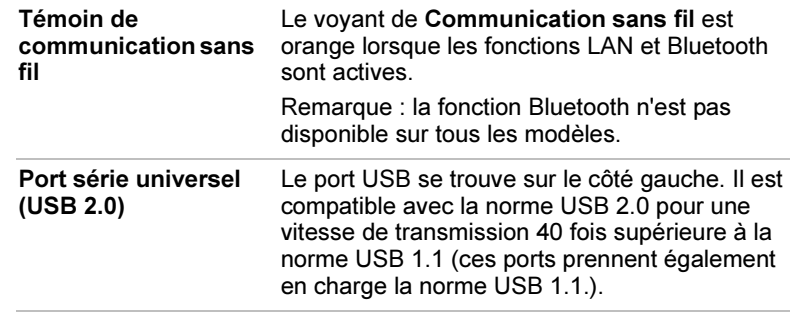

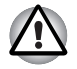

Protégez les connecteurs USB. Une épingle ou un objet similaire risque d'endommager les circuits de l'ordinateur.

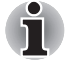

Aucune confirmation n'a été donnée sur le bon fonctionnement des fonctions de l'ensemble des périphériques USB. Certaines fonctions risquent de ne pas fonctionner correctement.

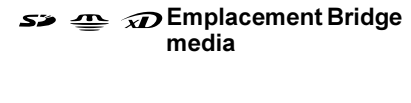

Cet emplacement est prévu pour l'insertion d'une carte SD, d'un Memory Stick (Pro) ou d'une carte xD picture. Consultez le chapitre 8, Périphériques optionnels.

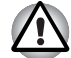

Protégez l'emplacement Bridge media. Une épingle ou un objet similaire risque d'endommager les circuits de l'ordinateur.

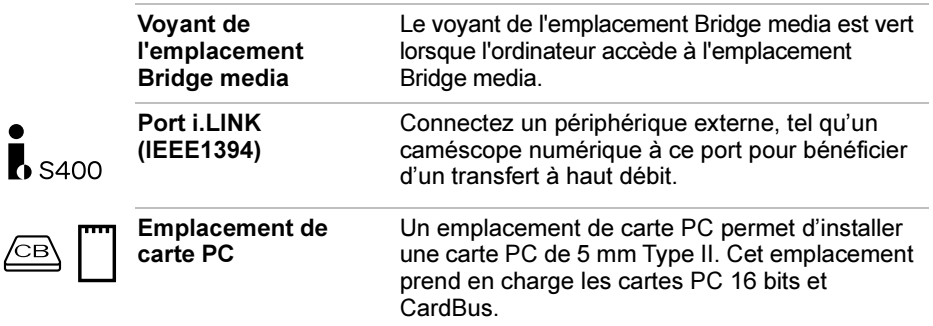

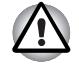

Protégez l'emplacement de carte PC. Une épingle ou un objet similaire risque d'endommager les circuits de l'ordinateur.

## Vue de droite

L'illustration ci-dessous présente le côté droit de l'ordinateur.

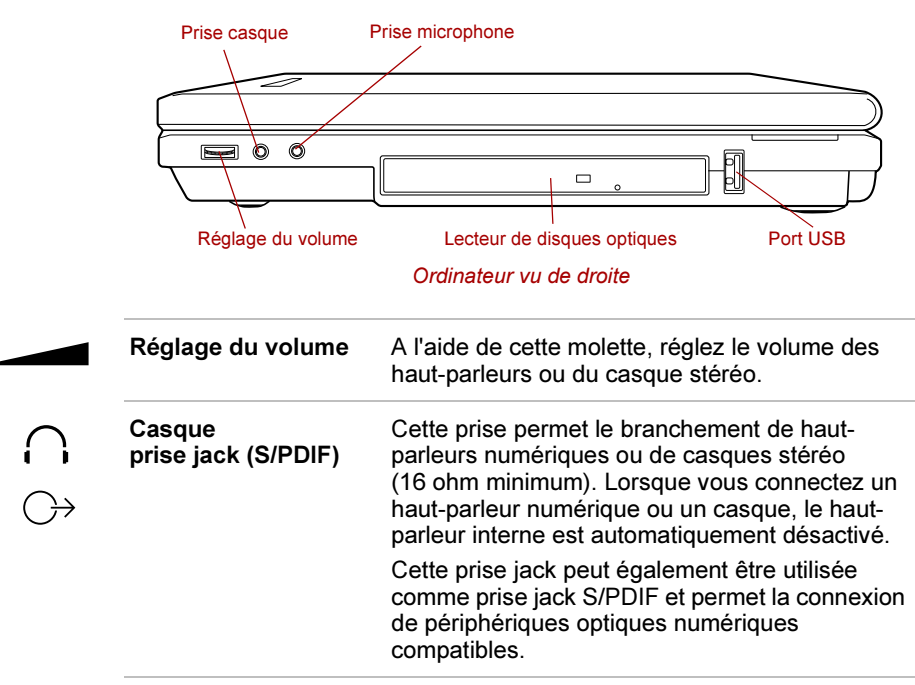

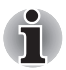

Les illustrations ci-dessous vous présentent des exemples de prises de casque. Remarquez que ces prises ne sont pas fournies avec votre ordinateur.

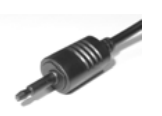

Prise de sortie audio optique numérique en entrante de la Prise casque stéréo

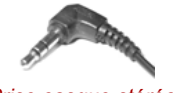

Si vous souhaitez connecter un câble de sortie audio optique numérique avec une prise TOSLINK, vous pouvez utiliser une prise adaptateur comme sur l'illustration ci-dessous.

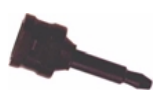

Prise de sortie audio optique numérique avec adaptateur TOSLINK.

Si vous connectez un câble de sortie audio optique numérique (option) directement à votre port récepteur numérique stéréo ou à votre prise jack de casque stéréo, les haut-parleurs internes de votre ordinateur sont désactivés.

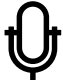

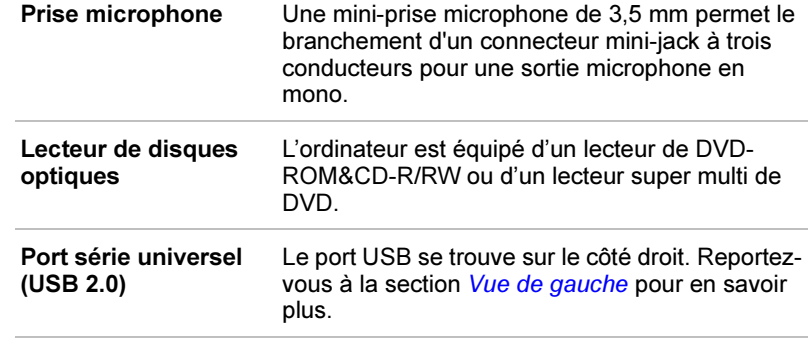

## Vue arrière

L'illustration ci-dessous présente la face arrière de l'ordinateur.

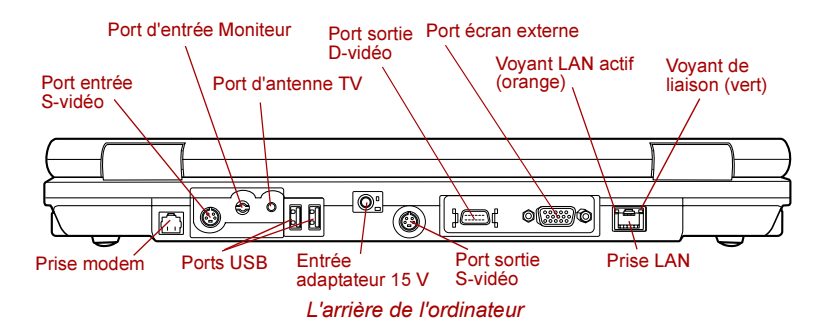

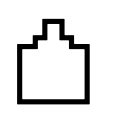

Prise modem Dans les zones où un modem interne a été installé comme équipement standard, une prise RJ11 permet d'utiliser un câble modulaire pour connecter le modem directement à une ligne téléphonique.

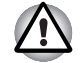

En cas d'orage, débranchez le câble du modem de la prise téléphonique.

Ne branchez pas le modem sur une ligne numérique (RNIS). Sinon, il risque d'être endommagé.

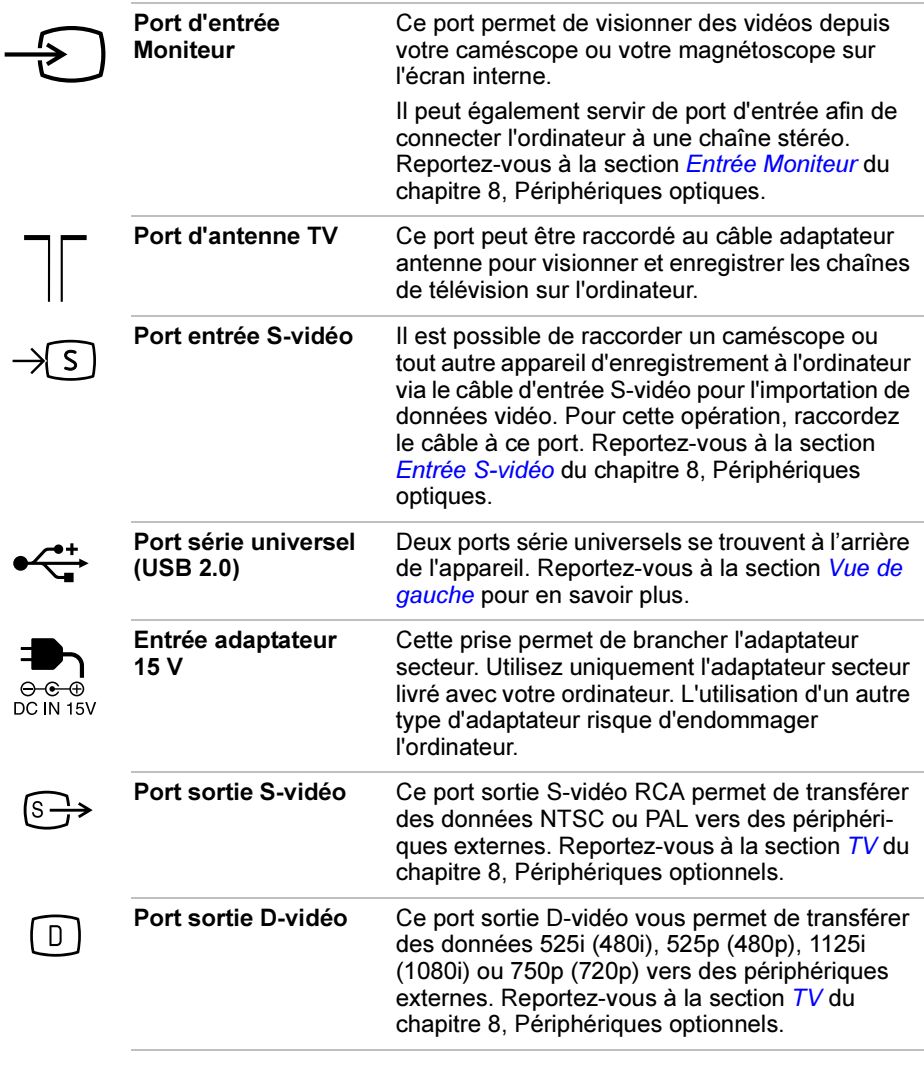

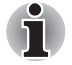

Le port de sortie D-vidéo transfère les signaux de sortie composites et audio uniquement via le câble de sortie D-vidéo.

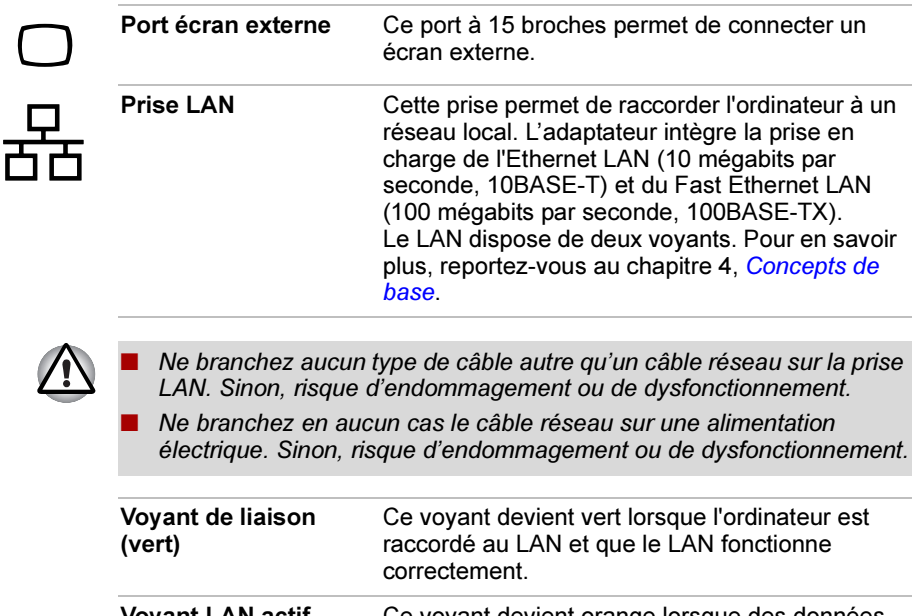

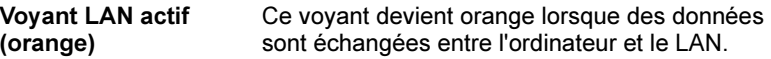

## Dessous de l'ordinateur

L'illustration suivante présente l'ordinateur vu de dessous. Assurez-vous que l'écran est fermé avant de retourner votre ordinateur.

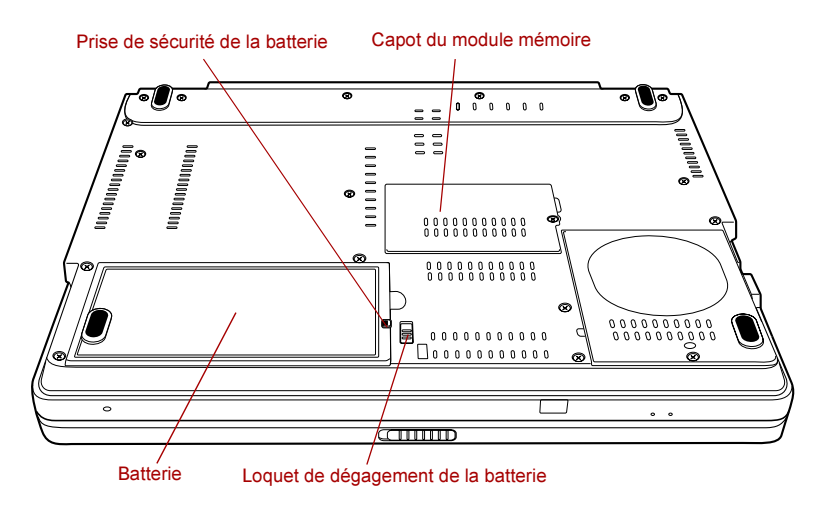

#### Ordinateur vu de dessous

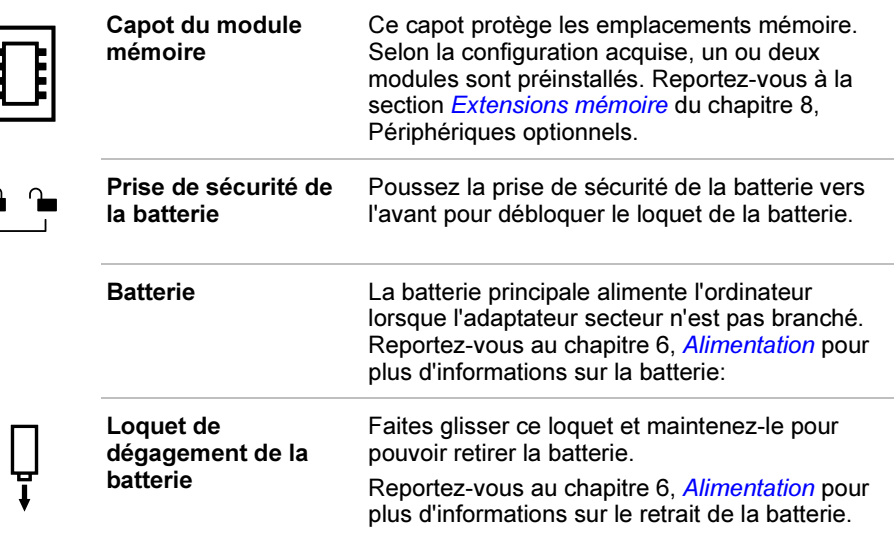

## Vue avant avec écran ouvert

Cette section présente l'ordinateur vu de face avec l'écran ouvert. Pour plus de détails, reportez-vous aux diverses illustrations correspondantes. Pour ouvrir l'écran, faites glisser le loquet situé sur la partie avant de l'ordinateur, puis soulevez. Choisissez l'angle d'ouverture qui vous convient le mieux.

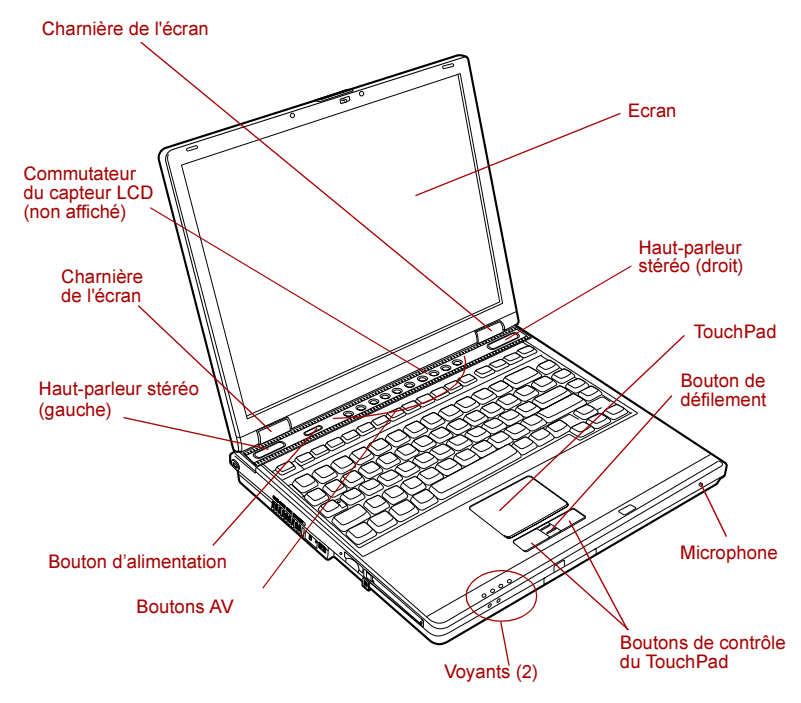

Ordinateur vu de face avec l'écran ouvert

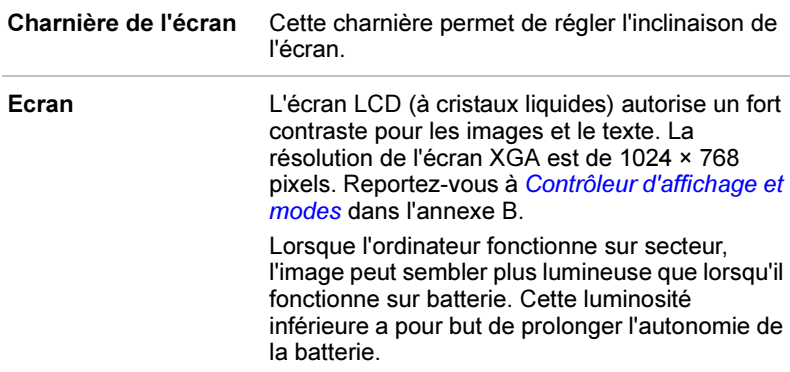

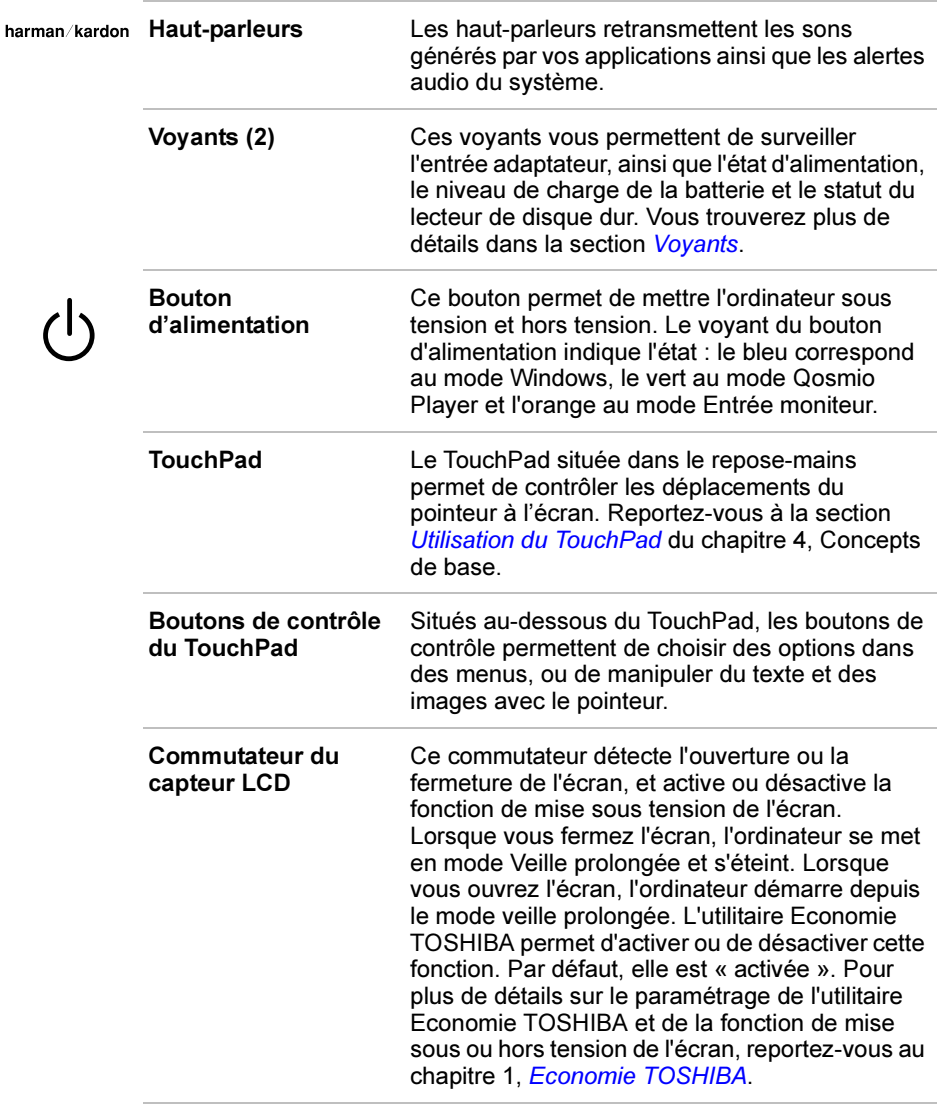

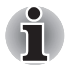

Veillez à ne pas poser d'objet magnétique près du commutateur. Même si la fonction de mise sous ou hors tension de l'écran est désactivée, l'ordinateur se met automatiquement en mode Veille prolongée, puis s'éteint.

## Boutons AV

Il existe dix boutons :

TV, CD/DVD, Lecture/Pause, Stop, Précédent, Suivant, Enregistrement, Luminosité, Entrée moniteur, Sortie TV.

Ces boutons vous permettent d'effectuer le contrôle Audio/Vidéo, de faire fonctionner des applications et d'accéder aux utilitaires.

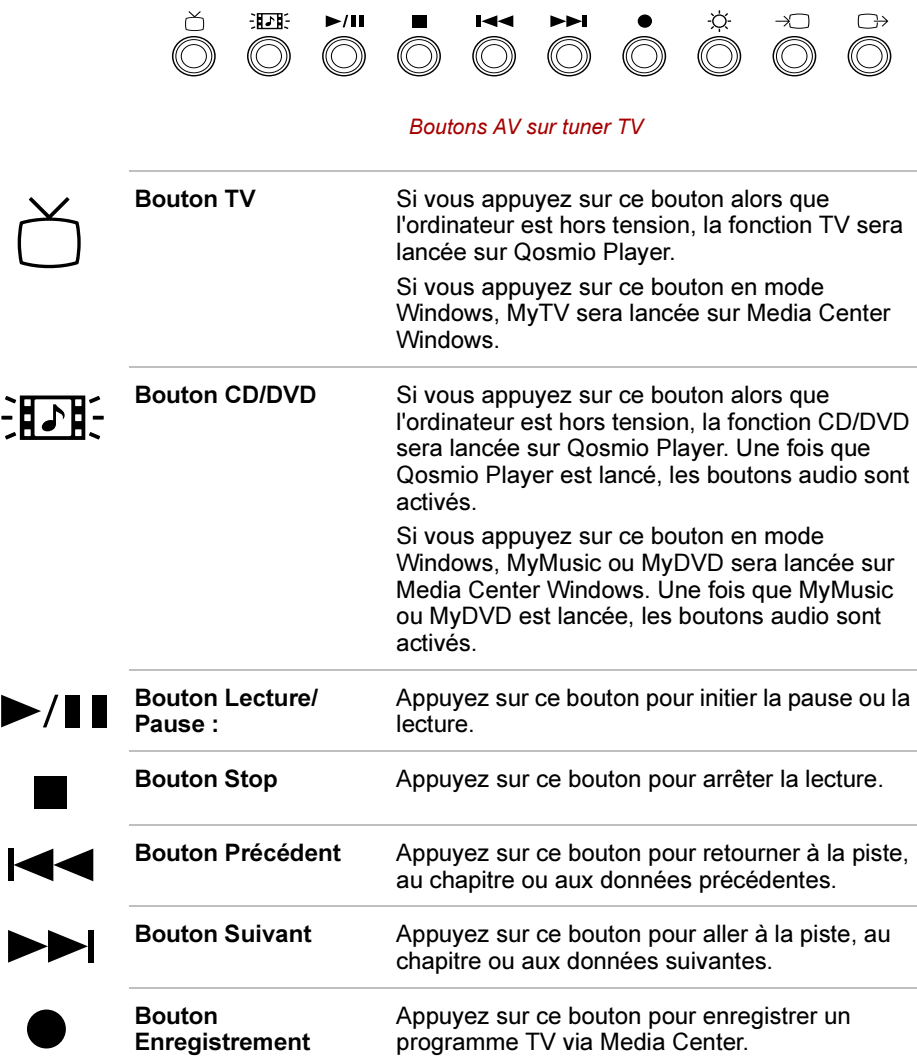

ł

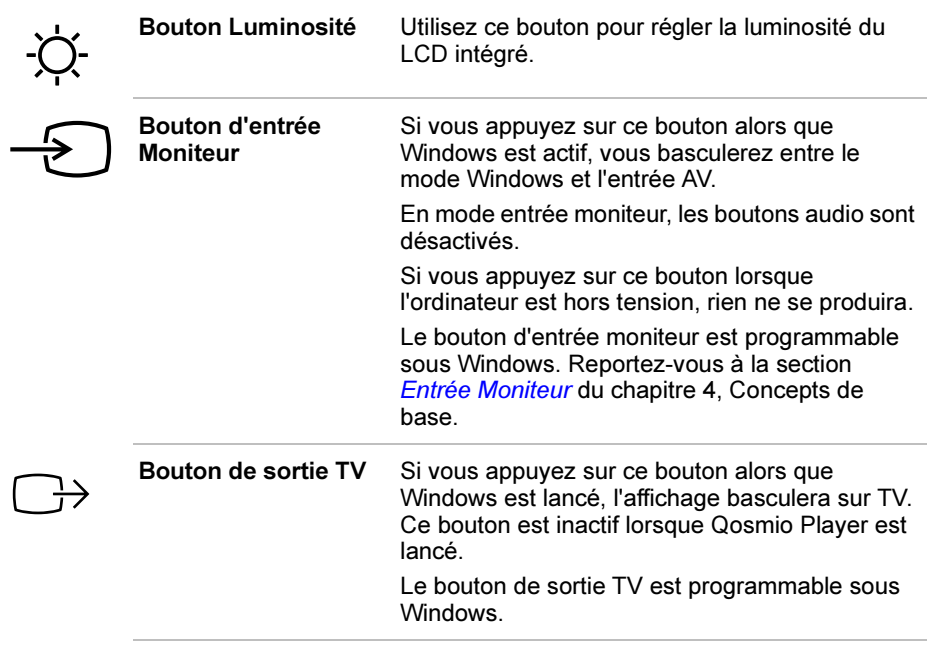

## Voyants

Les voyants suivants, situés sur l'avant de l'ordinateur, apportent des renseignements sur l'état de l'opération en cours, même lorsque l'écran est fermé.

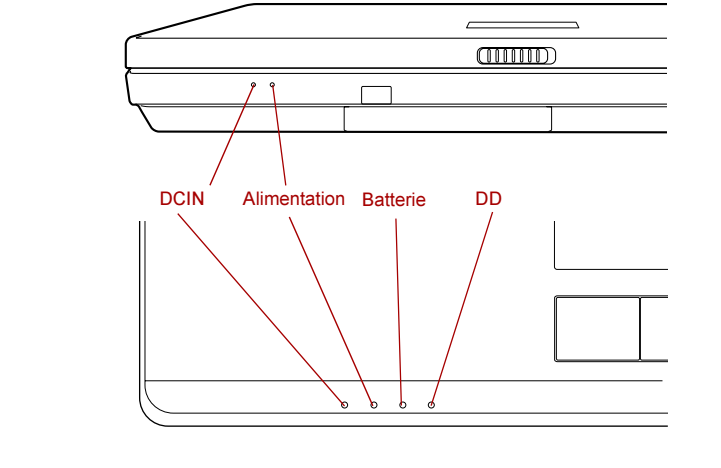

Voyants (1)

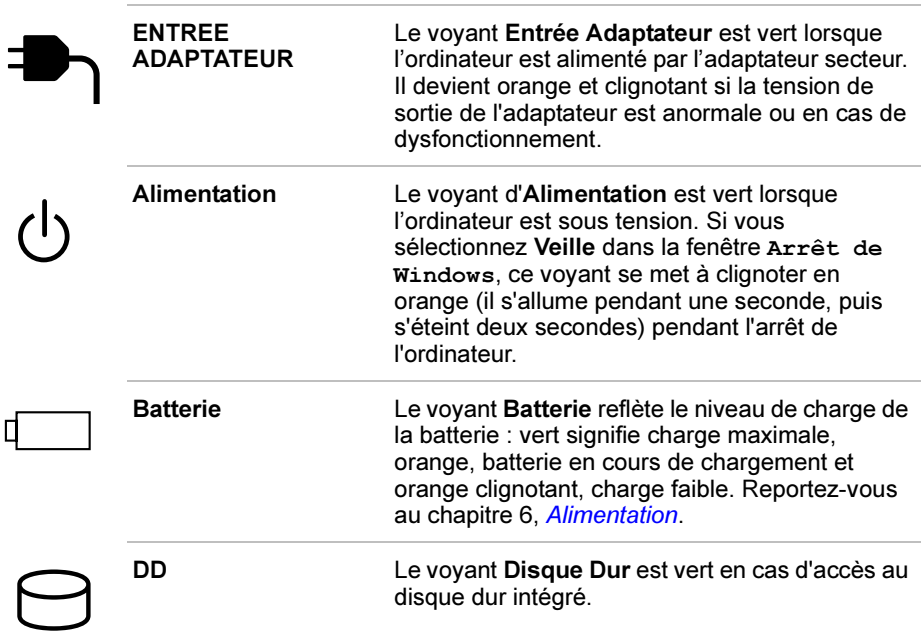

Les voyants suivants sont intégrés au clavier.

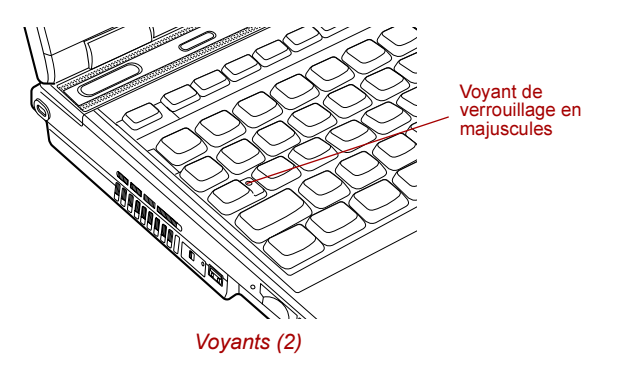

Caps Lock (verrou des majuscules)

Le voyant Caps Lock est vert lorsque les touches alphabétiques sont verrouillées en majuscules.

Les voyants suivants indiquent l'état du bloc numérique intégré.

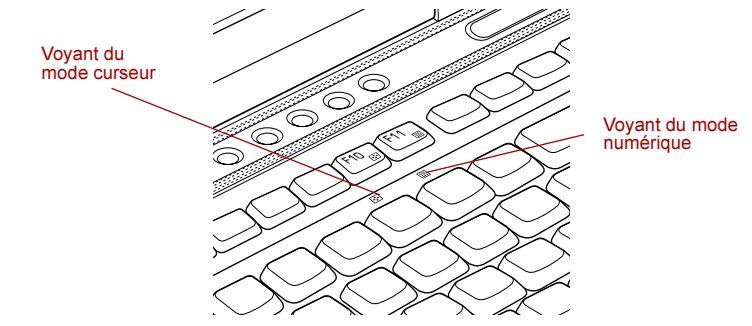

Voyants du bloc numérique

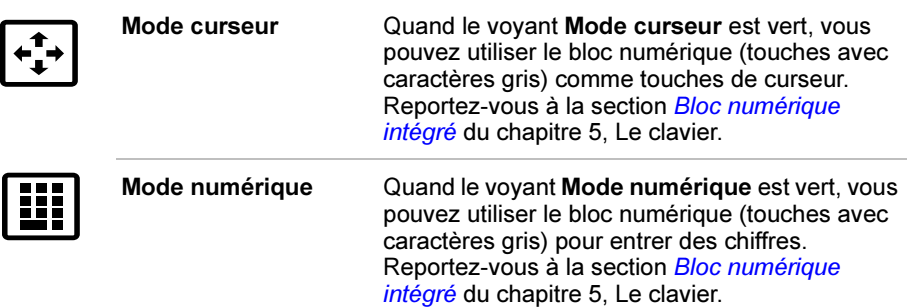

## Lecteur de disquettes USB (en option)

Le lecteur permet de lire des disquettes 3,5 pouces de 1,44 Mo ou 720 Ko. Il se branche sur le port USB.

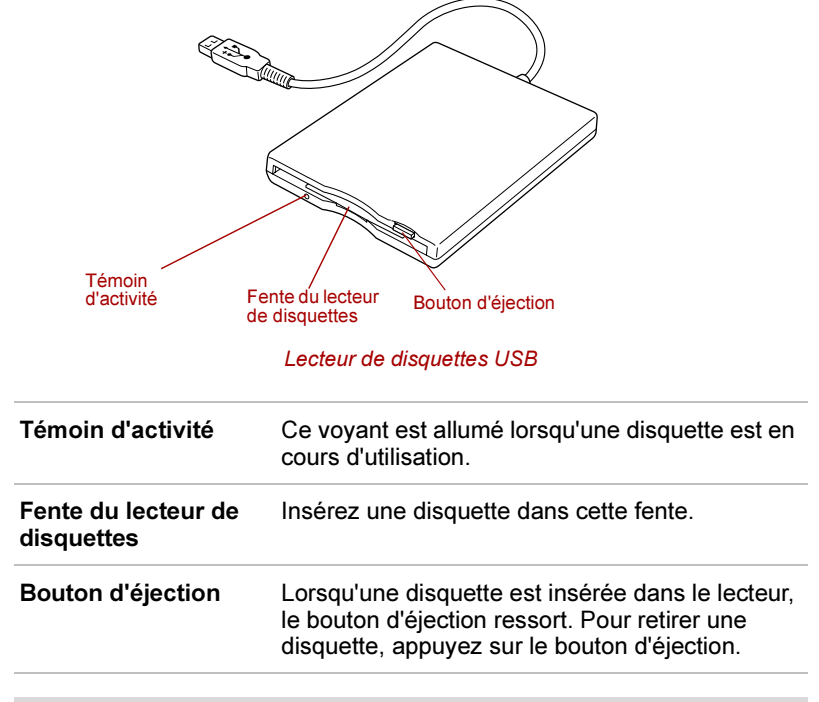

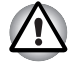

Contrôlez l'état du voyant d'activité lorsque vous utilisez le lecteur de disquettes. N'appuyez pas sur le bouton d'éjection et ne mettez pas l'ordinateur hors tension lorsque ce voyant est allumé. Sinon, vous risquez de perdre des données et d'endommager la disquette ou le lecteur.

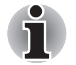

Le lecteur de disquettes externe doit être placé sur une surface plane et horizontale pendant l'utilisation. Ne posez pas le lecteur sur un plan incliné de plus de 20° pendant son utilisation.

Ne posez aucun objet sur le lecteur de disquettes.

## Lecteurs de disques optiques

Un des lecteurs de disques optiques suivants est installé dans l'ordinateur : lecteurs DVD-ROM&CD-R/RW et super multi DVD. Un contrôleur d'interface ATAPI est utilisé pour l'exploitation du CD/DVD-ROM. Lorsque l'ordinateur lit un CD-ROM, un voyant est allumé sur le lecteur.

Pour toute information relative à l'insertion et au retrait des disques, consultez la Utilisation des lecteurs de disques optiques section du chapitre 4, Concepts de base.

#### Codes de zone pour lecteurs de DVD et supports

Les lecteurs DVD-ROM&CD-R/RW et super multi DVD ainsi que les disques sont fabriqués en fonction des normes de six zones de vente. Lorsque vous achetez un DVD vidéo, assurez-vous que ce dernier est compatible avec votre lecteur.

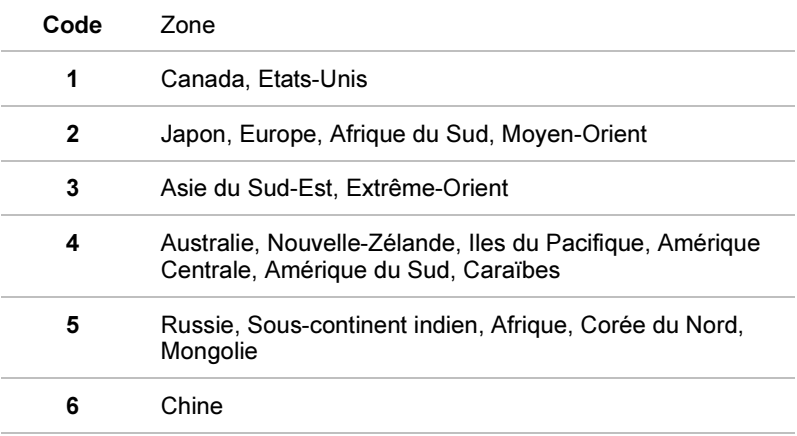

#### Disques enregistrables

Cette section décrit les types de CD/DVD enregistrables. Vérifiez les caractéristiques techniques de votre lecteur pour savoir quels types de disques il peut graver. Utilisez RecordNow! pour graver les disques compacts. Reportez-vous au chapitre 4, Concepts de base.

#### CD

■ Les disques CD-R ne peuvent être gravés qu'une seule fois. Les données ainsi gravées ne peuvent plus être ni effacées ni modifiées.

■ Les CD-RW peuvent être gravés plusieurs fois. Utilisez des disques multi-vitesses de 1x, 2x ou 4x ou des disques grande vitesse de 4x à 10x. La vitesse d'écriture maximale des CD-RW (grande vitesse) est de 24x.

#### **DVD**

- Les disques DVD-R et DVD+R ne peuvent être gravés qu'une seule fois. Les données ainsi gravées ne peuvent plus être ni effacées ni modifiées.
- Les DVD-RW, DVD+RW et DVD-RAM peuvent être gravés plusieurs fois.

#### Formats

Les lecteurs prennent en charge les formats suivants :

- DVD-ROM
- CD-DA
- Photo CD™ (monosession/ multisession)
- DVD vidéo
- CD-Text
- CD-ROM mode 1, mode 2
- CD amélioré (CD-EXTRA)
- CD-ROM XA mode 2 (forme 1, forme 2) Méthode d'adressage 2

#### Lecteur de DVD-ROM&CD-R/RW

Le lecteur de DVD-ROM&CD-R/RW complet permet d'enregistrer des données sur des CD réinscriptibles et de lire des CD/DVD de 12 ou 8 cm sans adaptateur.

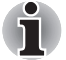

La vitesse de lecture est plus lente au centre qu'à la périphérie du disque.

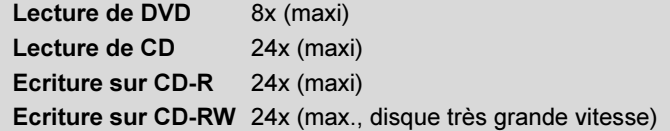

#### Lecteur multi de DVD

Le lecteur de CD-RW/DVD-ROM intégré permet d'enregistrer des données sur des CD et de lire des CD/DVD de 12 cm ou 8 cm sans adaptateur.

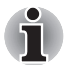

La vitesse de lecture est plus lente au centre qu'à la périphérie du disque.

Lecture de DVD 8x (maxi) Ecriture sur DVD-R 8x (maxi) Ecriture sur DVD-RW 4x (maxi) Ecriture sur DVD+R 8x (maxi) Ecriture sur DVD+RW 4x (maxi) Ecriture sur DVD-RAM 3x (maxi) Lecture de CD 24x (maxi) Ecriture sur CD-R 24x (maxi) Ecriture sur CD-RW 10x (maxi, disques très grande vitesse)

## Contrôleur à distance

Consultez le Manuel de l'utilisateur Toshiba Windows® XP Media Center pour vous informer sur les fonctionnalités du contrôleur à distance.

## Adaptateur secteur

L'adaptateur secteur convertit le courant alternatif en courant continu et permet ainsi de réduire la tension fournie à l'ordinateur. Il tolère toutes les tensions comprises entre 100 et 240 volts, ainsi que toutes les fréquences comprises entre 50 et 60 Hz, ce qui permet de l'utiliser dans presque tous les pays/zones.

Pour recharger la batterie, il suffit de raccorder l'adaptateur à une prise secteur et à l'ordinateur. Reportez-vous au chapitre 6 Alimentation pour plus de renseignements.

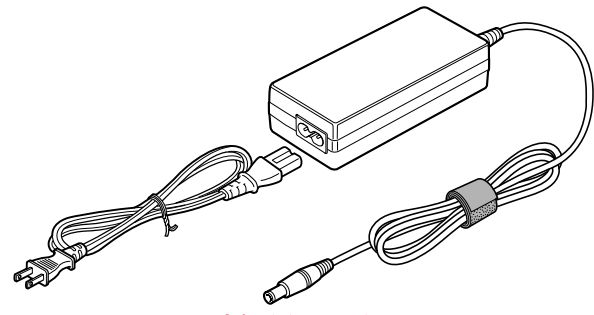

Adaptateur secteur

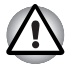

Utilisez uniquement l'adaptateur secteur livré avec l'ordinateur ou un adaptateur équivalent vendu en option. L'utilisation d'un autre adaptateur risque d'endommager votre ordinateur. TOSHIBA ne peut pas être tenu pour responsable dans ce cas.

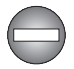

Utilisez uniquement comme accessoire l'adaptateur secteur fourni. Les autres adaptateurs secteur ont des tensions et des polarités différentes. Leur utilisation peut entraîner des surchauffes et une production de fumée, voire déclencher un incendie.

# Chapitre 3

## Mise en route

Vous trouverez dans ce chapitre toutes les informations de base permettant de commencer à travailler avec votre ordinateur. Les sujets suivants sont traités :

■ Aménagement de votre espace de travail (pour votre santé et votre sécurité)

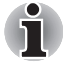

Lisez également le Manuel des instructions de sécurité. Ce guide fait partie de la documentation de votre ordinateur et regroupe les précautions d'utilisation de base.

- Connexion de l'adaptateur secteur
- Ouverture de l'écran
- Mise sous tension
- Première mise en service
- Mise hors tension
- Redémarrage de l'ordinateur
- Restauration des logiciels préinstallés

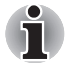

Lisez attentivement la section Première mise en service.

## Aménagement de l'espace de travail

Il est essentiel d'établir un environnement de travail confortable et ergonomique. En effet, un environnement peu approprié ou encore des habitudes de travail contraignantes peuvent occasionner des douleurs dans les mains, les poignets ou autres articulations. En outre, pour garantir le bon fonctionnement de l'ordinateur, vous devez l'utiliser dans un environnement adéquat. Cette section traite des sujets suivants :

- Généralités
- Emplacement de l'ordinateur
- Position assise et posture
- Eclairage
- Habitudes de travail

#### Généralités

L'ordinateur a été conçu pour être utilisé dans un environnement qui doit également vous convenir. Lisez les points suivants pour mieux aménager votre espace de travail.

- Prévoyez un espace suffisant autour de l'ordinateur afin de permettre une bonne ventilation.
- Branchez le cordon d'alimentation dans une prise à proximité de l'ordinateur et facile d'accès.
- La température de la pièce doit être comprise entre 5 et 35 °C et l'humidité relative entre 20 et 80 %.
- Evitez d'installer l'ordinateur dans une pièce suiette à des variations extrêmes de température.
- Tenez l'ordinateur à l'abri de la poussière, de l'humidité et des rayons directs du soleil.
- Eloignez l'ordinateur de toute source de chaleur, telle gu'un radiateur électrique.
- N'utilisez pas l'ordinateur à proximité de liquides ou de produits chimiques corrosifs.
- N'installez pas l'ordinateur à proximité d'obiets qui génèrent des champs magnétiques élevés (un haut-parleur par exemple).
- Certains composants de l'ordinateur, notamment les supports de stockage de données, peuvent être endommagés par ces champs magnétiques. Ne placez pas l'ordinateur à proximité d'objets magnétiques et n'approchez pas d'objets magnétiques trop près de l'ordinateur. Faites particulièrement attention aux objets (par exemple, les haut-parleurs) qui génèrent des champs magnétiques élevés lorsqu'ils fonctionnent. En outre, prenez garde aux objets métalliques (un bracelet, par exemple) qui peuvent avoir été exposés accidentellement à un champ magnétique.
- N'utilisez pas l'ordinateur à proximité d'un téléphone portable.
- Prévoyez un espace suffisant autour de l'ordinateur pour le fonctionnement du ventilateur. Evitez d'obstruer les prises d'air.
- La luminosité de l'écran LCD est proche de celle d'un poste de télévision. Nous vous recommandons d'ajuster la luminosité de l'écran LCD en fonction de votre sensibilité oculaire, de façon à éviter les signes de fatique visuelle.

#### Emplacement de l'ordinateur

Installez l'ordinateur et ses périphériques dans un endroit sûr et confortable.

- Placez l'ordinateur sur une surface plane, à une hauteur et une distance adéquates. L'écran doit se trouver au dessous du niveau des yeux afin d'éviter toute fatigue oculaire.
- Placez l'ordinateur devant vous lorsque vous travaillez et prévoyez un espace suffisant sur le bureau pour manipuler les autres périphériques.
- Laissez de l'espace derrière l'ordinateur afin de pouvoir régler l'inclinaison de l'écran. Inclinez-le de façon à éviter les reflets et à optimiser la lisibilité.
- Si vous utilisez un porte-copies, placez-le à la même distance et à la même hauteur que l'ordinateur.

#### Position assise et posture

Vous pouvez diminuer les tensions physiques en réglant la hauteur de votre chaise par rapport à l'ordinateur et au clavier, ce qui vous assurera une position assise adéquate. Reportez-vous aux conseils ci-dessous et à l'illustration suivante.

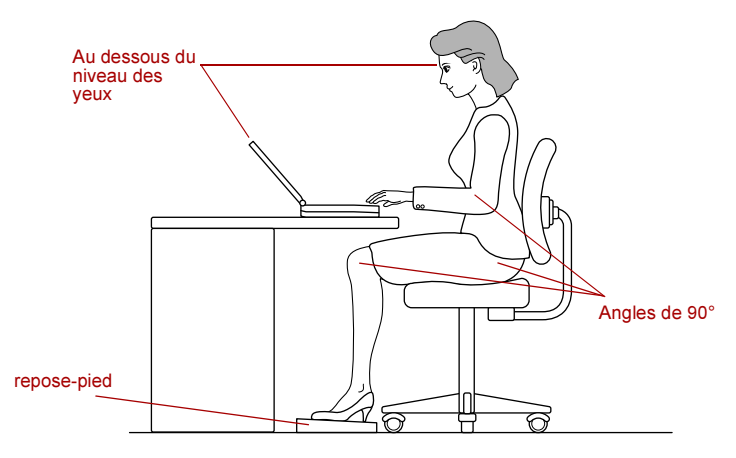

Position de travail et emplacement de l'ordinateur

- Réglez la hauteur de votre chaise de façon à ce que le clavier se trouve au niveau de vos coudes ou légèrement au-dessous. Vous devez pouvoir saisir des données au clavier tout en relâchant vos épaules.
- Vos genoux doivent être légèrement au-dessus de vos hanches. Au besoin, utilisez un repose-pied pour élever le niveau de vos genoux et réduire ainsi toute tension à l'arrière des cuisses.
- Réglez le dossier de votre chaise afin qu'il soutienne la partie inférieure de votre colonne vertébrale.
- Tenez-vous droit : les genoux, les hanches et les coudes doivent former un angle de 90° environ pendant que vous travaillez. Evitez de vous pencher vers l'avant ou vers l'arrière de manière excessive.

#### **Eclairage**

Un éclairage correct améliore la lisibilité de l'écran et réduit la fatigue oculaire.

- Placez l'ordinateur de façon à éviter les reflets. Protégez-vous de la lumière du jour à l'aide de vitres teintées, de stores, etc.
- Evitez de placer l'ordinateur en face d'une source de lumière qui pourrait vous éblouir.
- Utilisez de préférence un éclairage doux et indirect. Utilisez une lampe pour éclairer vos documents ou votre bureau mais veillez à ce qu'elle ne se reflète pas sur l'écran et qu'elle ne vous éblouisse pas.

#### Habitudes de travail

Il est recommandé de varier vos activités afin d'éviter les douleurs ou les problèmes dus à une tension accrue pendant vos sessions de travail. Dans la mesure du possible, efforcez-vous d'établir un agenda varié des différentes tâches à effectuer au cours de votre journée de travail. Si vous devez utiliser l'ordinateur pendant une période prolongée, interrompez votre travail à intervalles réguliers afin d'accroître votre efficacité en réduisant toute tension.

- Adoptez une position assise confortable. Les conseils donnés précédemment sur la position de votre chaise et de votre équipement vous permettront de réduire la tension exercée sur vos épaules, votre cou et votre dos.
- Changez régulièrement de position.
- Au cours de longues sessions de travail, levez-vous, étirez-vous ou faites quelques exercices.
- Etirez vos poignets et vos mains à plusieurs reprises au cours de la journée.
- Eloignez votre regard de l'écran et fixez un objet distant pendant quelques secondes, 30 secondes tous les quarts d'heure, par exemple.
- Préférez de courtes pauses à intervalles réguliers à de longues interruptions moins fréquentes dans la journée, deux à trois minutes toutes les demi-heures par exemple.
- N'hésitez pas à faire examiner régulièrement votre vue et à consulter un ophtalmologue en cas de symptômes de tension oculaire.

Il existe de nombreux ouvrages traitant de l'ergonomie et des douleurs dues à la tension ou au stress. Pour plus de détails sur ces sujets ou sur les exercices susceptibles de soulager vos mains et poignets, consultez votre libraire. Reportez-vous également au manuel Consignes de sécurité accompagnant votre ordinateur.

## Connexion de l'adaptateur secteur

Branchez l'adaptateur secteur pour recharger la batterie ou pour alimenter l'ordinateur directement à partir du secteur. Vous pouvez ainsi commencer à travailler rapidement, sans devoir attendre la fin du chargement de la batterie.

L'adaptateur secteur supporte toutes les tensions comprises entre 100 et 240 V, et les fréquences comprises entre 50 et 60 Hz. Pour plus d'informations sur le chargement de la batterie, reportez-vous au chapitre 6, **Alimentation** 

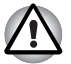

Utilisez uniquement l'adaptateur secteur livré avec l'ordinateur ou un adaptateur équivalent compatible. L'utilisation de tout adaptateur non compatible risque d'endommager votre ordinateur. TOSHIBA ne peut pas être tenu pour responsable des dommages causés par l'utilisation d'un adaptateur non compatible.

1. Raccordez le cordon d'alimentation à l'adaptateur secteur.

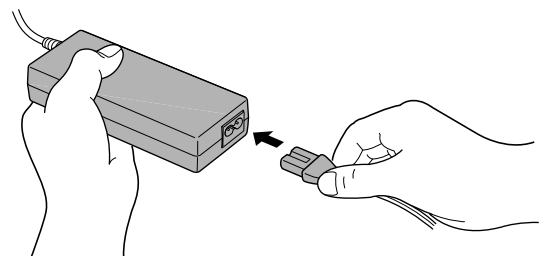

Raccordement du cordon d'alimentation à l'adaptateur secteur

2. Branchez la prise de sortie CC de l'adaptateur sur le port Entrée adaptateur 15V à l'arrière de l'ordinateur.

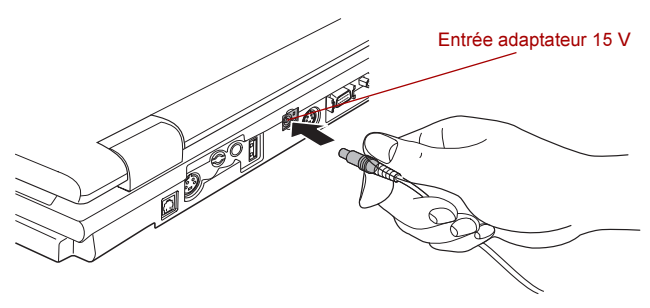

Raccordement de l'adaptateur à l'ordinateur

3. Branchez le cordon d'alimentation sur une prise murale. Les voyants Batterie et Entrée adaptateur situés à l'avant de l'ordinateur doivent s'allumer.

## Ouverture de l'écran

Réglez la position de l'écran pour obtenir un affichage net.

- 1. Faites glisser vers la droite le loquet de l'écran situé à l'avant de l'ordinateur.
- 2. Tout en appuyant d'une main sur le repose-main, de manière à ce que le corps principal ne se soulève pas, redressez lentement l'écran. Ajustez l'angle de l'écran de manière à obtenir la clarté maximale.

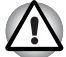

Evitez les mouvements brusques lors de l'ouverture et de la fermeture de l'écran. Vous risqueriez d'endommager l'ordinateur.

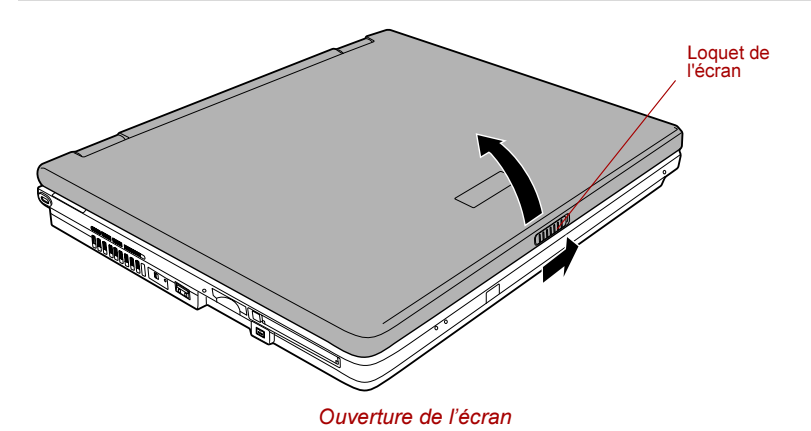

### Mise sous tension

Cette section explique comment mettre l'ordinateur sous tension.

Le voyant du bouton d'alimentation indique l'état : le bleu correspond au mode Windows, le vert au mode Qosmio Player et l'orange au mode Entrée moniteur.

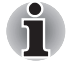

Après avoir mis l'ordinateur sous tension pour la première fois, ne l'éteignez pas avant d'avoir configuré le système d'exploitation. Reportezvous à la section Première mise en service.

- 1. Ouvrez l'écran.
- 2. Appuyez et maintenez le bouton d'alimentation de l'ordinateur enfoncé pendant deux ou trois secondes.

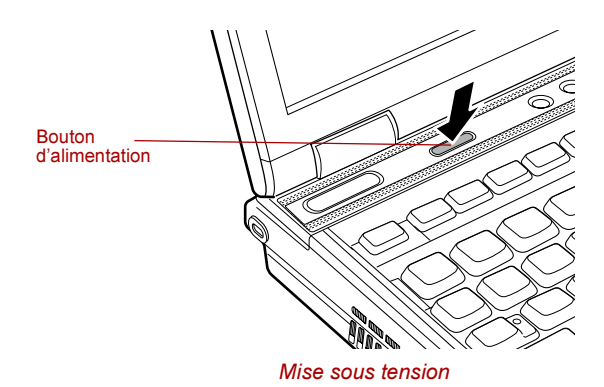

## Première mise en service

Lorsque vous mettez l'ordinateur sous tension pour la première fois, l'écran de démarrage de Microsoft Windows XP apparaît. Suivez les instructions affichées pour chaque écran. Durant l'installation, vous pouvez toujours cliquer sur le bouton Back (Précédent) pour revenir à l'écran précédent.

Lisez attentivement l'écran End User License Agreement (Contrat de licence de l'utilisateur final).

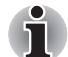

Lisez attentivement l'écran Contrat de licence.

## Mise hors tension

Vous disposez des modes de mise hors tension suivants : Arrêter (Démarrage), Veille prolongée ou Veille.

#### Commande Arrêter (mode Démarrage)

Lorsque vous mettez l'ordinateur hors tension avec la commande Arrêter, le système d'exploitation n'enregistre pas l'environnement de travail et applique sa propre procédure d'arrêt.

- 1. Si vous avez entré des données, enregistrez-les sur le disque dur ou une disquette.
- 2. Assurez-vous que toute activité a cessé puis retirez la disquette ou le CD/DVD de leurs lecteurs respectifs.

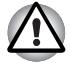

Assurez-vous que le voyant Disque est éteint. Si vous mettez l'ordinateur hors tension lors d'un accès au disque/à la disquette, vous risquez de perdre des données ou d'endommager le disque/la disquette.

- 3. Cliquez sur Démarrer, puis sur Arrêter. Dans le menu Arrêt de l'ordinateur sélectionnez Arrêter.
- 4. Mettez hors tension les périphériques raccordés.

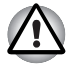

Ne remettez pas l'ordinateur ou ses périphériques immédiatement sous tension. Attendez un instant afin que les condensateurs aient le temps de se décharger.

#### Mode Veille prolongée

La fonction Veille prolongée enregistre le contenu de la mémoire sur le disque dur lorsque l'ordinateur est mis hors tension. Lorsque l'ordinateur est remis sous tension, l'état précédent est restauré. La fonction Veille prolongée n'enregistre pas l'état des périphériques.

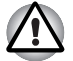

- Enregistrez vos données. Lorsque vous activez le mode Veille prolongée, l'ordinateur enregistre le contenu de la mémoire sur le disque dur. Toutefois, par mesure de sécurité, il est préférable d'effectuer une sauvegarde manuelle des données.
- Les données seront effacées si vous retirez la batterie ou débranchez l'adaptateur secteur avant d'avoir enregistré vos données. Attendez que le voyant Disque soit éteint.
- N'installez ou ne retirez pas de module mémoire lorsque l'ordinateur est en mode Veille prolongée. Sinon, vous perdrez les données non enregistrées.

#### Avantages du mode Veille prolongée

La fonction Veille prolongée présente les avantages suivants :

■ Enregistre les données sur le disque dur lorsque l'ordinateur s'arrête automatiquement du fait d'un niveau de batterie insuffisant.

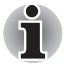

Pour arrêter l'ordinateur en mode Veille prolongée, cette fonction doit avoir été activée en deux points : l'onglet Veille prolongée des Options d'alimentation et l'onglet Configurer les actions de l'utilitaire Economie TOSHIBA.

Sinon, l'ordinateur s'arrête en mode Veille. Si le niveau de la batterie est insuffisant alors que l'ordinateur est en mode Veille, les données figurant en mémoire vive seront effacées.

- Vous pouvez rétablir votre environnement de travail immédiatement après avoir redémarré l'ordinateur.
- Economise l'énergie en arrêtant le système lorsque l'ordinateur ne reçoit aucune entrée pendant la période spécifiée pour la fonction Veille prolongée.
- Vous pouvez utiliser la fonction de mise hors tension à la fermeture de l'écran.

#### Démarrage du mode Veille prolongée

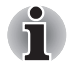

Vous pouvez également activer le mode Veille prolongée à l'aide des touches Fn + F4. Reportez-vous au chapitre 5, Le clavier, pour plus de détails.

Pour entrer en mode Veille prolongée, procédez comme suit :

- 1. Cliquez sur Démarrer.
- 2. Sélectionnez Arrêter.
- 3. La boîte de dialogue Arrêter l'ordinateur apparaît. Veille prolongée n'est pas affiché à ce stade.
- 4. Appuyez sur la touche Maj. L'élément Veille devient Veille prolongée.
- 5. Sélectionnez Veille prolongée.

#### Mise en veille prolongée automatique

L'ordinateur entre automatiquement en mode Veille prolongée lorsque vous cliquez sur le bouton d'alimentation, puis fermez l'écran. Commencez cependant par sélectionner les options suivantes :

- 1. Ouvrez le Panneau de configuration.
- 2. Ouvrez Performances et Maintenance puis Options d'alimentation.
- 3. Sélectionnez la fenêtre Veille prolongée dans les Propriétés des options d'alimentation, sélectionnez l'option Activer veille prolongée puis cliquez sur le bouton Appliquer.
- 4. Ouvrez Economie TOSHIBA.
- 5. Sélectionnez la fenêtre Configurer action.
- 6. Activez les paramètres de veille prolongée souhaités pour Lorsque je pousse le bouton d'alimentation et Lorsque je ferme l'écran.
- 7. Cliquez sur le bouton OK.

#### Données enregistrées en mode Veille prolongée

Lorsque vous arrêtez l'ordinateur en mode Veille prolongée, il enregistre les données relatives à l'environnement sur le disque dur avant de poursuivre la procédure d'arrêt. Pendant cette opération, le voyant Disque reste allumé.

Une fois les données enregistrées sur disque dur et l'ordinateur hors tension, mettez hors tension tous les périphériques éventuellement raccordés à l'ordinateur.

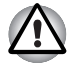

Ne remettez pas l'ordinateur ou ses périphériques immédiatement sous tension. Attendez un instant afin que les condensateurs aient le temps de se décharger.

#### Mode Veille

Si vous devez interrompre votre travail, vous pouvez mettre l'ordinateur hors tension sans fermer vos logiciels. Les données sont conservées dans la mémoire principale de l'ordinateur. Lorsque vous remettez l'ordinateur sous tension, vous pouvez reprendre votre travail là où vous l'aviez interrompu.

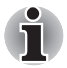

- Lorsque l'adaptateur secteur est raccordé, l'ordinateur passe en mode Veille conformément aux paramètres de l'Utilitaire Economie TOSHIBA.
- Pour sortir du mode Veille, appuyez sur le bouton d'alimentation ou pressez une touche quelconque. Ceci ne fonctionne que si le paramètre « Wake-up on Keyboard » (réveil clavier) est activé dans HW Setup (Configuration du matériel).
- Si une application réseau est active au moment où l'ordinateur se met automatiquement en veille, il est possible qu'elle ne soit pas restaurée au réveil du système.
- Pour empêcher l'ordinateur de passer automatiquement en mode Veille, désactivez l'option Veille de l'Utilitaire Economie TOSHIBA. Ceci annule toutefois la conformité Energy Star de l'ordinateur.

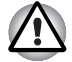

- **Avant d'activer le mode Veille, sauvegardez vos données.**
- N'installez ou ne retirez pas de module mémoire lorsque l'ordinateur est en mode Veille. Sinon, l'ordinateur ou le module risquent d'être endommagés.
- N'enlevez pas la batterie lorsque l'ordinateur est en mode veille (sauf si ce dernier est branché sur le secteur). Sinon, les données en mémoire seront effacées.
- Si vous transportez l'ordinateur dans un avion ou dans un hôpital, assurez-vous de l'avoir arrêté en mode Veille prolongée ou avec la commande Arrêter pour éviter les risques d'interférences.

#### Avantages du mode Veille

La fonction Veille présente les avantages suivants :

- Restaure l'environnement de travail plus rapidement que le mode Veille prolongée.
- Economise l'énergie en arrêtant le système lorsque l'ordinateur ne reçoit aucune entrée pendant la période spécifiée.
- Vous pouvez utiliser la fonction de mise hors tension à la fermeture de l'écran.

#### Activation du mode Veille

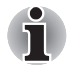

Vous pouvez également activer le mode Veille à l'aide des touches Fn + F3. Reportez-vous au chapitre 5, Le clavier, pour plus de détails.

Le mode Veille peut être activé de trois façons :

- 1. Cliquez sur Démarrer, puis sur Arrêter et enfin sur Mettre en veille.
- 2. Fermez l'écran. Cette fonction doit avoir été activée au préalable. Reportez-vous à l'onglet Configurer les actions de l'utilitaire Economie TOSHIBA décrit dans le Panneau de configuration. Ouvrez Performances et Maintenance et l'Utilitaire Economie TOSHIBA.

3. Appuyez sur le bouton d'alimentation. Cette fonction doit avoir été activée au préalable. Reportez-vous à l'onglet Configurer les actions de l'utilitaire Economie TOSHIBA décrit dans le Panneau de configuration. Ouvrez Performances et Maintenance et l'Utilitaire Economie **TOSHIBA** 

Ainsi, lorsque vous redémarrez l'ordinateur, vous pouvez reprendre votre travail là où vous l'aviez laissé.

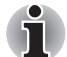

- Lorsque le mode Veille est actif, le voyant Alimentation est orange et clignote.
- Si l'ordinateur est alimenté par la batterie, vous pouvez augmenter son autonomie en utilisant le mode Veille prolongée. Le mode Veille consomme davantage d'énergie que les autres modes d'économie d'énergie.

#### Limites du mode Veille

Le mode Veille ne peut pas fonctionner dans les conditions suivantes :

- L'alimentation est rétablie immédiatement après l'arrêt.
- Les circuits mémoire sont exposés à de l'électricité statique ou du bruit électrique.

### Redémarrage de l'ordinateur

Dans certaines conditions, il peut être nécessaire de redémarrer l'ordinateur. Il s'agit, entre autres, des cas suivants :

- Vous changez certains paramètres du système.
- Une erreur se produit et l'ordinateur refuse toute entrée.
- Trois méthodes permettent de redémarrer l'ordinateur :
- 1. Cliquez sur Démarrer, puis sur Arrêter. Dans le menu Arrêt de l'ordinateur, sélectionnez Redémarrer.
- 2. Appuyez sur Ctrl + Alt + Suppr pour afficher le Gestionnaire des tâches de Windows ; sélectionnez ensuite Arrêter, puis Redémarrer.
- 3. Appuyez sur le bouton d'alimentation et maintenez-le enfoncé pendant cinq secondes. Attendez 10 à 15 secondes, puis remettez sous tension en appuyant sur le bouton d'alimentation.

## Restauration des logiciels préinstallés

Si les fichiers préinstallés sont corrompus, vous devez les réinstaller à partir du support de restauration produit.

#### Restauration de l'ensemble du système

Marche à suivre pour restaurer l'ensemble du système et des logiciels.

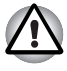

Lorsque vous réinstallez le système d'exploitation Windows, le disque dur est formaté et, par conséquent, toutes les données sont effacées irrémédiablement.

- 1. Placez le support de restauration dans le lecteur de disques optiques en option, puis mettez l'ordinateur hors tension.
- 2. Maintenez la touche F12 enfoncée, puis remettez l'ordinateur sous tension. Lorsque Oosmio apparaît, appuyez sur la touche F12.
- 3. Utilisez les touches de curseur gauche et droite pour sélectionner le lecteur de CD/DVD-ROM dans le menu Périphériques de démarrage. Pour plus de détails, reportez-vous à la section Boot Priority (séquence de démarrage) du chapitre 7, Configuration du matériel (HW Setup).
- 4. Suivez les instructions affichées à l'écran.
- 5. Si l'ordinateur est livré avec des logiciels supplémentaires, ceux-ci ne seront pas restaurés par le disque de restauration. Réinstallez ces applications (par ex. pack Works, lecteur logiciel de DVD, jeux, etc.) séparément à partir de leurs supports de stockage respectifs.

#### Restauration des utilitaires et des pilotes TOSHIBA

Si Windows fonctionne correctement, les pilotes ou applications peuvent être restaurés séparément. Utilisez le CD-ROM d'utilitaires et de pilotes en tenant compte des instructions figurant dans le coffret du CD pour restaurer les pilotes et les utilitaires TOSHIBA.

# Chapitre 4

## Concepts de base

Ce chapitre regroupe les opérations de base concernant l'utilisation du TouchPad, du lecteur de disquettes USB (en option sur certains modèles), des lecteurs de disques optiques, du tuner TV, du système audio, du moteur Qosmio, de Qosmio Player, du modem, des fonctions de communication sans fil et du LAN. Il fournit également des conseils sur l'entretien de l'ordinateur, des disquettes et des CD/DVD.

## Utilisation du TouchPad

Pour utiliser le TouchPad, appuyez dessus et faites glisser votre doigt pour déplacer le curseur.

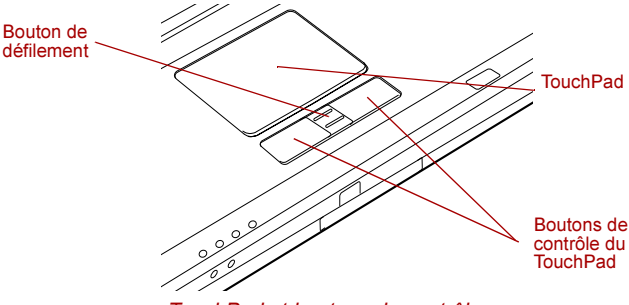

TouchPad et boutons de contrôle

Les deux boutons situés à l'avant du clavier ont les mêmes fonctions que les boutons d'une souris. Appuyez sur le bouton gauche pour choisir un élément dans un menu ou pour manipuler le texte ou les images que vous désignez à l'aide du pointeur de la souris. Appuyez sur le bouton droit pour afficher un menu ou toute autre fonction selon le logiciel que vous utilisez.

Le bouton de défilement permet de faire défiler l'écran et de visionner la partie cachée de l'écran. Pour faire défiler l'écran vers le haut ou vers le bas, le comprimer respectivement vers l'arrière et vers l'avant. La fonction de défilement est également disponible sur le TouchPad.
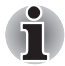

En la tapotant, il est en outre possible d'exécuter les mêmes fonctions qu'avec le bouton gauche.

Cliquer : Appuyer une fois sur le TouchPad

Double-cliquer : Appuyer deux fois

Glisser-déplacer : Appuyer une fois pour sélectionner l'objet à déplacer. Appuyez une deuxième fois et, tout en gardant le doigt appuyé sur le TouchPad, déplacez l'objet sélectionné.

# Utilisation du lecteur de disquettes USB

Vous pouvez raccorder un lecteur de disquettes 3,5 pouces au port USB de l'ordinateur. Il prend en charge les disquettes de 1,44 Mo ou 720 Ko. Pour plus d'informations, reportez-vous au chapitre 2, Présentation.

## Branchement du lecteur de disquettes 3,5 pouces

Le lecteur de disquettes se branche directement sur le port USB. Reportezvous à la figure ci-dessous.

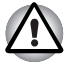

Assurez-vous que le côté droit du connecteur est orienté vers le haut et est aligné sur la prise. Ne forcez pas la connexion, sinon vous risquez d'endommager les broches du connecteur.

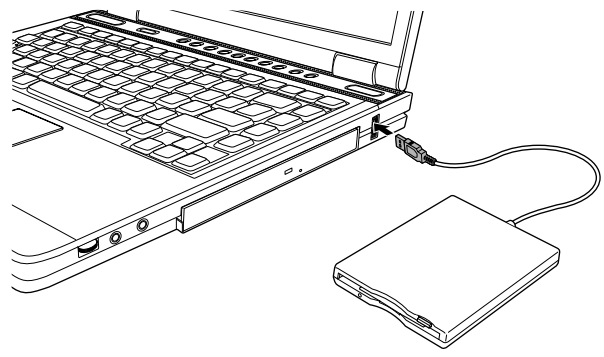

Branchement du lecteur de disquettes USB

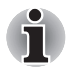

Si vous branchez le lecteur de disquettes après la mise sous tension de l'ordinateur, ce dernier ne détecte le lecteur que 10 secondes plus tard. Ne touchez pas au connecteur pendant cette période.

## Débranchement du lecteur de disquettes 3,5 pouces

Suivez la procédure suivante pour débrancher le lecteur de disquettes :

1. Attendez que le témoin d'activité de la disquette soit éteint pour vous assurer que toute activité a cessé.

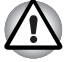

Si vous débranchez le lecteur de disquettes ou éteignez l'ordinateur pendant que l'ordinateur accède au lecteur, vous risquez de perdre des données ou d'endommager la disquette ou le lecteur.

- 2. Cliquez sur l'icône Retirer le périphérique en toute sécurité dans la barre des tâches.
- 3. Cliquez sur lecteur de disquettes.
- 4. Retirez le connecteur du lecteur de disquettes du port USB.

# Utilisation des lecteurs de disques optiques

Le texte et les illustrations de cette section se rapportent principalement au lecteur de disques optiques. Cependant, la procédure reste la même pour tous les autres lecteurs optiques. Le lecteur intégré permet une exécution particulièrement performante des programmes enregistrés sur CD/DVD-ROM. Vous pouvez utiliser des CD/DVD de 12 cm ou de 8 cm sans adaptateur. Un contrôleur d'interface ATAPI est utilisé pour l'exploitation du CD/DVD-ROM. Lorsque l'ordinateur lit un CD/DVD-ROM, un voyant est allumé sur le lecteur.

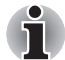

Pour lire les DVD vidéo, utilisez l'application WinDVD.

Si vous disposez d'un lecteur DVD-ROM&CD-R/RW, reportez-vous également à la section Gravage d'un CD avec un lecteur DVD-ROM&CD- $R/RW$ , qui énonce les précautions à prendre lorsque vous gravez un CD. Si vous disposez d'un lecteur multi de DVD, reportez-vous également à la section Gravage de CD/DVD avec un lecteur super multi de DVD, qui énonce les précautions à prendre lorsque vous gravez un CD.

#### Insertion d'un CD

Pour insérer un CD/DVD, suivez les étapes ci-dessous et reportez-vous aux illustrations :

1. a. Une fois l'ordinateur sous tension, appuyez sur le bouton d'éjection du lecteur pour ouvrir légèrement le tiroir.

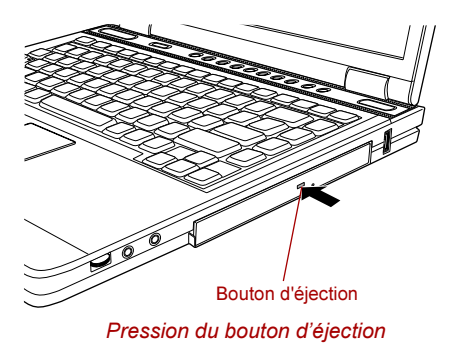

b. Le bouton d'éjection ne permet pas d'ouvrir le tiroir lorsque le lecteur de disques optiques est hors tension. Dans ce cas, vous pouvez enfoncer un objet fin (d'environ 15 mm) tel qu'un trombone déplié dans le trou d'éjection.

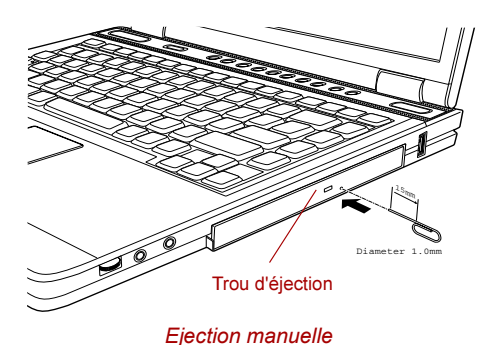

2. Tirez doucement sur le tiroir jusqu'à ce qu'il soit complètement ouvert.

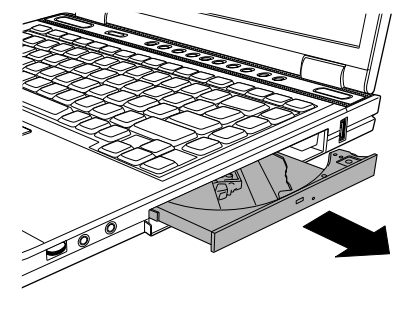

Ouverture complète du tiroir

3. Placez le CD/DVD dans le tiroir (partie imprimée vers le haut).

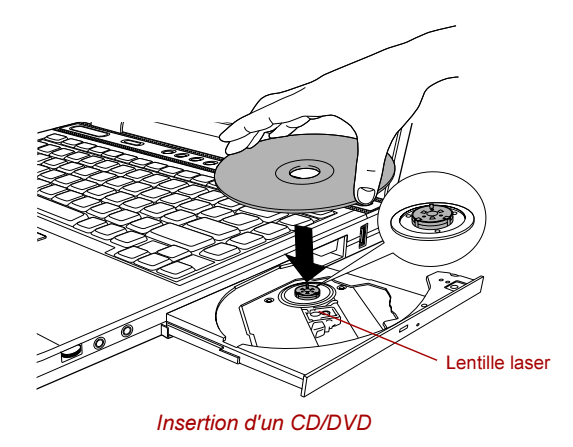

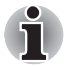

Même lorsque le tiroir est complètement ouvert, une partie reste masquée par le rebord de l'ordinateur. Par conséquent, vous devez incliner le CD/ DVD lorsque vous le placez dans le tiroir. Une fois le CD/DVD placé sur le plateau, assurez-vous qu'il est bien posé à plat (voir illustration cidessous).

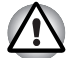

- Ne touchez pas à la lentille laser. Sinon, risque de désalignement du laser.
- Evitez que tout matériau étranger ou débris ne pénètre dans le lecteur. Assurez-vous que le tiroir du lecteur est propre avant de le fermer. La pénétration de tout type de salissure dans le lecteur risque d'entraîner des problèmes au niveau de la lecture ou du gravage de supports, voire d'endommager le lecteur.
- 4. Appuyez doucement au centre du CD/DVD jusqu'à ce que vous sentiez un léger déclic. Le CD/DVD doit être aligné sur la base de l'axe.
- 5. Appuyez au centre du tiroir pour le fermer. Exercez une légère pression jusqu'à ce qu'il soit en place.

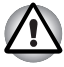

Si le CD/DVD n'est pas inséré correctement lors de la fermeture du tiroir, il risque d'être endommagé. Dans ce cas, le tiroir ne s'ouvrira pas complètement lorsque vous appuierez sur le bouton d'éjection.

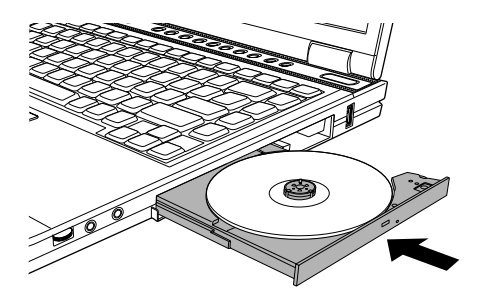

Fermeture du tiroir du lecteur de CD/DVD

## Retrait de disques

Pour retirer le CD/DVD, suivez les instructions ci-dessous et reportez-vous à l'illustration suivante :

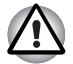

N'appuyez pas sur le bouton d'éjection tant que l'ordinateur accède au lecteur de disques. Attendez que le voyant du lecteur de disques optiques soit éteint avant d'ouvrir le tiroir. De plus, si le CD/DVD tourne toujours lorsque vous ouvrez le lecteur, attendez qu'il s'arrête avant de le retirer.

1. Pour ouvrir partiellement le tiroir, appuyez sur le bouton d'éjection. Tirez doucement sur le tiroir jusqu'à ce qu'il soit complètement ouvert.

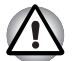

- Lorsque le tiroir s'ouvre légèrement, attendez que le CD/DVD ne tourne plus pour l'ouvrir complètement.
- Mettez le lecteur hors tension avant d'utiliser le trou d'éjection. Si le CD/DVD tourne encore lorsque vous ouvrez le tiroir, il risque de s'éjecter et de causer des blessures.
- 2. Les bords du CD/DVD dépassent un peu du tiroir ; vous pouvez ainsi retirer facilement le disque. Soulevez délicatement le CD/DVD et retirez-le.

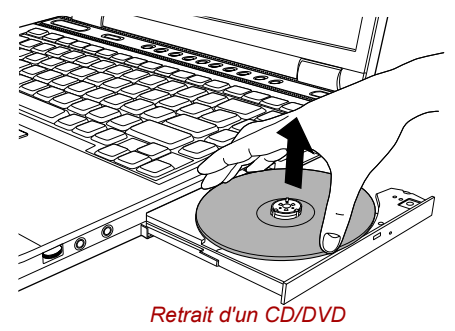

3. Appuyez au milieu du tiroir pour le fermer. Exercez une légère pression jusqu'à ce qu'il soit en place.

# Système audio

## Utilisation du microphone

Votre ordinateur dispose d'un microphone intégré permettant l'enregistrement de sons mono dans vos applications. Le microphone peut également servir au pilotage vocal d'applications prenant en charge ce type de fonction.

Votre ordinateur étant équipé d'un microphone et d'un haut-parleur intégrés, il se peut que des « grondements » se fassent entendre dans certaines conditions. Les grondements apparaissent lorsqu'un son émis par le haut-parleur est capté par le microphone, amplifié et renvoyé dans le haut-parleur, ce qui l'amplifie et le renvoie de nouveau dans le microphone.

Ce type de phénomène est à répétition et engendre un son très bruyant et très aigu. Ces effets sont un phénomène classique pour des systèmes audio de ce type, notamment lorsque le volume du haut-parleur est trop élevé ou lorsque ce dernier est placé trop près du microphone. Vous pouvez contrôler les sorties en réglant le volume ou en utilisant la fonction Muet.

Pour régler le volume ou activer la fonction Muet, cliquez sur Démarrer, pointez sur Tous les programmes, Accessoires, Divertissement puis cliquez sur Contrôle du volume. Dans la boîte de dialogue Volume princ. vous pouvez utiliser les barres de défilement pour régler le volume ou cliquer sur Muet au bas de la boîte de dialogue.

## Panneau de configuration SoundMAX

Le panneau de configuration SoundMAX vous permet de contrôler des fonctions supplémentaires pour Microphone Enhancement (extension du microphone) et Audio Power Management (gestion de l'alimentation du circuit audio). Marche à suivre pour lancer le panneau de configuration SoundMAX.

- 1. Cliquez sur Démarrer puis sur Panneau de configuration.
- 2. Si vous êtes en mode d'affichage par catégories, cliquez sur Basculer vers l'affichage classique.
- 3. Double-cliquez sur l'icône SoundMAX.

L'onglet Microphone Setup (configuration du micro) vous permet d'optimiser les paramètres d'entrée du microphone pour votre configuration. Choisissez Standard Microphone (microphone standard) si vous possédez un microphone ordinaire. Choisissez Headset (casque) si vous possédez un microphone intégré dans un casque et positionné directement devant votre bouche.

Vous pouvez lancer le Setup Wizard (assistant de configuration) dans le panneau de configuration pour ajuster automatiquement le volume d'entrée du microphone et s'assurer que l'enregistrement de votre voix fonctionne correctement. Parlez dans le microphone. L'indicateur de volume affiche l'intensité du signal audio reçu par votre PC.

La fonction Noise Reduction (réduction du bruit) vous permet d'éliminer les bruits de fond lors des enregistrement vocaux afin de garantir un signal de qualité dans les applications. Cette fonction peut être utilisée avec n'importe quel microphone.

Le contrôleur audio doit être coupé quand la fonction audio est au repos. Marche à suivre pour activer Audio Power Management (gestion de l'alimentation du circuit audio).

- 1. Cliquez sur l'onglet Power Management (gestion de l'alimentation).
- 2. Sélectionnez Normal Power Savings (mode standard d'économie d'énergie).

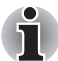

Si No Power Savings (toujours actif) est sélectionné, le contrôleur audio fonctionne en permanence.

Pour accroître votre gestion de l'alimentation, vous pouvez sélectionner le mode High Power Savings (mode économie d'énergie poussé). Marche à suivre pour le sélectionner :

- 1. Cliquez sur l'onglet Power Management (gestion de l'alimentation).
- 2. Sélectionnez High Power Savings dans la liste déroulante.
- 3. Entrez une durée dans Power Save Delay (Seconds) (délai d'inactivité en secondes).

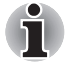

Si vous avez sélectionné High Power Saving, vous devez activer le contrôleur audio (par ex. en écoutant un fichier audio) avant d'utiliser un microphone ou de lire un CD audio.

## Effets audio TOSHIBA

Les effets audio TOSHIBA comprennent le son virtuel TOSHIBA. Le son virtuel TOSHIBA a pour objectif d'apporter des améliorations et plus de réalisme au son et à la musique que vous écoutez sur votre ordinateur. Il repose sur la technologie VOW XT de SRS Labs, Inc. Pour de plus amples informations sur l'utilisation du son virtuel TOSHIBA, référez-vous à l'aide.

Pour lancer l'aide du son virtuel TOSHIBA, cliquez sur Démarrer, puis pointez Tous les programmes, Toshiba, Utilitaires, et enfin, cliquez sur Aide son virtuel TOSHIBA.

# Tuner TV

L'ordinateur possède un modèle équipé d'un tuner TV intégré. Ce modèle permet d'utiliser Windows XP Edition Media Center ou Qosmio Player pour visionner et enregistrer des programmes télévisés sur l'écran LCD intégré.

Windows XP Edition Media Center permet de visionner et d'enregistrer les chaînes TV sur l'écran LCD intégré. Il est également possible de modifier les programmes enregistrés et de les sauvegarder sur DVD.

#### Utilisation du tuner TV

#### **Antenne**

- La qualité du son et de l'image dépend largement des conditions de propagation des ondes.
- Si vous utilisez votre ordinateur portable dans une zone où les ondes radio sont faibles, c'est-à-dire où les conditions de réception radio sont mauvaises, contactez votre revendeur ou achetez un amplificateur d'antenne disponible dans le commerce. Pour les détails, référez-vous au manuel fourni avec l'amplificateur.

#### Raccordement de l'antenne

Utilisez le câble adaptateur d'antenne et le câble d'antenne fournis avec le produit pour raccorder l'antenne à l'ordinateur.

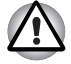

Si un éclair apparaît, ne touchez pas le câble d'antenne. Sinon, vous risquez de vous électrocuter.

Si vous souhaitez utiliser votre ordinateur par temps d'orage et que vous avez raccordé le tuner TV à une antenne extérieure, alimentez l'ordinateur de préférence en courant alternatif. L'adaptateur secteur offre une certaine protection contre les risques d'électrocution par la foudre (mais ne permet pas de les prévenir entièrement). Pour une protection complète, n'utilisez pas votre ordinateur par temps d'orage.

- 1. Mémorisez les données, fermez Windows et mettez l'ordinateur hors tension.
- 2. Raccordez le câble adaptateur d'antenne au port d'antenne TV de votre ordinateur.
- 3. Raccordez le câble d'antenne à l'autre extrémité du câble adaptateur d'antenne.

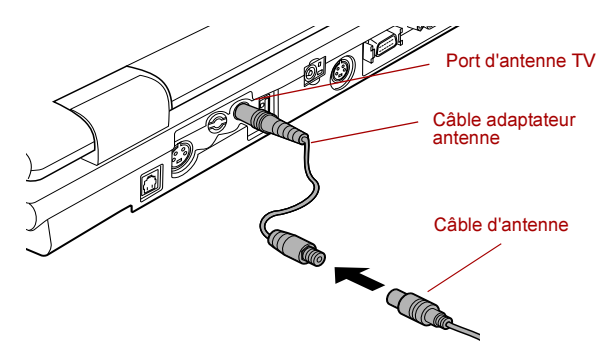

Raccordement du câble adaptateur d'antenne et du câble d'antenne

# Moteur Qosmio

La fonction plein écran de WinDVD et le moteur Qosmio de Qosmio Player vous offrent un rendu vidéo d'une vivacité et d'une netteté époustouflantes.

Les utilisateurs ont le choix entre trois modes de qualité vidéo, selon leurs préférences. L'utilitaire d'enrichissement d'image TOSHIBA, compatible Windows, a été tout spécialement développé pour permettre aux utilisateurs de sélectionner le mode et le niveau de résolution de leur choix.

## Modes

Trois modes sont disponibles.

- Dynamique : pour des vidéos vivantes et nettes.
- Standard : pour un plaisir vidéo dans une ambiance détendue.
- Théâtre : pour le plaisir vidéo des salles obscures.

Trois niveaux de résolution sont également disponibles : courant, moyen, élevé. Plus le niveau est élevé, plus la résolution et la qualité de l'image sont poussées.

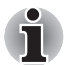

Le moteur Qosmio est uniquement disponible pour l'écran LCD interne, avec les restrictions suivantes :

- Qosmio ne prend pas en charge l'affichage LCD/CRT, CRT, TV, LCD/ TV et sur plusieurs écrans.
- Lors de la lecture de certaines vidéos, des parasites peuvent apparaître :
	- Lecture de DVD avec WinDVD.
	- Lecture de DVD avec Qosmio Player.
	- Lors d'une entrée AV alors que Windows est lancé (le bouton sélecteur de mode Ecran permet de basculer entre les modes Windows et Entrée AV).
	- Lors d'une entrée AV alors que Qosmio Player est lancé (le bouton de contrôle du mode Ecran permet de basculer entre les modes Qosmio Player et Entrée AV).
- La sortie d'affichage externe (sortie S-Vidéo/CRT) n'est pas prise en charge.
- La qualité des textes et légendes affichés est moindre lorsque la vidéo est lue sous WinDVD ou Media Center. En effet, si la résolution des images offertes par le moteur Qosmio est exceptionnelle, la qualité des données statiques telles que textes et légendes est réduite.
- Les parasites issus de la vidéo d'origine risquent d'être davantage visibles lorsque les images sont visionnées sous WinDVD, Media Center et/ou Qosmio Player, car le moteur Qosmio rehausse non seulement la qualité des images vidéos mais aussi les parasites sonores associés.

# Qosmio Player

Qosmio Player permet aux utilisateurs de regarder la télévision et de lire des DVD, des CD ainsi que des données d'entrée AV (données audio et visuelles) sans recourir à Windows. Il est nécessaire de maintenir le mode en cours et de le rétablir lors de la remise sous tension, de la Reprise et/ou du réveil après Veille prolongée.

## Comment contrôler Qosmio player

Suivant le mode (TV ou CD/DVD) dans lequel Qosmio player fonctionne, les commandes de contrôle sont disponibles en appuyant sut les touches suivantes :

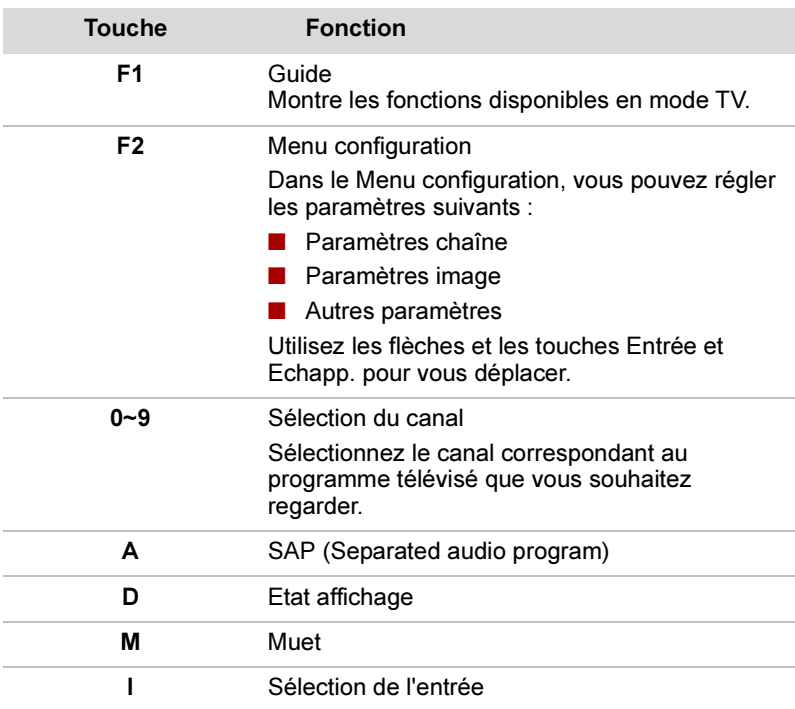

# En mode TV

# En mode CD/DVD

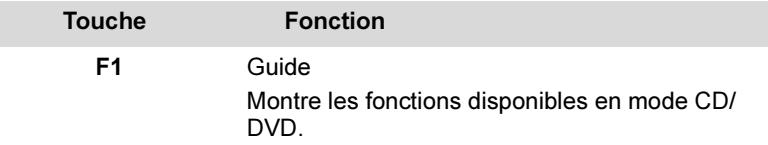

En appuyant une fois sur F1, vous ferez apparaître la barre de menus suivante :

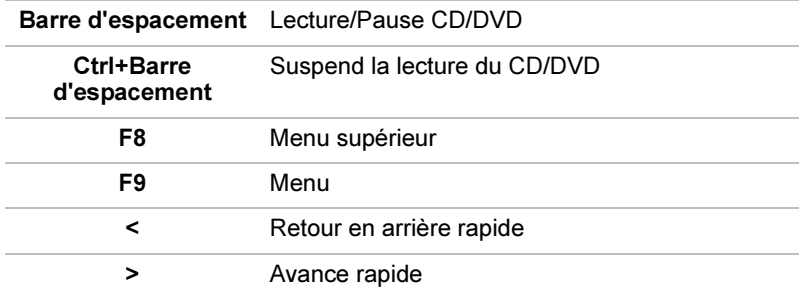

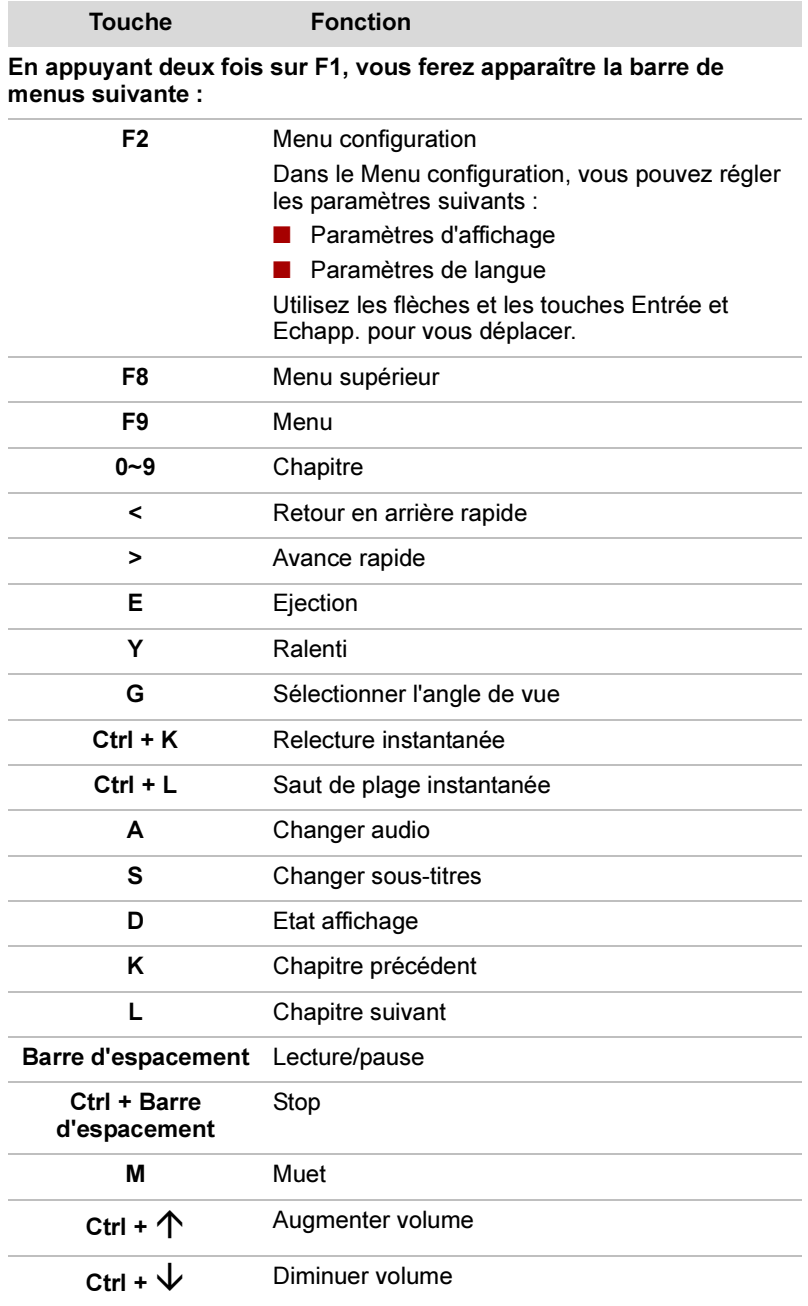

# Entrée Moniteur

## Comment configurer le mode entrée Moniteur

Pour configurer le mode entrée Moniteur, vous pouvez utiliser l'utilitaire d'enrichissement d'image

Pour lancer l'utilitaire d'enrichissement d'image, cliquez sur Démarrer, pointez sur Tous les programmes, TOSHIBA, Utilitaires puis cliquez sur Utilitaire d'enrichissement d'image. Après avoir validé l'activation de l'utilitaire d'enrichissement d'image, cliquez sur le bouton Paramétrage de l'entrée Moniteur (Monitor Input Settings) pour configurer le moniteur. La fenêtre de Paramétrage de l'entrée Moniteur (Monitor Input Settings) apparaît. Vous avez le choix parmi les paramètres suivants :

Profil Terminal : Composite ou S-vidéo Sélectionnez l'option Composite pour utiliser le terminal composite Sélectionnez l'option S-vidéo pour utiliser le terminal S-vidéo

Standard TV : TSC ou PAL

Sélectionnez l'option NTSC si votre téléviseur répond au standard NTSC Sélectionnez l'option PAL i votre téléviseur répond au standard PAL

## Restrictions sur le mode d'entrée Moniteur

- Désactivez la fonction d'extinction du moniteur de Windows (cela annule le mode d'entrée Moniteur).
- Si l'option d'extinction du moniteur est sélectionnée, l'écran LCD n'affiche rien, même si vous cliquez sur le bouton d'entrée Moniteur pour passer en mode d'entrée Moniteur.
- En mode d'entrée Moniteur, aucun message Windows ne s'affiche. Désactivez le mode d'entrée Moniteur pour voir ces messages.

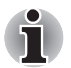

Vous pouvez toujours entendre les sons Windows lorsque le mode d'entrée Moniteur est activé.

■ Lorsque le mode d'entrée Moniteur est activé, les fenêtres des autres applications ne sont pas visibles. Vous risquez donc d'activer involontairement une commande en cliquant avec un bouton de la souris ou en appuyant sur une touche du clavier. Pour éviter ce type de problèmes, nous vous recommandons de procéder comme suit :

- Fermez toutes les applications.
- N'utilisez ni la souris, ni le clavier.
- Le bouton d'entrée Moniteur est désactivé pendant une trentaine de secondes après la mise sous tension ou lorsque l'ordinateur sort du mode Veille ou Veille prolongée.
- Ne procédez pas à la mise hors tension tant que le mode d'entrée Moniteur est actif. Assurez-vous d'être repassé en mode Qosmio Player ou Windows avant la mise hors tension.
- Lors de la connexion du câble d'entrée Moniteur au port d'entrée Moniteur, les données audio en provenance du dispositif d'entrée sont restituées via les haut-parleurs de votre ordinateur. En effet, le port d'entrée Moniteur fait également office de port d'entrée LIGNE, ce qui provoque un problème de reconnaissance.

Lorsque cela se produit, cliquez avec le bouton droit de la souris sur l'icône Volume de la zone de message située en haut à droite du bureau, puis choisissez l'option Ouvrir le contrôle du volume dans le menu qui s'affiche.

L'onglet Contrôle du volume apparaît. Cochez la case Muet dans la section Entrée ligne à droite de l'onglet.

# Gravage de CD sur lecteur de DVD-ROM&CD-R/RW

Suivant le type de lecteur installé, vous avez la possibilité de graver des CD. Le lecteur de DVD-ROM&CD-R/RW permet de graver et de lire des CD-ROM. Pour un gravage optimal, respectez les consignes de cette section. Pour plus d'informations sur l'insertion et le retrait des CD. reportez-vous à la section Utilisation des lecteurs de disques optiques.

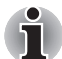

Les disques CD-R ne sont pas réinscriptibles. Les disques CD-RW, en revanche, peuvent être gravés plusieurs fois.

#### Avant le gravage ou le regravage

Points à respecter lorsque vous gravez ou regravez un CD :

■ Il est recommandé d'utiliser les CD-R et CD-RW des fabricants indiqués dans le tableau ci-dessous. La qualité des supports peut avoir une influence sur celle des opérations de gravage.

CD-R : TAIYO YUDEN CO., LTD.

MITSUBISHI CHEMICAL CORPORATION RICOH Co., Ltd.

Hitachi Maxell Ltd.

CD-RW (multi-vitesses et grande vitesse) :

MITSUBISHI CHEMICAL CORPORATION

RICOH Co., Ltd.

CD-RW (très grande vitesse) :

MITSUBISHI CHEMICAL CORPORATION

TOSHIBA a testé les performances des CD-R et CD-RW des fabricants mentionnés ci-dessus. Aucune garantie ne peut être donnée quant aux performances des autres disques.

- Un CD-RW peut être gravé env. 1000 fois. Néanmoins, le nombre de gravages dépend de la qualité du disque et de l'utilisation qui est faite de ce dernier.
- Branchez l'ordinateur sur le secteur quand vous gravez un CD.
- Ne laissez ouvert que le logiciel de gravage ; fermez toutes les autres applications.
- Pour éviter toute surcharge de l'unité centrale, désactivez l'économiseur d'écran.
- Utilisez l'ordinateur en mode pleine puissance. N'utilisez pas de fonctions d'économie d'énergie.
- Ne gravez rien tant que le logiciel antivirus tourne. Attendez la fin de l'antivirus, puis désactivez les programmes de détection de virus, y compris les logiciels de vérification automatique des fichiers en arrièreplan.
- La compatibilité avec les CD-RW très grande vitesse + (Ultra Speed +) n'est pas disponible. L'utilisation de ces supports peut entraîner une perte ou une distorsion des données.
- N'utilisez pas d'utilitaires de disque dur, tels que ceux destinés à optimiser la vitesse d'accès au disque dur. Ils risquent d'interférer avec les opérations de gravage et d'endommager les données.
- Gravez du disque dur de l'ordinateur vers le CD. Ne gravez rien à partir de périphériques partagés, tels qu'un serveur LAN ou tout autre périphérique réseau.
- La possibilité de gravage avec des logiciels autres que Sonic RecordNow! n'a pas encore été confirmée Par conséquent, la qualité des opérations de gravage effectuées à partir d'autres logiciels ne peut être garantie.

#### Lors du gravage ou du regravage

Points à respecter lorsque vous gravez ou regravez un CD-R ou un CD-RW :

- Copiez toujours les données du disque dur vers le CD. Ne vous servez pas de la fonction couper-coller. Vous perdrez les données d'origine si une erreur d'écriture se produit.
- Opérations déconseillées durant le gravage :
	- Changer d'utilisateur sous Windows XP.
	- Utiliser toute autre fonction de l'ordinateur. Ne vous servez pas de la souris ni du TouchPad. N'ouvrez pas l'écran externe et ne le fermez pas non plus.
	- Démarrer une application de communication (un modem, par exemple).
	- Faire subir des vibrations à l'ordinateur.
	- Installer, retirer ou raccorder des périphériques extérieurs, notamment les périphériques suivants : carte PC. périphériques USB, écran externe et périphériques optiques numériques.
	- Ouvrir le lecteur de disques optiques.
- Un disque de mauvaise qualité, sale ou endommagé, peut entraîner des erreurs d'écriture.
- Placez l'ordinateur sur une surface plane et évitez les emplacements soumis à des vibrations (avions, trains ou voitures). Ne posez pas l'ordinateur sur des surfaces instables, comme un trépied.
- Ne laissez pas de téléphone portable ou tout autre appareil de communication sans fil à proximité de l'ordinateur.

# Gravage de CD/DVD avec le lecteur multi de DVD

Vous pouvez utiliser le lecteur super multi de DVD pour graver des données au choix sur des CD-R/RW ou des DVD-R/-RW/+R/+RW/-RAM. Les logiciels de gravage suivants sont fournis sur CD-ROM : RecordNow! sous licence de Sonic Solutions.

InterVideo WinDVD Creator Platinum, un produit d'InterVideo, Inc.

#### Remarque importante

Avant de graver des données sur un CD-R/RW ou un DVD-R/-RW/+R/ +RW/-RAM, lisez et respectez toutes les instructions de cette section. Sinon, le lecteur super multi de DVD risque de ne pas fonctionner correctement entraînant l'échec des opérations de gravage/regravage, la perte de données ou d'autres dommages.

## Responsabilité (lecteur super multi de DVD)

TOSHIBA ne peut pas être tenu pour responsable de :

- Dommages occasionnés sur des CD-R/RW ou DVD-R/-RW/+R/+RW/ -RAM par des opérations de gravage/regravage.
- Toute altération du contenu enregistré sur les CD-R/RW ou DVD-R/ -RW/+R/+RW/-RAM occasionnée par des opérations de gravage/ regravage ou de toute perte financière ou d'exploitation due à l'altération ou la perte du contenu enregistré.
- Dommages dus à l'utilisation de périphériques ou de logiciels tiers. En raison des limitations techniques des graveurs de disques optiques actuels, vous pouvez dans certains cas être confrontés à des erreurs de gravage/regravage inattendues dues à la mauvaise qualité des disques ou à des problèmes matériels. Pour cette raison, il est recommandé de toujours effectuer au moins deux copies des données importantes en cas d'une éventuelle altération du contenu enregistré. Avant le gravage ou le regravage
- Les résultats de tests limités de compatibilité de TOSHIBA nous amènent à vous conseiller d'utiliser les CD-R/RW et DVD-R/+R/-RW/ +RW/-RAM des constructeurs suivants. TOSHIBA ne garantit toutefois pas le bon fonctionnement, la qualité ou les performances de ces disques optiques. La qualité des disques peut influencer le succès des opérations de gravage/regravage.

CD-R : TAIYO YUDEN CO., LTD. MITSUBISHI CHEMICAL CORPORATION RICOH Co., Ltd. Hitachi Maxell Ltd.

CD-RW : (multi-MITSUBISHI CHEMICAL CORPORATION vitesses et grande RICOH Co., Ltd. vitesse)

CD-RW : (très grande MITSUBISHI CHEMICAL CORPORATIONvitesse)

- DVD-R : Spécifications DVD pour les disques enregistrables, version générale 2.0 TAIYO YUDEN CO., LTD. PIONEER VIDEO CORPORATION Matsushita Electric Industrial Co., Ltd.
- DVD+R : MITSUBISHI CHEMICAL CORPORATION RICOH Co., Ltd.
- DVD-RW : Spécifications DVD pour les disques réinscriptibles, version 1.1 ou version 1.2 VICTOR COMPANY OF JAPAN.LIMITED MITSUBISHI CHEMICAL CORPORATION
- DVD+RW : MITSUBISHI CHEMICAL CORPORATION RICOH Co., Ltd.

DVD-RAM : Spécifications DVD pour les disques (uniquement lecteur DVD-RAM, version 2.0 ou version 2.1 super multi de DVD) Matsushita Electric Industrial Co., Ltd. Hitachi Maxell Ltd.

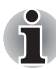

Ce lecteur n'est pas compatible avec les disques permettant une vitesse de gravage de 8x ou supérieure (pour les DVD-R, DVD+R), une vitesse de gravage de 4x ou supérieure (DVD-RW, DVD+RW), ou une vitesse de gravage de 3x ou supérieure (DVD-RAM)

- Un disque de mauvaise qualité, sale ou endommagé, peut entraîner des erreurs d'écriture. Vérifiez l'état du disque avant de l'utiliser.
- Le nombre de gravages pouvant être réalisés sur un CD-RW, DVD-RW, DVD+RW ou DVD-RAM dépend de la qualité du disque et du type d'utilisation.
- Il existe deux types de DVD-R : les disques d'authoring et ceux pour le grand public. N'utilisez pas de disques d'authoring. Seuls les disques grand public peuvent être gravés avec les lecteurs d'ordinateurs.
- Vous pouvez utiliser les DVD-RAM pouvant être retirés d'un caddie ou les disques conçus pour être utilisés sans caddie. Vous ne pouvez pas utiliser un disque simple face de 4,7 Go ou un double face de 9,4 Go.
- Les DVD-R/-RW ou DVD+R/+RW ne peuvent pas être lus sur certains lecteurs de DVD informatiques ou de salon.
- Les données gravées sur un CD-R/DVD-R/DVD+R ne peuvent pas être supprimées (entièrement ou partiellement).
- Les données supprimées d'un CD-RW, DVD-RW, DVD+RW ou DVD-RAM ne peuvent pas être récupérées. Vérifiez bien le contenu d'un disque avant de supprimer des données. Si plusieurs graveurs de disques optiques sont raccordés, faites attention de supprimer les données du bon graveur.
- Une partie de l'espace disque étant réservé à la gestion des fichiers, vous ne pouvez pas exploiter l'entière capacité des disques lors du gravage sur DVD-R/-RW, DVD+R/+RW ou DVD-RAM.
- Les disques étant basés sur le standard DVD, ils seront remplis de données factices si la quantité de données à graver est inférieure à 1 Go. Même si vous ne gravez qu'une petite quantité de données, l'opération de gravage sera relativement longue en raison de l'ajout obligatoire de données factices.
- Les DVD-RAM formatés en FAT32 ne peuvent pas être lus sous Windows 2000 sans pilote DVD-RAM.
- Si plusieurs graveurs de disques optiques sont raccordés, faites attention de graver les données sur le bon graveur.
- Branchez l'ordinateur sur le secteur avant de graver un CD.
- Avant de passer en mode Veille/Veille prolongée, vérifiez que le gravage du DVD-RAM est terminé. Le gravage est terminé quand vous pouvez éjecter le DVD-RAM.
- Ne laissez ouvert que le logiciel de gravage ; fermez toutes les autres applications.
- Pour éviter toute surcharge de l'unité centrale, désactivez l'économiseur d'écran.
- Faites fonctionner l'ordinateur en mode pleine puissance. N'utilisez pas de fonctions d'économie d'énergie.
- Ne gravez rien tant que le logiciel antivirus tourne. Attendez la fin de l'antivirus, puis désactivez les programmes de détection de virus, y compris les logiciels de vérification automatique des fichiers en arrièreplan.
- N'utilisez pas d'utilitaires de disque dur, tels que ceux destinés à optimiser la vitesse d'accès au disque dur. Ils risquent d'interférer avec les opérations de gravage et d'endommager les données.
- La compatibilité avec les CD-RW très grande vitesse + (Ultra Speed +) n'est pas disponible. L'utilisation de ces supports peut entraîner une perte ou une distorsion des données.
- Gravez du disque dur de l'ordinateur vers le CD/DVD. Ne gravez rien à partir de périphériques partagés, tels qu'un serveur LAN ou tout autre périphérique réseau.
- Il est déconseillé d'utiliser un autre logiciel que RecordNow! ou InterVideo WinDVD Creator Platinum.

#### Lors du gravage ou du regravage

Points importants pour le gravage/regravage d'un disque CD-R/RW, DVD-R/-RW/-RAM ou DVD+R/+RW :

- Opérations non recommandées durant le gravage :
	- Changer d'utilisateur sous Windows XP.
	- Utiliser toute autre fonction de l'ordinateur. Ne vous servez pas de la souris ni du TouchPad. N'ouvrez pas l'écran externe et ne le fermez pas non plus.
	- Démarrer une application de communication (un modem, par exemple).
	- Faire subir des vibrations à l'ordinateur.
	- N'installez pas, ne retirez pas et ne raccordez pas de périphériques externes, parmi lesquels : carte PC, périphériques USB, écran externe et périphériques optiques numériques.
	- Utiliser les boutons de contrôle Audio/Vidéo pour restituer des fichiers audio (musique/voix).
	- Ouvrir le lecteur de DVD-ROM&CD-R/RW ou le lecteur super multi de DVD.
- N'éteignez pas l'ordinateur, ne fermez pas votre session et n'utilisez pas les modes de Veille/Veille prolongée durant le gravage/regravage.
- Vérifiez que le gravage/regravage est terminé avant de passer en Veille/Veille prolongée. Le gravage est terminé lorsque vous pouvez ouvrir le tiroir du lecteur de DVD-ROM&CD-R/RW ou super multi de DVD.
- Placez l'ordinateur sur une surface plane et évitez les emplacements soumis à des vibrations (avions, trains ou voitures). Ne posez pas l'ordinateur sur des surfaces instables, comme un trépied.
- Ne laissez pas de téléphone portable ou tout autre appareil de communication sans fil à proximité de l'ordinateur.
- Copiez toujours les données du disque dur vers le DVD-RAM. Ne vous servez pas de la fonction couper-coller. Vous perdrez les données d'origine si une erreur d'écriture se produit.

## RecordNow! Basic pour TOSHIBA

Veuillez tenir compte des limitations suivantes lorsque vous utilisez RecordNow! :

- RecordNow! ne permet pas de créer de DVD vidéo.
- RecordNow! ne permet pas de créer de DVD audio.
- La fonction « Gravage d'un CD audio pour automobile ou lecteur de CD » de RecordNow! ne permet pas d'enregistrer de la musique sur un disque DVD-R/-RW ou DVD+R/+RW.
- N'utilisez pas la fonction « Copie exacte » (Copie conforme) de RecordNow! pour copier des DVD vidéo et des DVD-ROM dont le contenu est protégé par des droits d'auteurs.
- La fonction « Copie exacte » de RecordNow! ne permet pas d'effectuer des copies de sauvegarde de DVD-RAM.
- La fonction « Copie exacte » de RecordNow! ne permet pas d'effectuer des copies de sauvegarde de CD-ROM ou de CD-R/-RW sur des DVD-R/-RW ou des DVD+R/+RW.
- La fonction « Copie exacte » de RecordNow! ne permet pas d'effectuer de copies de sauvegarde de DVD-ROM, DVD vidéo, de DVD-R/-RW ou de DVD+R/+RW sur des CD-R/RW.
- RecordNow! ne permet pas de graver par paquets.
- Vous ne pourrez pas toujours utiliser la fonction « Copie exacte » de RecordNow! pour sauvegarder un DVD-R/-RW ou un DVD+R/+RW gravé avec un autre logiciel sur un autre graveur de DVD-R/-RW ou de DVD+R/+RW.
- Si vous ajoutez des données à un disque DVD-R ou DVD+R déjà gravé, vous ne pourrez peut-être pas lire les données ajoutées. Ceci est en particulier le cas avec les systèmes d'exploitation 16 bits tels que Windows 98SE et Windows ME. Sous Windows NT4, le Service Pack 6 ou plus récent doit être installé afin de pouvoir lire les données ajoutées ultérieurement. Sous Windows 2000, le Service Pack 2 ou plus récent doit être installé. Certains lecteurs de DVD-ROM et de DVD-ROM&CD-R/RW ne peuvent pas lire les données ajoutées, quel que soit le système d'exploitation.
- RecordNow! ne prend pas en charge le gravage de disques DVD-RAM. Pour graver sur un DVD-RAM, utilisez l'Explorateur ou un autre utilitaire.
- Avant de lancer la sauvegarde d'un DVD, vérifiez que le lecteur source prend en charge le gravage sur DVD-R/-RW ou DVD+R/+RW. Si le lecteur source ne supporte pas le gravage sur DVD-R/-RW ou DVD+R/ +RW, la sauvegarde ne sera pas effectuée correctement.
- Avant de lancer la sauvegarde d'un DVD-R, DVD-RW, DVD+R ou DVD+RW, assurez-vous d'utiliser le même type de disque.
- Vous ne pouvez pas supprimer une partie des données gravées sur un CD-RW, DVD-RW ou DVD+RW.

## Vérification des données

Afin de s'assurer que les données ont été gravées correctement, effectuez les opérations suivantes :

- 1. Cliquez sur le bouton Options ( ) de la console RecordNow! afin d'ouvrir les panneaux Options.
- 2. Sélectionnez Données dans le menu de gauche.
- 3. Cochez l'option Vérifier les données inscrites sur le disque après gravage dans Options des données.
- 4. Cliquez sur le bouton OK.

#### DLA pour TOSHIBA

Veuillez tenir compte des limitations suivantes lorsque vous utilisez DLA :

- Ce logiciel ne prend en charge que les disques réinscriptibles (DVD+RW, DVD-RW et CD-RW). Il ne prend pas en charge les disques DVD+R, DVD-R et CD-R qui ne sont pas réinscriptibles.
- DLA ne prend pas en charge le formatage des disques DVD-RAM et ne permet pas de les graver. Ces actions sont effectuées par le pilote DVD-RAM. Si le menu de formatage DLA apparaît lorsque vous insérez un DVD-RAM dans le lecteur et cliquez à l'aide de la touche droite de la souris sur l'icône du lecteur dans l'Explorateur Windows, utilisez « DVDForm » pour formater le disque. Pour ouvrir « DVDForm », cliquez sur le bouton Démarrer de la barre des tâches afin d'afficher le menu de démarrage, et sélectionnez Tous les programmes, DVD-RAM, Lecteur DVD-RAM, puis DVDForm.
- N'utilisez pas de disques formatés avec un logiciel d'enregistrement par paquets autre que DLA. De même, n'utilisez pas de disques formatés avec DLA avec un autre logiciel d'enregistrement par paquets que DLA. Lorsque vous n'êtes pas certain des propriétés du disque que vous utilisez, formatez-le en sélectionnant « Formatage entier ».
- N'utilisez pas les fonctions de couper/coller pour les fichiers et les dossiers. Les fichiers coupés risquent d'être perdus en cas d'échec d'enregistrement suite à une erreur sur le disque.
- L'enregistrement des fichiers de configuration d'un programme sur un disque formaté par DLA et le démarrage de la configuration à partir de ce disque peuvent entraîner des erreurs. Dans ce cas, copiez les informations sur votre disque dur et lancez la configuration depuis ce dernier.

#### Vidéo

Concernant InterVideo WinDVD Creator Platinum, Seul le modèle pouvant être gravé sur DVD est fourni.

## Lorsque vous utilisez WinDVD Creator Platinum :

Vous pouvez réenregistrer des vidéos sur votre caméscope numérique via i.LINK (IEEE1394) à l'aide de WinDVD Creator Platinum. La qualité du son risque toutefois d'en pâtir parfois. Dans ce cas, suivez les indications suivantes :

- 1. Cliquez sur le bouton Démarrer de Windows et sélectionnez l'option Panneau de configuration.
- 2. Cliquez sur l'icône Performances et maintenance.
- 3. Dans la fenêtre qui s'affiche, cliquez sur l'icône Système.
- 4. Cliquez sur l'onglet Avancé dans la fenêtre des Propriétés Système.
- 5. Dans la section Performances, cliquez sur l'icône Paramètres.
- 6. Cliquez sur l'onglet Avancé dans la fenêtre Options de performances.
- 7. Dans la section Mémoire virtuelle, cliquez sur Modifier.
- 8. Sélectionnez le bouton radio Taille personnalisée dans la fenêtre Mémoire virtuelle.
- 9. Indiquez des valeurs largement plus importantes dans Taille initiale et dans Taille maximale.
- 10. Cliquez sur le bouton Définir dans la fenêtre Mémoire virtuelle.
- 11. Cliquez ensuite sur le bouton OK.

# Installation de InterVideo WinDVD Creator

Pour installer InterVideo WinDVD Creator, vous devez vous connecter avec les droits d'administrateur. Fermez tous les programmes en cours avant de procéder à l'installation.

- 1. Insérez le CD-ROM logiciels supplémentaires contenant le logiciel WinDVD Creator dans votre lecteur de disques optiques.
- 2. Suivez les instructions d'installation qui s'affichent à l'écran.
- 3. Une fois l'installation terminée, redémarrez l'ordinateur lorsqu'un message vous y invite. Les modifications prendront alors effet.

## Comment créer un DVD vidéo

Voici les étapes simplifiées permettant de créer un DVD vidéo à partir de données vidéo provenant d'un caméscope numérique :

- 1. Pour lancer WinDVD Creator, cliquez sur [Démarrer]-[Tous les programmes] - [InterVideo WinDVD Creator2]-[InterVideo WinDVD Creator].
- 2. Cliquez sur le bouton [Capture] pour récupérer les données vidéo du caméscope numérique via IEEE1394.
- 3. Cliquez sur le bouton [Modification] puis déplacez les clips vidéo de l'onglet [Bibliothèque vidéo] vers la piste de modification.
- 4. Cliquez sur le bouton [Production] de la barre supérieure.
- 5. Double-cliquez sur le bouton avec une flèche vers la droite au centre du côté droit.
- 6. Insérez un DVD-R/+R vierge ou un DVD-RW/+RW dont vous avez effacé le contenu.
- 7. Cliquez sur [Démarrer] pour enregistrer des données sur le disque.
- 8. Lorsque l'enregistrement est terminé, le tiroir s'ouvre.

## Pour en savoir plus sur InterVideo WinDVD Creator

Reportez-vous à l'aide en ligne pour obtenir des informations complémentaires sur InterVideo WinDVD Creator.

#### Informations importantes relatives à l'utilisation

Veuillez garder à l'esprit les limitations suivantes lors de l'enregistrement de DVD vidéo :

- 1. Edition de vidéo numérique
- Pour utiliser WinDVD Creator, yous devez vous connecter avec les droits d'administrateur.
- Lorsque vous utilisez WinDVD Creator, assurez-vous que votre ordinateur est branché sur du courant alternatif.
- Utilisez l'ordinateur en mode pleine puissance. N'utilisez pas de fonctions d'économie d'énergie.
- Pendant que vous modifiez des DVD, vous pouvez afficher des aperçus. Toutefois, si une autre application est lancée, l'aperçu ne s'affichera peut-être pas correctement.
- En mode simultané, WinDVD Creator ne peut afficher de vidéos sur l'écran externe.
- WinDVD Creator ne permet pas de modifier ou de lire le contenu protégé contre la copie.
- Ne modifiez pas les paramètres d'affichage pendant que vous utilisez WinDVD Creator.
- Ne passez pas en mode Veille ou Veille prolongée pendant que vous utilisez WinDVD Creator.
- N'utilisez pas WinDVD Creator immédiatement après avoir allumé l'ordinateur. Veuillez attendre l'arrêt de toute activité du disque.
- Lorsque que vous procédez à un enregistrement sur un caméscope numérique, laissez le caméscope enregistrer pendant quelques secondes avant de lancer l'enregistrement de vos données. Vous serez ainsi certain d'enregistrer l'intégralité des données.
- Cette version ne prend pas en charge les fonctions enregistrement de CD, JPEG, DVD audio, mini DVD ni CD vidéo.
- Veuillez fermer tous les autres programmes avant de procéder à un enregistrement vidéo sur DVD ou sur cassette.
- Pour éviter toute surcharge de l'unité centrale, désactivez l'économiseur d'écran.
- Assurez-vous qu'aucune application de communication (comme un modem ou un LAN) n'est activée.
- 2. Avant d'enregistrer des données vidéo sur un DVD
- Veuillez n'utiliser que des DVD d'enregistrement recommandés par le fabricant de votre lecteur.
- N'associez pas le lecteur actif à un périphérique trop lent, par exemple à un disque dur USB 1.1. Cela pourrait corrompre votre enregistrement.
- Opérations déconseillées durant le gravage :
	- Utiliser d'autres fonctions de l'ordinateur ayant recours à la souris ou au TouchPad. Ouvrir l'écran externe et le fermer.
	- Bouger l'ordinateur. Faites en sorte qu'il ne subisse pas de vibrations.
	- Utiliser le bouton sélecteur de mode ou les boutons de contrôle Audio/Vidéo pour reproduire des fichiers audio (musique/voix).
	- Ouvrir le lecteur de DVD.
	- Installer, retirer et raccorder des périphériques externes, parmi lesquels : carte PC, carte SD, périphériques USB, écran externe, périphériques i.LINK et périphériques optiques numériques.
- Veuillez vérifier le disque après l'enregistrement de données importantes.
- Les DVD-R/+R/-RW ne peuvent pas être gravés au format VR.
- Vous pouvez enregistrer jusqu'à 2 heures de données vidéo au format DVD vidéo sur un disque DVD-R/+R/-RW/+RW.
- WinDVD Creator ne permet pas d'exporter des données aux formats DVD audio, CD vidéo ni miniDVD.
- WinDVD Creator permet de graver des DVD-RAM/+RW au format VR, mais le disque ne sera peut-être lisible que sur votre ordinateur.
- Pour graver des DVD, WinDVD Creator exige environ 2 Go d'espace disque pour chaque heure de vidéo.
- Lorsqu'un DVD est entièrement enregistré, il se peut que la séquence de chapitres ne soit pas lue correctement.
- 3. A propos du Gestionnaire de disque
- WinDVD Creator vous permet de modifier l'ordre des pistes sur un disque.
- WinDVD Creator peut afficher des miniatures différentes que celles définies dans l'enregistreur CE DVD-RAM.
- Le Gestionnaire de disque vous permet de modifier le format DVD-VR sur les DVD-RAM, le format DVD+VR sur les DVD+RW et le format DVD vidéo sur les DVD-RW.
- 4. A propos des DVD enregistrés
- Les DVD-R/+R/-RW/+RW/-RAM ne peuvent pas être lus sur certains lecteurs DVD-ROM informatiques ou autres lecteurs DVD.
- Lorsque vous lisez vos disques enregistrés sur votre ordinateur, veuillez utiliser l'application WinDVD.
- Si vous utilisez un disque réinscriptible usé, le formatage entier risque d'être bloqué. Dans ce cas, procurez-vous un disque neuf.

# Entretien des supports de données

Cette section comporte quelques conseils de protection des données enregistrées sur vos CD, DVD et disquettes.

Manipulez vos supports de données avec précautions. Les quelques conseils ci-après vous permettront de prolonger la vie de vos supports et de protéger leurs données.

## CD/DVD

- 1. Conservez toujours vos CD/DVD dans leur boîtier d'origine pour les protéger et les garder propres.
- 2. Ne pliez pas vos CD/DVD.
- 3. N'écrivez pas directement sur le CD/DVD, n'apposez pas d'étiquette et ne tachez pas la partie du CD/DVD qui comporte les données.
- 4. Tenez vos CD/DVD par le rebord ou l'orifice central. Des traces de doigts risquent d'altérer la qualité de lecture.
- 5. N'exposez pas vos CD/DVD aux rayons directs du soleil et éloignez-les de toute source de chaleur et de froid. Ne posez pas d'objets lourds sur vos CD/DVD.
- 6. Si vos CD/DVD deviennent sales ou poussiéreux, nettoyez-les avec un chiffon sec. Essuyez-les en partant du centre et évitez les mouvements circulaires. Le cas échéant, utilisez un chiffon légèrement humide ou un produit non corrosif. N'utilisez jamais d'essence, de dissolvant ou de produit similaire.

## Disquettes :

- 1. Conservez toujours vos disquettes dans leur boîtier d'origine pour les protéger et les garder propres. Si une disquette est sale, n'utilisez pas de produits liquides. Nettoyez-la avec un chiffon doux et humide.
- 2. Ne faites pas glisser le volet de protection métallique et ne touchez pas la surface magnétique. En effet, les traces de doigts risquent d'empêcher la lecture des données.
- 3. Des données risquent d'être perdues si vous tordez ou pliez la disquette, ou si vous l'exposez directement aux rayons du soleil ou à des températures extrêmes.
- 4. Ne posez pas d'objets lourds sur vos disquettes.
- 5. Ne mangez pas, ne fumez pas et n'utilisez pas de gomme près de vos disquettes. En effet, les corps étrangers pénétrant dans le boîtier de la disquette risquent d'endommager la surface magnétique.
- 6. Les champs magnétiques peuvent détruire les données contenues sur vos disquettes. Conservez vos disquettes à l'écart des haut-parleurs, radios, téléviseurs et autres sources de champs magnétiques.

# Modem

Cette section décrit comment brancher/débrancher un modem interne d'une prise téléphonique.

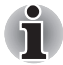

Le modem interne ne prend pas en charge les fonctions vocales. Par contre, toutes les fonctions de transmission de données et de télécopies sont prises en charge.

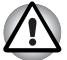

En cas d'orage, débranchez le câble du modem de la prise téléphonique.

■ Ne branchez pas le modem sur une ligne numérique (RNIS). Sinon, il risque d'être endommagé.

## Sélection d'une zone

La réglementation des télécommunications varie d'une zone à l'autre. Assurez-vous que les paramètres de votre modem respectent les règlements de la zone d'utilisation.

Pour sélectionner une zone, procédez comme suit.

1. Cliquez sur Démarrer, pointez sur Tous les programmes, puis sur TOSHIBA, Réseau et cliquez sur Code national du modem.

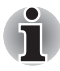

N'utilisez pas la fonction de sélection du pays ou de la zone figurant dans la fenêtre Propriétés de modem, accessible à partir du Panneau de configuration. En effet, cette procédure n'est pas reconnue par le système.

2. L'icône de l'utilitaire de sélection de zone est alors affichée dans la barre des tâches de Windows.

Cliquez sur l'icône avec le bouton gauche de la souris pour afficher la liste des zones où le modem est pris en charge. Un sous-menu contenant des informations sur l'emplacement d'appel est également affiché. La zone et l'emplacement d'appel utilisés sont sélectionnés.

- 3. Sélectionnez une zone dans la liste ou un emplacement dans le sousmenu.
	- Cliquez sur une zone pour la sélectionner. Le nouvel emplacement est défini automatiquement.
	- Lorsque vous sélectionnez un emplacement, la zone correspondante est sélectionnée automatiquement et ses paramètres s'appliquent.

## Menu Propriétés

Cliquez sur l'icône avec le bouton droit de la souris pour afficher le menu propriétés.

## Paramètres

Activez ou désactivez les paramètres suivants :

#### Mode AutoRun

L'utilitaire de sélection de la zone est activé automatiquement lorsque vous démarrez le système d'exploitation.

#### Ouvrir la boîte de dialogue Propriétés de numérotation après la sélection de la zone

La boîte de dialogue Propriétés de numérotation est affichée automatiquement après la sélection de la zone.

#### Liste d'emplacements

Un sous-menu affiche les emplacements disponibles.

#### Ouvrez la boîte de dialogue, si le code du modem et de l'emplacement ne correspondent pas.

Une boîte de dialogue d'avertissement est affichée si les paramètres de la zone et de l'emplacement ne correspondent pas.

#### Sélection du modem

Lorsque l'ordinateur ne reconnaît pas le modem, une boîte de dialogue s'affiche. Sélectionnez le port COM utilisé par votre modem.

#### Propriétés de numérotation

Sélectionnez cet élément pour afficher les propriétés de numérotation.

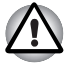

Si vous utilisez votre ordinateur au Japon, vous devez sélectionner le mode Japon conformément à la loi sur les télécommunications. Au Japon, il est illégal d'utiliser un modem qui utilise un autre mode.

## **Branchement**

Marche à suivre pour raccorder le câble du modem.

- 1. Insérez l'une des extrémités du câble dans la prise RJ11 du modem.
- 2. Branchez l'autre extrémité sur la prise téléphonique.

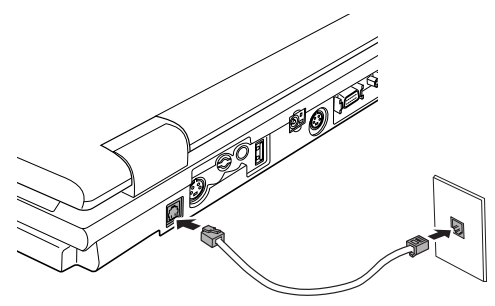

Branchement du modem interne

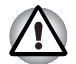

Ne tirez pas sur le câble et ne déplacez pas l'ordinateur lorsque le câble est branché.

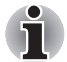

Lorsqu'un périphérique de stockage, tel qu'un lecteur optique ou un disque dur, est connecté à une carte PC 16 bits, votre modem risque de rencontrer les problèmes suivants :

- Les communications sont ralenties ou s'interrompent.
- Des blancs apparaissent dans les plages sonores.

#### Déconnexion

Marche à suivre pour débrancher le câble du modem :

- 1. Retirez le connecteur de la prise téléphonique.
- 2. Débranchez le câble de l'ordinateur de la même manière.

# Communication sans fil

La fonction de communication sans fil de votre ordinateur est compatible avec les périphériques LAN sans fil et Bluetooth.

### LAN sans fil

La carte Wireless LAN est compatible avec les systèmes LAN reposant sur la technologie radio d'étalement du spectre en séquence directe/de multiplexage orthogonal par répartition de fréquences qui est conforme aux normes IEEE802.11

(révision A, B ou G) et mode turbo.

Fonctionnalités supportées Il prend en charge les fonctions suivantes :

- Mécanisme de sélection automatique du taux de transmission pour les plages de commutation 54, 48, 36, 24, 18, 12, 9 et 6 Mbit/s. (révision A et G, révision A/B, B/G, A/B/G combinées)
- Mécanisme de sélection automatique du taux de transmission pour les plages de communication 11, 5,5, 2 et 1 Mbit/s. (révision B)
- Mécanisme de sélection automatique du taux de transmission pour les plages de commutation 108, 96, 72, 48, 36, 24, 18 et 12 Mbit/s. (mode turbo, révision A/B/G combinées)
- Sélection du canal (révision A/mode turbo : 5 GHz, révision B/G : 2,4 GHz)
- Itinérance sur des canaux multiples
- Gestion de l'alimentation de la carte
- Atheros Super G™ ou Super AG™ technology (type de module Atheros).
- Chiffrement de données WEP (Wired Equivalent Privacy) basé sur l'algorithme de chiffrement à 152 bits (type de module Atheros).
- Chiffrement de données WEP (Wired Equivalent Privacy) basé sur l'algorithme de chiffrement à 128 bits (type de module Intel).
- Chiffrement des données AES (Advanced Encryption Standard) basé sur l'algorithme de chiffrement à 256 bits (type de module Atheros).

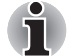

Dans le cas des cartes LAN sans fil conformes à la norme LAN sans fil IEEE802.11 (révision A, B ou G) :

La vitesse de transmission ainsi que la portée du LAN sans fil peut varier en fonction de l'environnement électromagnétique, des obstacles, de la conception et de la configuration du point d'accès, ou encore de la conception du client et des configurations logicielles / matérielles.

Le taux de transmission (xx Mbit/s) correspond à la vitesse théorique maximale selon la norme IEEE802.11 (a/b/g). La vitesse de transmission effective est inférieure à la vitesse théorique maximale.

Pour utiliser les fonctions Atheros SuperAG™ ou SuperG™, votre client et le point d'accès doivent prendre en charge la fonction correspondante. La qualité d'exécution de ces fonctions peut varier en fonction du format des données transmises.

## Sécurité

- Veillez à toujours activer la fonction WEP (chiffrement). Sinon, votre ordinateur laissera libre champ à l'accès illégal d'intrus via le réseau sans fil. Dans ce cas, l'intrus aurait la possibilité de vous mettre sur écoute et/ou d'endommager ou de détruire certaines des données en mémoire. C'est pourquoi TOSHIBA recommande vivement aux clients d'activer la fonction WEP.
- TOSHIBA ne saurait être tenu pour responsable d'un espionnage électronique rendu possible par l'utilisation d'un LAN sans fil et des dommages qui en découlent.

## Technologie sans fil Bluetooth

La technologie sans fil Bluetooth permet d'échanger, sans câble, des données entre des ordinateurs et des périphériques tels que des imprimantes et des téléphones mobiles.

Vous ne pouvez pas utiliser simultanément les fonctions intégrées Bluetooth et une carte PC Bluetooth en option.

La technologie sans fil Bluetooth regroupe les fonctions suivantes :

#### Disponibilité à l'échelle mondiale

Les transmetteurs et les émetteurs radio Bluetooth fonctionnent dans la bande de 2,45 GHz, qui ne fait pas l'objet de licence et est compatible avec les systèmes radio de la plupart des pays.

#### Liaisons radio

Vous pouvez très simplement relier plusieurs périphériques. Cette liaison est maintenue même si un obstacle les séparent.

## Sécurité

Deux mécanismes de sécurité avancés assurent un haut niveau de sécurité :

- La procédure d'authentification empêche l'accès aux données critiques et la falsification de l'origine d'un message.
- Le chiffrement prévient les écoutes non autorisées et préserve le caractère privé des liaisons.

#### Commutateur de communication sans fil

Vous pouvez activer ou désactiver les fonctions Bluetooth et LAN sans fil avec le commutateur marche/arrêt. Lorsque le commutateur est en position arrêt, aucune communication n'est possible. Faites glisser ce commutateur vers la droite pour activer la fonction de communication sans fil et vers la gauche pour la désactiver.

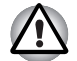

Désactivez cette fonction lorsque vous vous trouvez dans un avion ou dans un hôpital. Vérifiez le voyant. Lorsqu'il est éteint, la fonction de communication sans fil est désactivée.

■ Eteignez l'ordinateur quand vous entrez dans un avion et vérifiez dans la réglementation de la compagnie aérienne les règles d'utilisation d'ordinateurs portables avant de vous en servir.

## Voyant de communication sans fil

Ce voyant indique l'état des fonctions de communication sans fil.

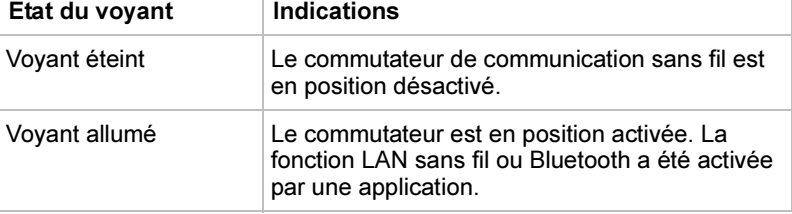

Si vous utilisez l'icône située dans la barre d'état système pour désactiver les communications sans fil, redémarrez l'ordinateur ou suivez les procédures ci-dessous pour que le système reconnaisse les communications sans fil. Cliquez sur les commandes suivantes :

Démarrer, Panneau de configuration, Système, Matériel, Gestionnaire de périphériques, Cartes réseau, Intel® PRO/Wireless 2200BG Network Connection ou adaptateur réseau sans fil Atheros AR5004X/ AR5004G et procédez à l'activation.

# LAN

L'adaptateur intègre la prise en charge des LAN Ethernet (10 mégabits par seconde, 10BASE-T) et des LAN Fast Ethernet (100 mégabits par seconde, 100BASE-TX). Cette section indique comment se connecter à un LAN ou s'en déconnecter.

# Types de câbles LAN

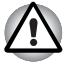

L'ordinateur doit être configuré correctement avant d'être branché sur un réseau local. L'utilisation des paramètres par défaut de l'ordinateur lors de la connexion à un réseau local risque de provoquer un dysfonctionnement de ce dernier. Consultez votre administrateur réseau pour les procédures de configuration.

Si vous utilisez un LAN Fast Ethernet (100 mégabits par seconde, 100BASE-TX), utilisez un câble CAT5. N'utilisez pas de câble CAT3.

Si vous utilisez un LAN Ethernet (10 mégabits par seconde, 10BASE-T), utilisez indifféremment un câble CAT5 ou CAT3.

## Connexion du câble LAN

Marche à suivre pour brancher le câble réseau :

- 1. Mettez l'ordinateur, ainsi que ses périphériques, hors tension.
- 2. Insérez l'une des extrémités du câble dans la prise LAN. Appuyez doucement jusqu'à ce que vous sentiez un déclic.

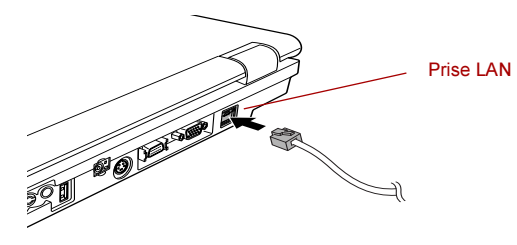

Branchement du câble réseau

3. Branchez l'autre extrémité du câble sur un concentrateur LAN. Consultez votre administrateur réseau avant de brancher le câble sur un concentrateur.

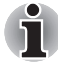

Lorsque l'ordinateur échange des données avec le LAN, le voyant LAN actif est orange. Lorsque l'ordinateur est branché sur un concentrateur LAN mais qu'aucun échange de données n'est en cours, le voyant Liaison est vert.

## Déconnexion du câble LAN

Marche à suivre pour débrancher le câble réseau :

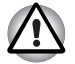

Avant de déconnecter l'ordinateur, assurez-vous que le voyant LAN actif (orange) est éteint.

- 1. Pincez le levier du connecteur de la prise LAN de l'ordinateur, puis tirez sur ce dernier.
- 2. Débranchez le câble du concentrateur LAN en appuyant sur le petit levier en plastique. Consultez votre administrateur réseau avant de débrancher le câble d'un concentrateur.

# Nettoyage de l'ordinateur

Afin d'assurer une utilisation prolongée et sans problème, protégez votre ordinateur contre la poussière et évitez d'en approcher tout liquide.

- Ne renversez pas de liquide sur l'ordinateur. Toutefois, si cela se produit, mettez immédiatement l'ordinateur hors tension et laissez-le sécher avant de le remettre sous tension.
- Nettoyez l'ordinateur à l'aide d'un chiffon humide (n'utilisez que de l'eau). Vous pouvez utiliser un produit pour vitres sur l'écran. Pulvérisez ce produit en petite quantité sur un chiffon doux et frottez doucement.

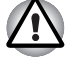

N'appliquez jamais de détergent directement sur l'ordinateur et ne laissez aucun liquide s'introduire dans l'ordinateur. N'utilisez jamais de produits chimiques caustiques ou corrosifs.

# Déplacement de l'ordinateur

L'ordinateur est extrêmement solide et fiable. Il est toutefois recommandé de prendre certaines précautions lors des déplacements.

- Attendez la fin de toute activité du disque avant de déplacer l'ordinateur. Regardez le voyant Disque de l'ordinateur.
- Si un CD/DVD est présent dans les lecteurs, retirez-le. Assurez-vous également que le tiroir du lecteur est correctement fermé.
- Mettez l'ordinateur hors tension.
- Débranchez l'adaptateur secteur et tous les périphériques externes reliés à l'ordinateur.
- Fermez l'écran. Ne soulevez pas l'ordinateur en le tenant par son écran.
- Fermez tous les capots de ports.
- Utilisez la sacoche de transport lorsque vous vous déplacez.
- Lorsque vous transportez votre ordinateur, tenez-le de manière à ce qu'il ne puisse ni tomber ni heurter quelque chose.
- Ne portez pas votre ordinateur en le tenant par des éléments protubérants.

# Refroidissement

L'UC est équipée d'un capteur de température interne qui la protège de la surchauffe. Si la température de l'ordinateur atteint un certain niveau, le ventilateur de refroidissement est activé ou la cadence du processeur est abaissée. Vous pouvez choisir de contrôler la température de l'UC en activant tout d'abord le ventilateur, puis en réduisant la vitesse de l'UC le cas échéant. Vous pouvez également choisir de réduire la vitesse de l'UC avant d'activer le ventilateur. Utilisez l'option Méthode de refroidissement dans l'onglet Configuration de base de l'utilitaire Economie TOSHIBA.

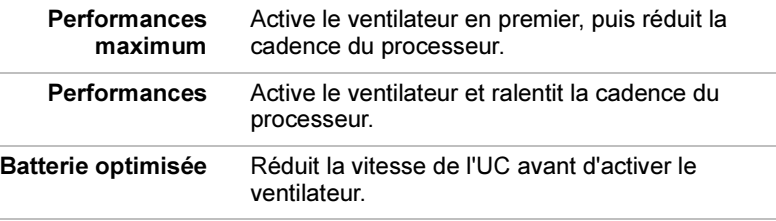

Lorsque la température redescend en dessous d'un certain seuil, le ventilateur est désactivé ou la cadence de l'UC revient à son niveau normal.

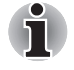

Si la température de l'unité centrale dépasse un certain niveau de température, le système est arrêté automatiquement en raison du risque de dommages. Sinon, les données en mémoire seront effacées.